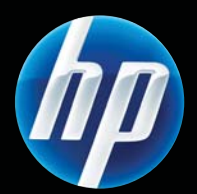

Tlačiareň radu HP LASERJET PROFESSIONAL P1560 a P1600 Používateľská príručka

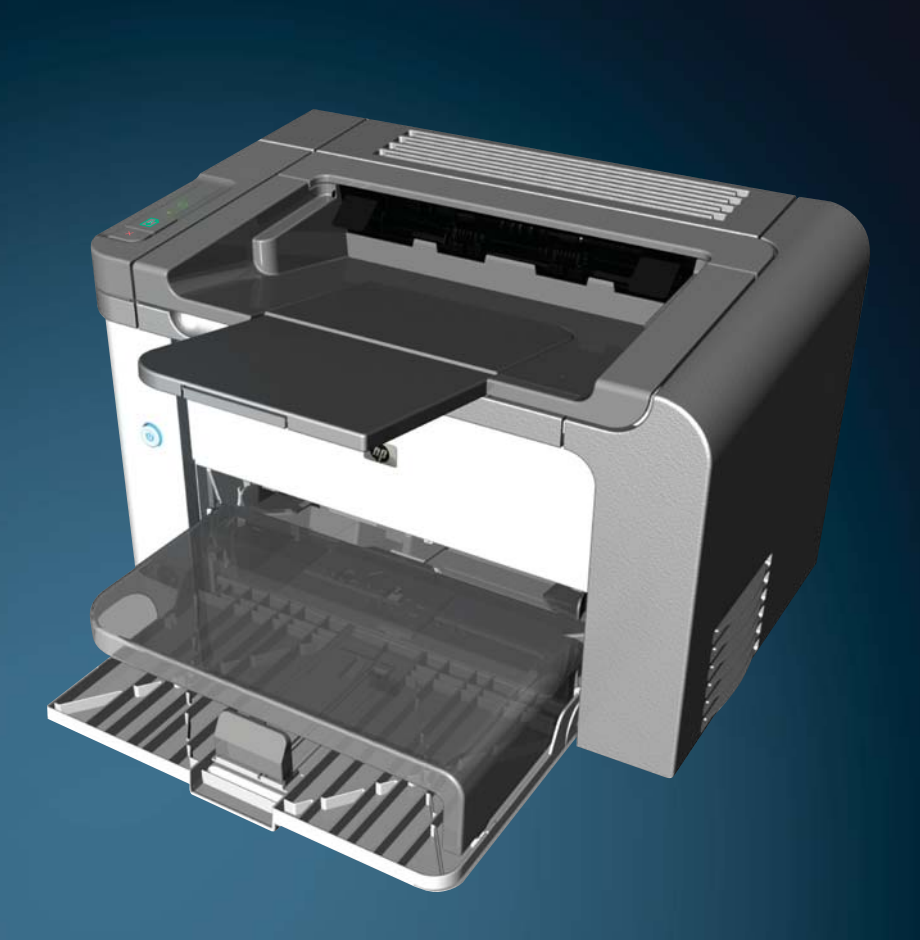

www.hp.com/support/ljp1560series www.hp.com/support/ljp1600series

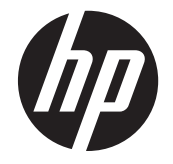

Tlačiareň radu HP LaserJet Professional P1560 a P1600

#### **Autorské a licenčné práva**

© 2011 Copyright Hewlett-Packard Development Company, L.P.

Kopírovanie, upravovanie alebo preklad bez predchádzajúceho písomného súhlasu sú zakázané s výnimkou podmienok, ktoré povoľujú zákony o autorských právach.

Informácie obsiahnuté v tomto dokumente sa môžu meniť bez upozornenia.

V záruke dodanej spolu s týmito produktmi a službami sú uvedené výlučne záruky týkajúce sa produktov a služieb spoločnosti HP. Žiadne informácie v tomto dokumente by sa nemali chápať ako dodatočná záruka. Spoločnosť HP nebude zodpovedná za technické ani textové chyby, ani vynechané časti v tomto dokumente.

Číslo publikácie: CE663-90970

Edition 1, 3/2011

#### **Ochranné známky**

Adobe®, Acrobat® a PostScript® sú obchodné známky spoločnosti Adobe Systems Incorporated.

Intel® Core™ je obchodná známka spoločnosti Intel Corporation v USA a v iných krajinách/oblastiach.

Microsoft®, Windows®, Windows XP® a Windows Vista® sú registrované ochranné známky spoločnosti Microsoft Corporation v USA.

ENERGY STAR a znak ENERGY STAR sú známky registrované v USA.

### **Dohody použité v tejto príručke**

- **TIP:** Tipy poskytujú užitočné rady alebo skratky.
- **POZNÁMKA:** Poznámky poskytujú dôležité informácie na vysvetlenie pojmu alebo dokončenie úlohy.
- A **UPOZORNENIE:** Upozornenia označujú postupy, ktoré sa odporúčajú, aby nedošlo k strate údajov alebo poškodeniu produktu.
- A **VAROVANIE!** Varovania slúžia ako výstraha pred postupmi, ktoré môžu spôsobiť zranenie, úplnú stratu údajov alebo rozsiahle poškodenie produktu.

# **Obsah**

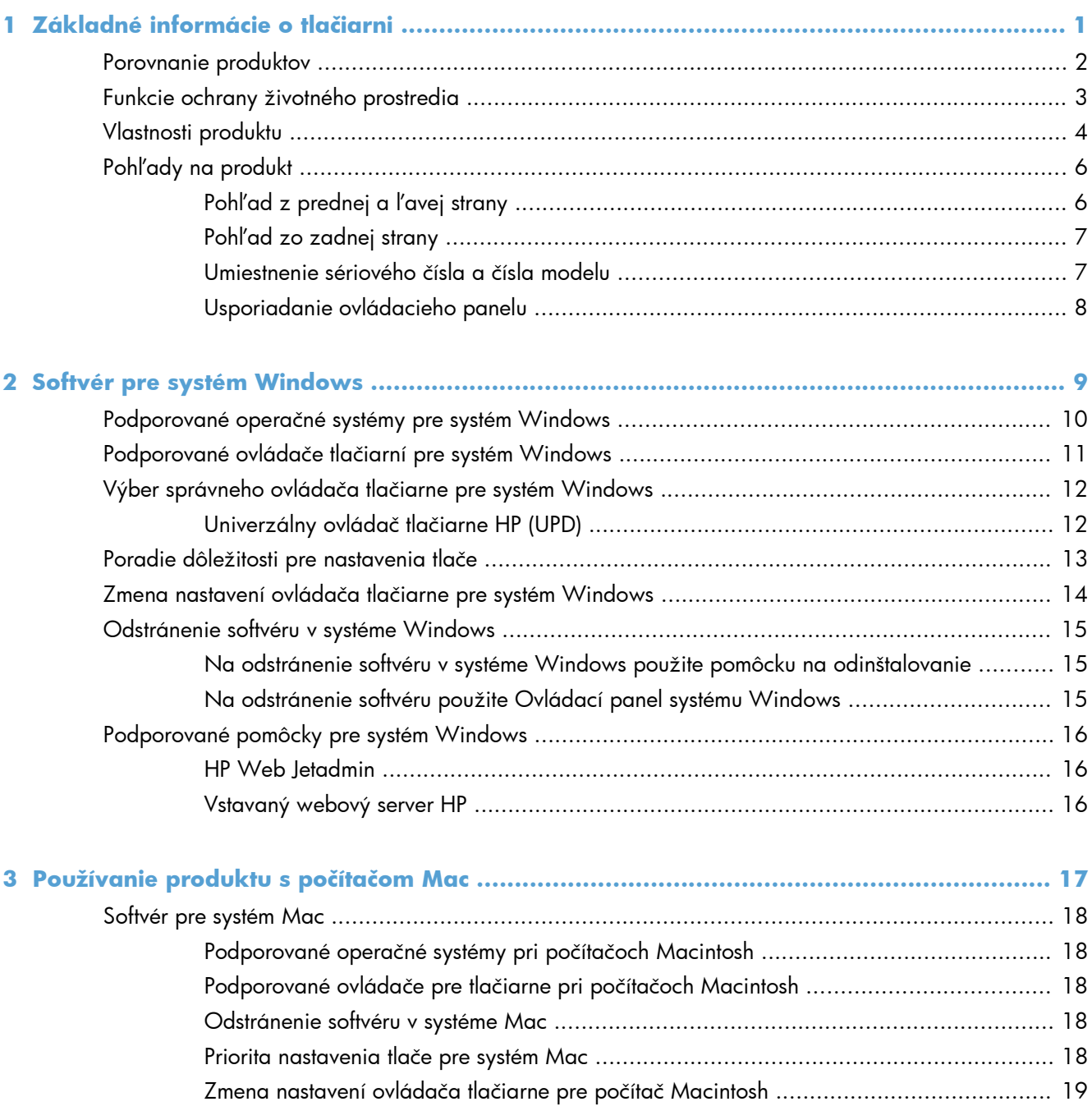

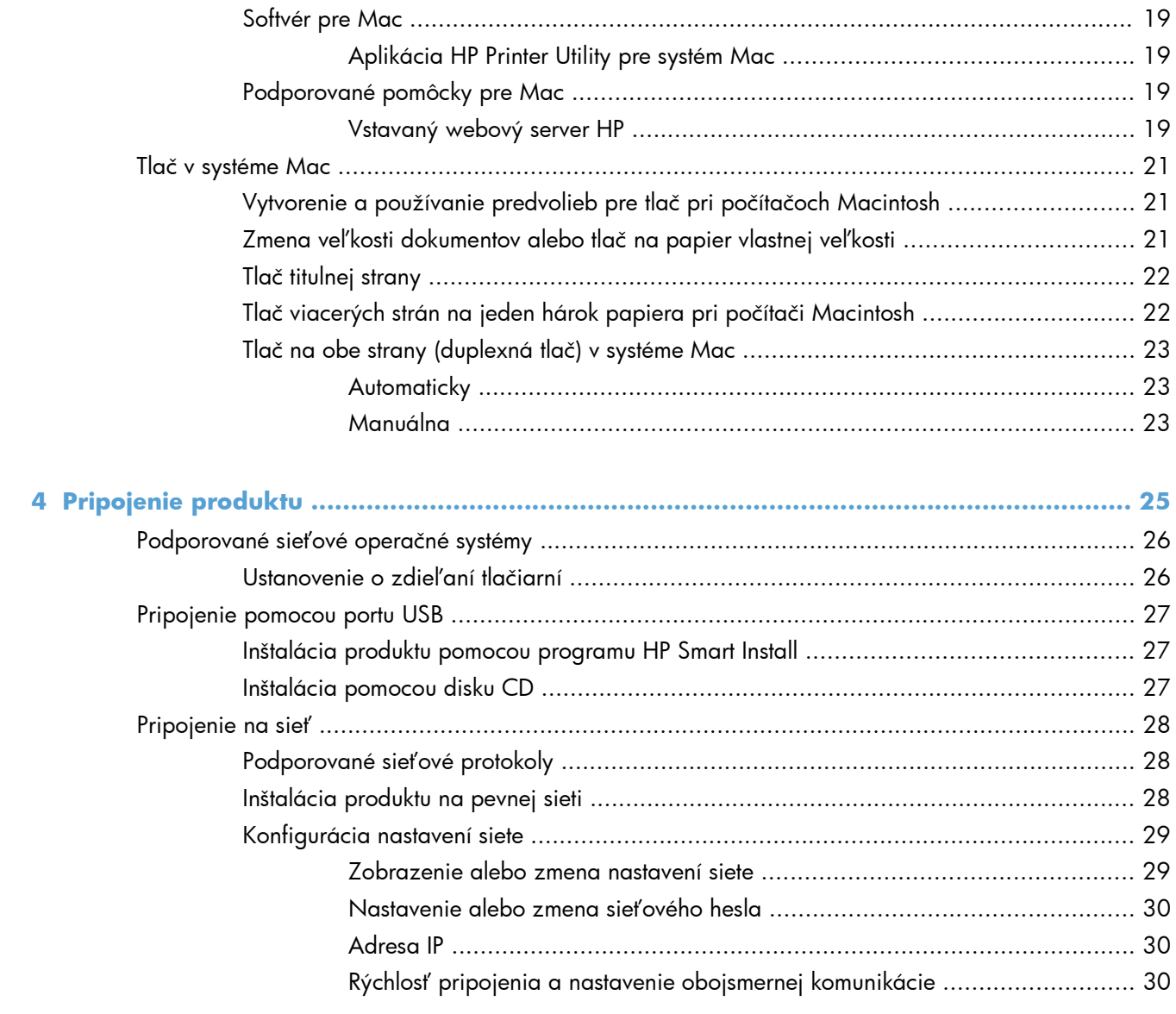

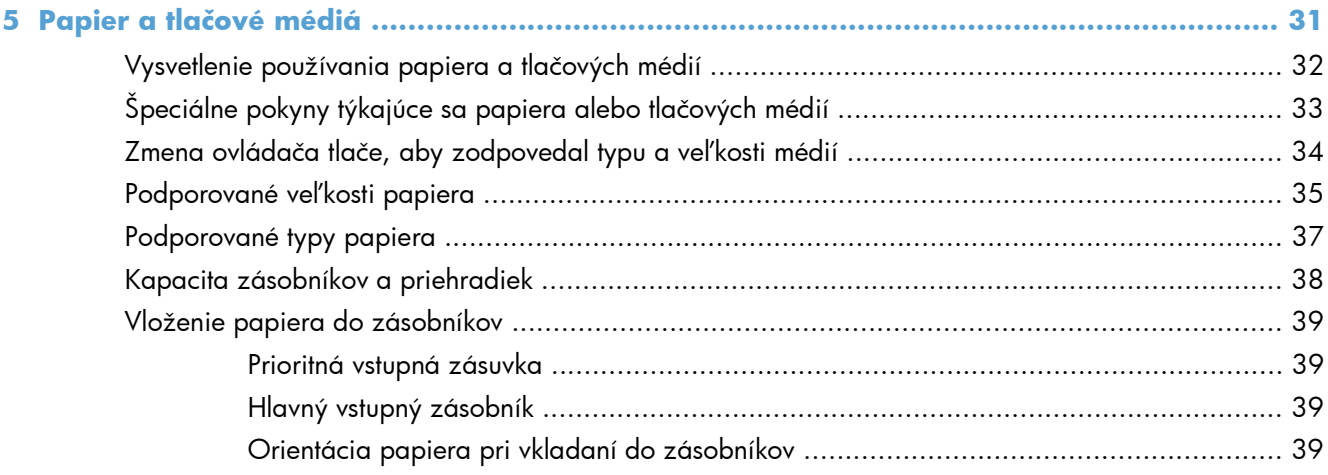

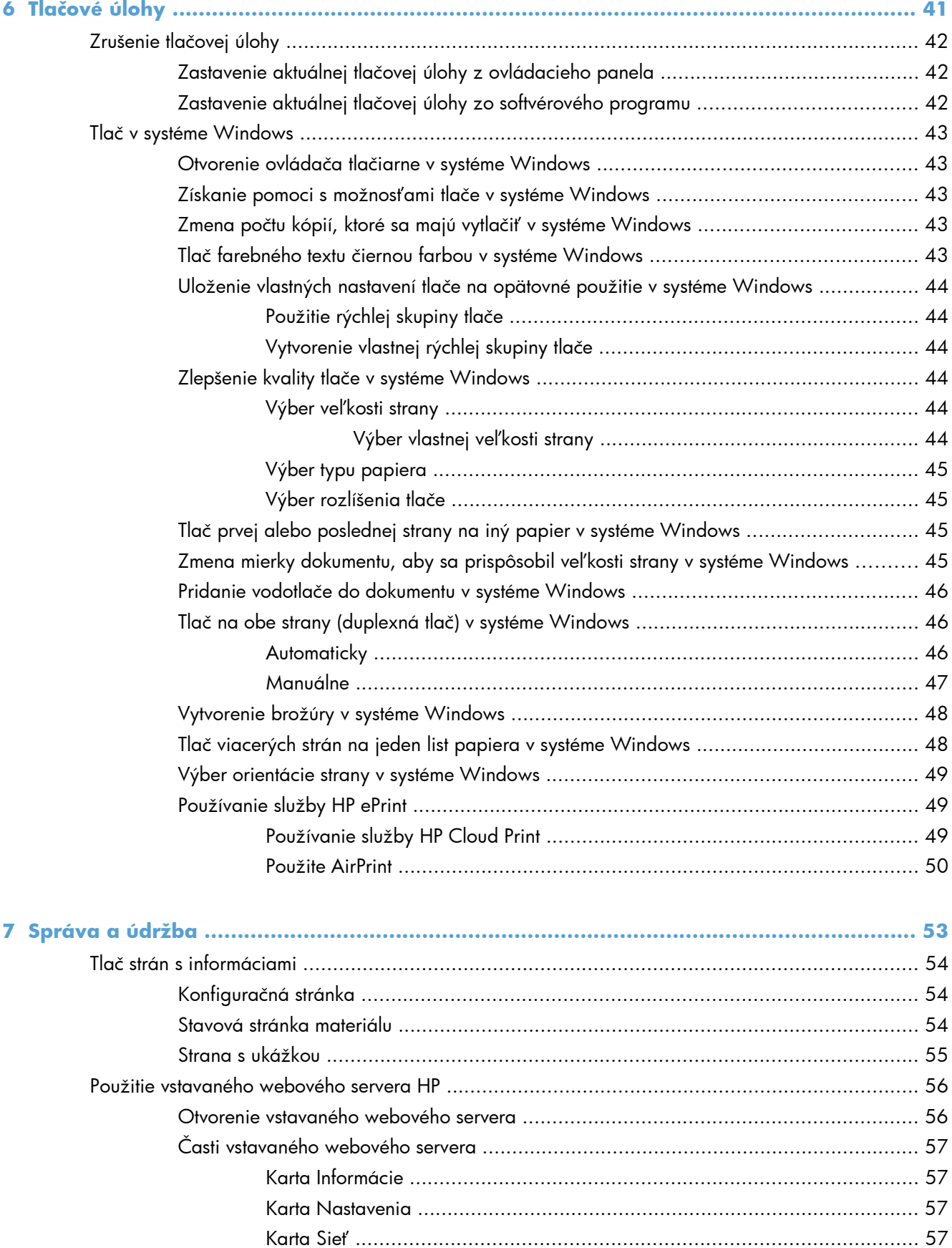

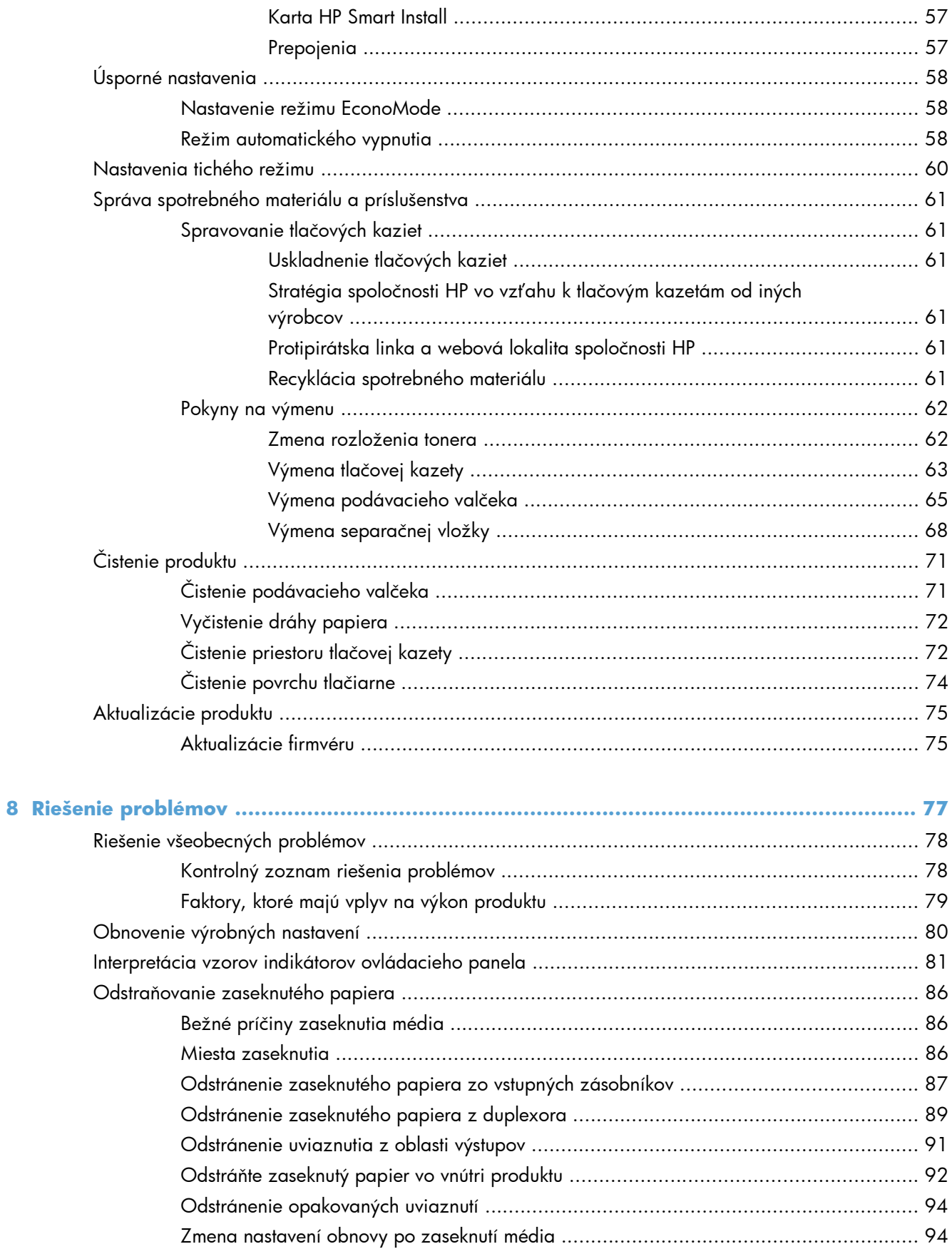

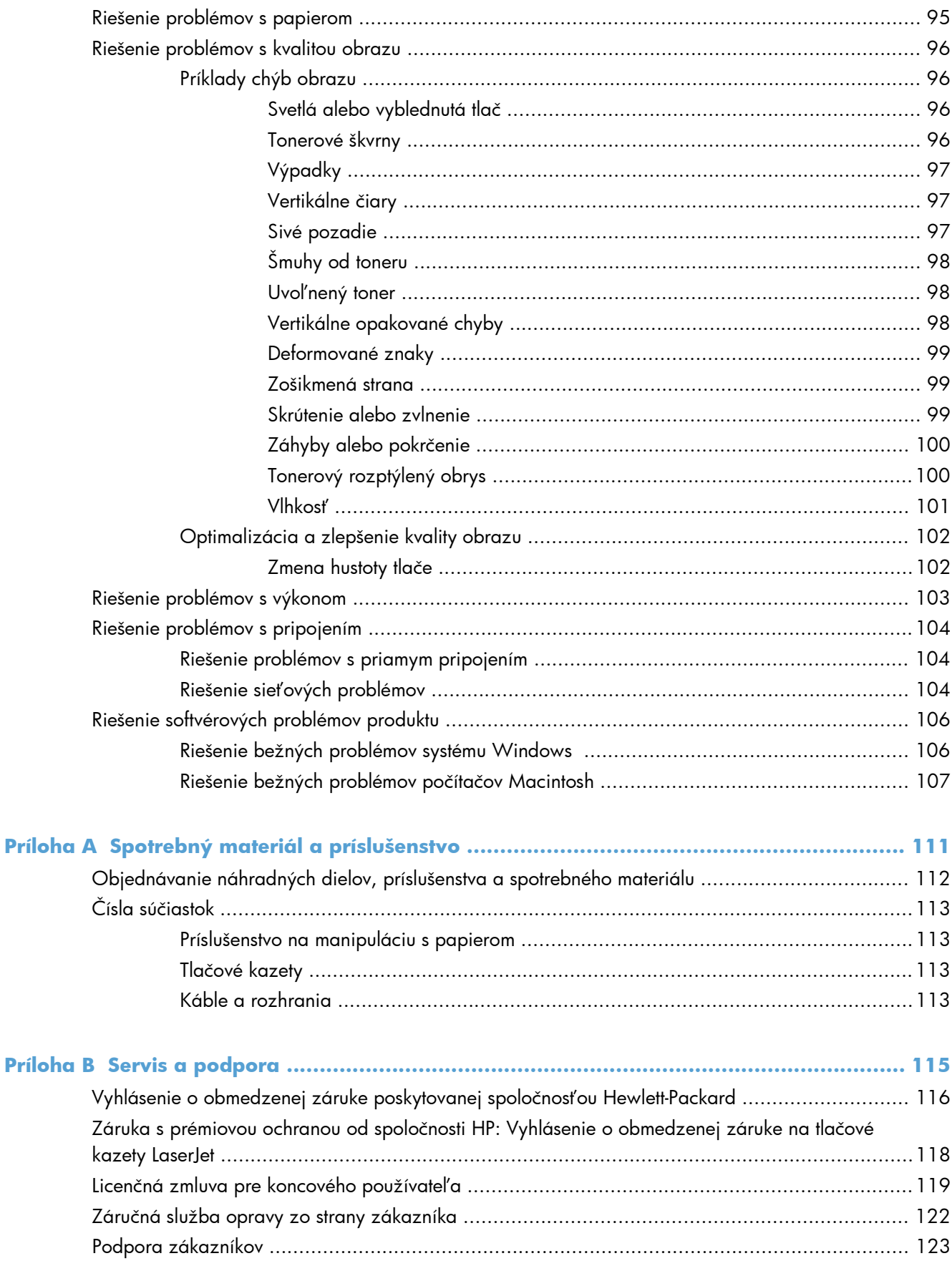

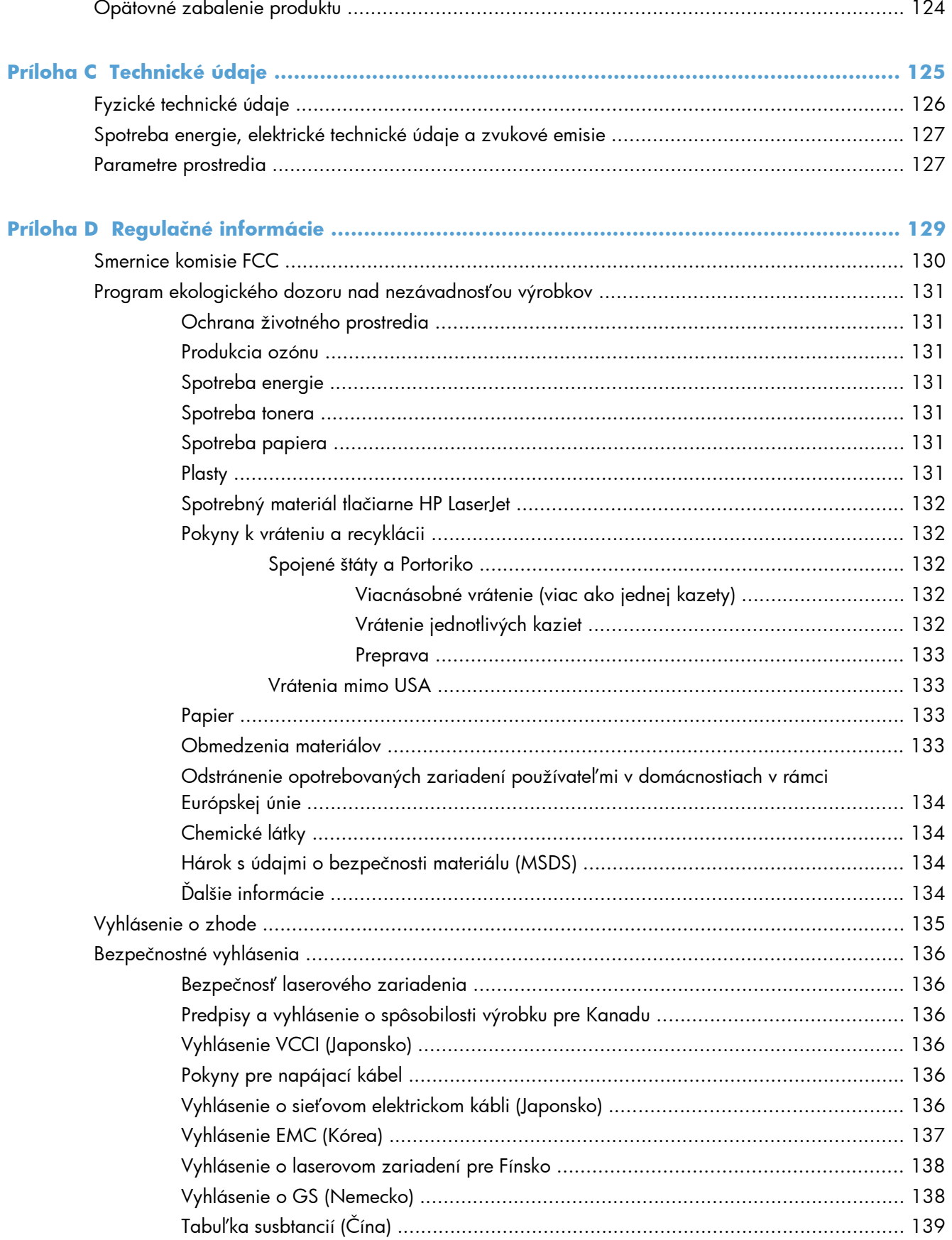

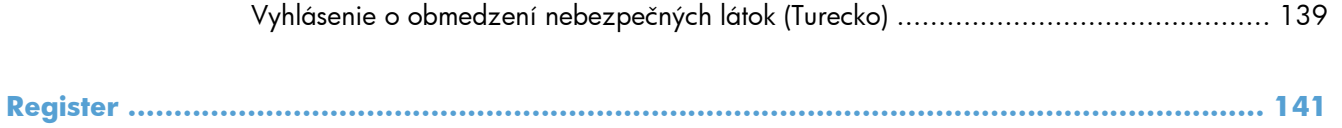

# <span id="page-14-0"></span>**1 Základné informácie o tlačiarni**

- [Porovnanie produktov](#page-15-0)
- [Funkcie ochrany životného prostredia](#page-16-0)
- [Vlastnosti produktu](#page-17-0)
- Pohľ[ady na produkt](#page-19-0)

## <span id="page-15-0"></span>**Porovnanie produktov**

**Tlačiareň radu HP LaserJet Professional P1560 Tlačiareň radu HP LaserJet Professional P1600**

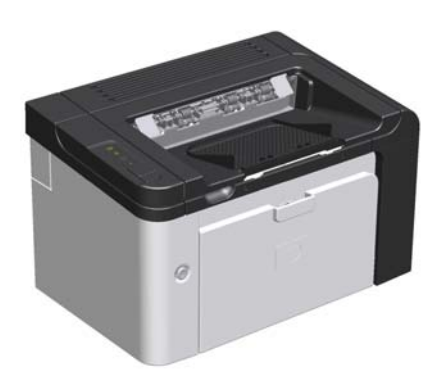

- **Rýchlosť**: 22 strán A4 za minútu, 23 str./min. formátu letter
- Zásobníky: Prioritná vstupná zásuvka (10 hárkov) a hlavný vstupný zásobník (250 hárkov)
- **Výstupný zásobník**: 125 hárkov
- **Konektivita**: Vysokorýchlostný port USB 2.0
- **Obojstranná tlač**: Manuálna obojstranná tlač (pomocou ovládača tlačiarne a tlačidla prejsť  $\Box$ ) na ovládacom paneli)

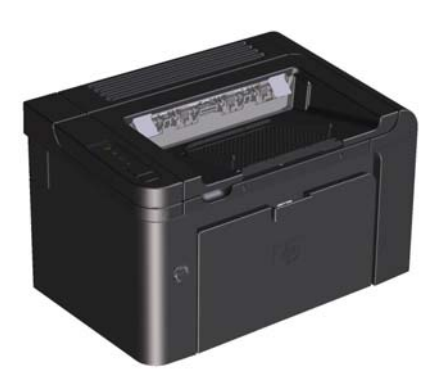

- **Rýchlosť**: 25 strán A4 za minútu, 26 str./min. formátu letter
- **Zásobníky**: Prioritná vstupná zásuvka (10 hárkov) a hlavný vstupný zásobník (250 hárkov)
- **Výstupný zásobník**: 125 hárkov
- **Konektivita**: Vysokorýchlostný port USB 2.0 a integrované sieťové pripojenie
- **Obojstranná tlač**: Automatická obojstranná tlač

## <span id="page-16-0"></span>**Funkcie ochrany životného prostredia**

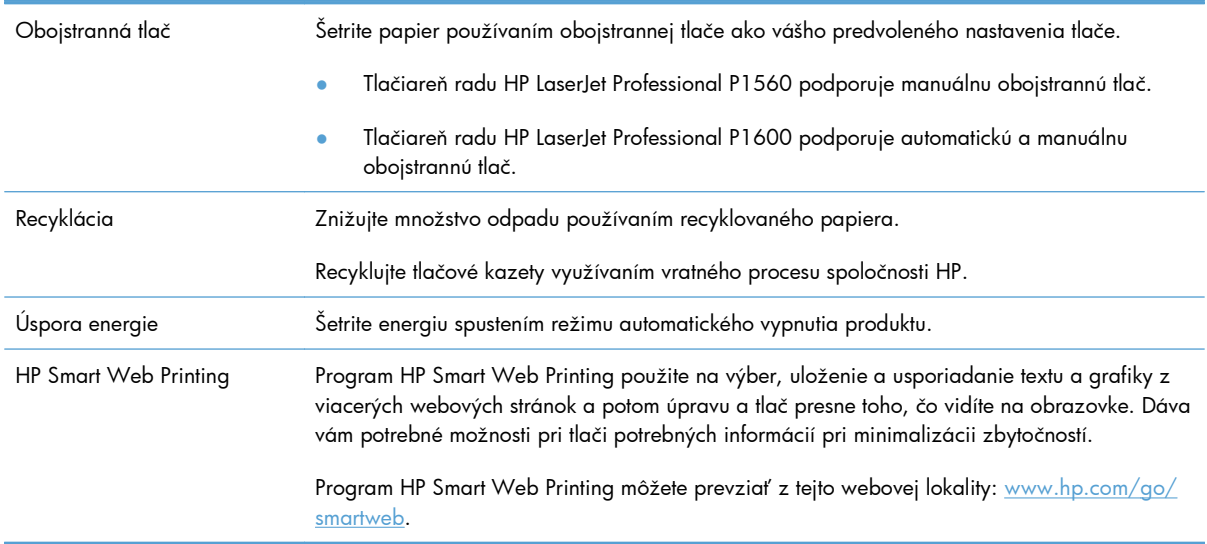

## <span id="page-17-0"></span>**Vlastnosti produktu**

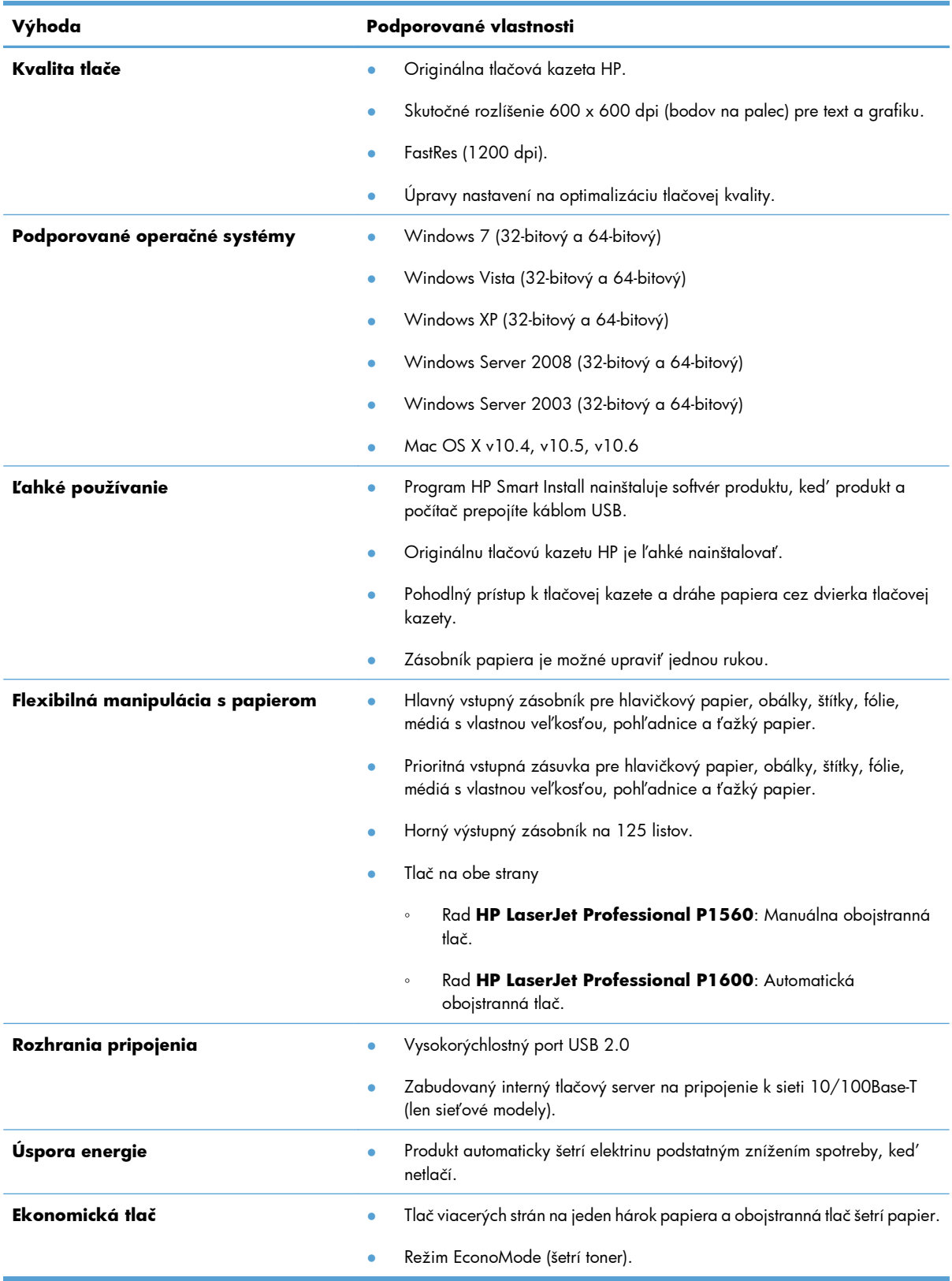

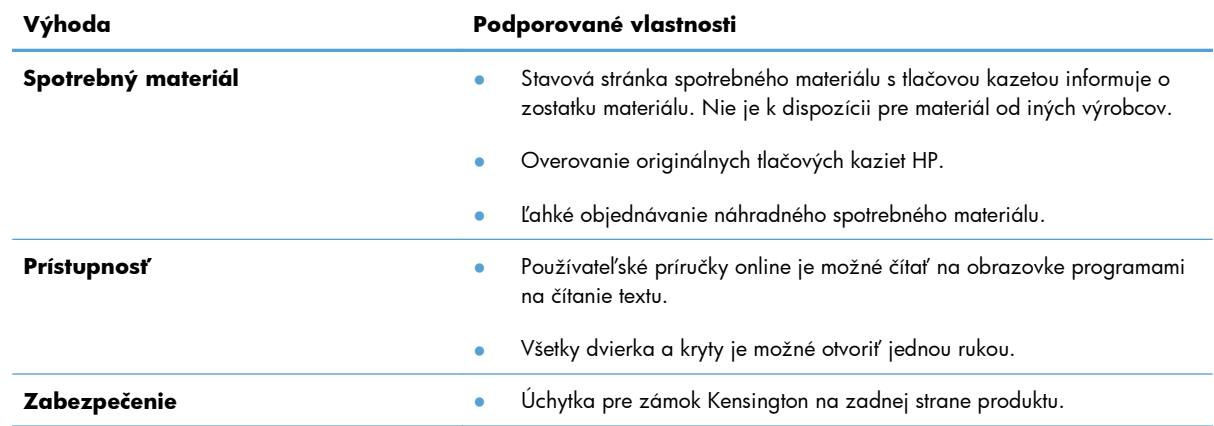

## <span id="page-19-0"></span>**Pohľady na produkt**

## **Pohľad z prednej a ľavej strany**

**Obrázok 1-1** Tlačiareň radu HP LaserJet Professional P1560 a P1600

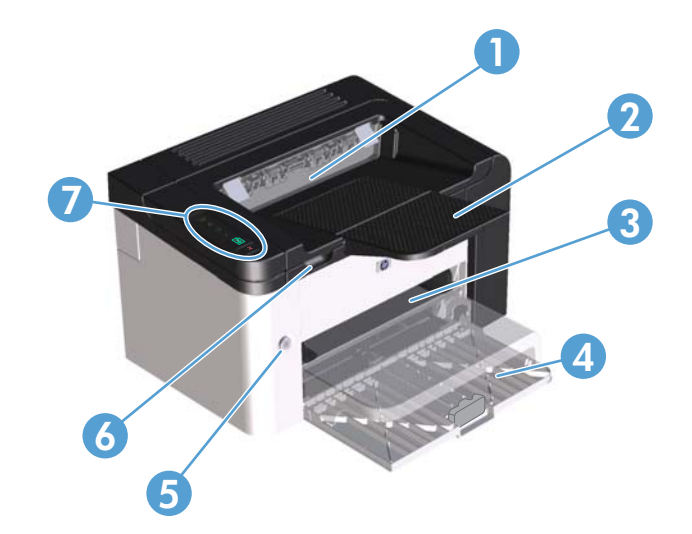

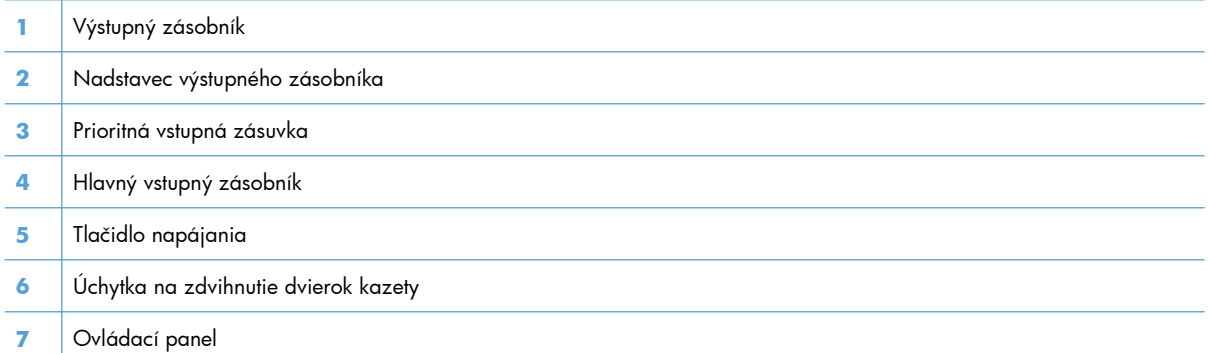

### <span id="page-20-0"></span>**Pohľad zo zadnej strany**

#### **Obrázok 1-2** Tlačiareň radu HP LaserJet Professional P1560 a P1600

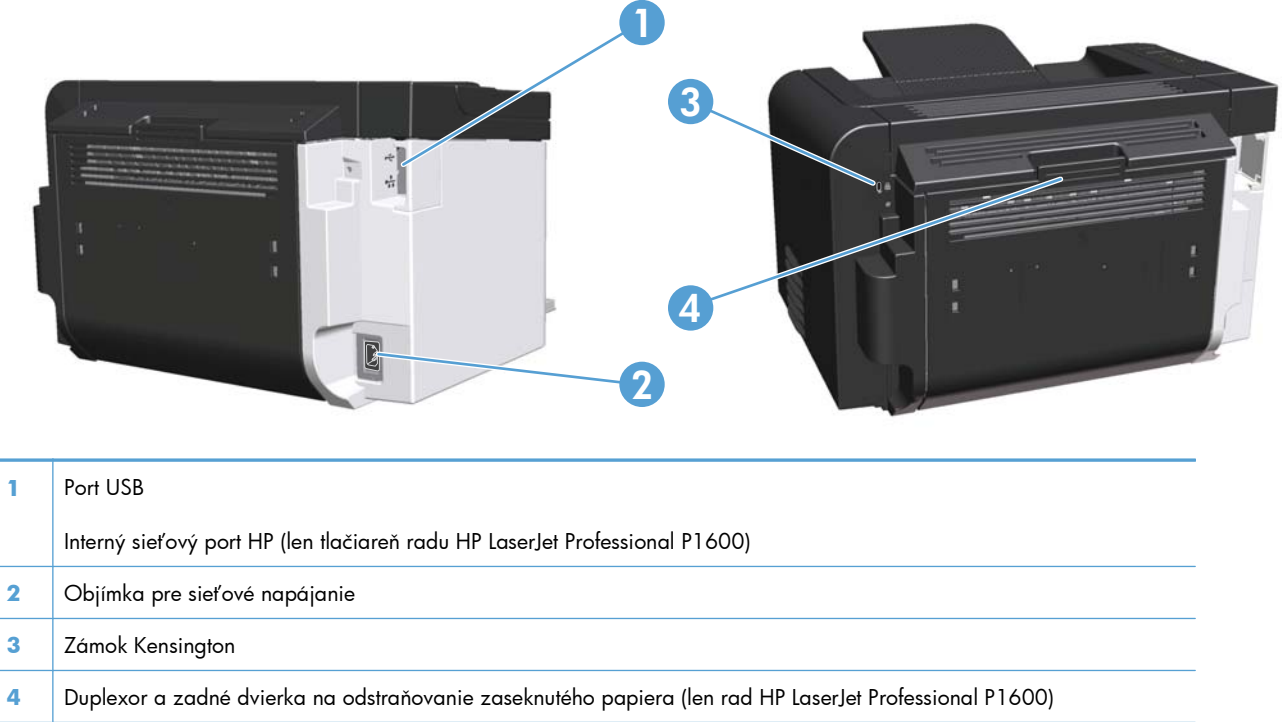

### **Umiestnenie sériového čísla a čísla modelu**

Štítok, ktorý obsahuje číslo produktu a sériové číslo je na zadnej strane produktu.

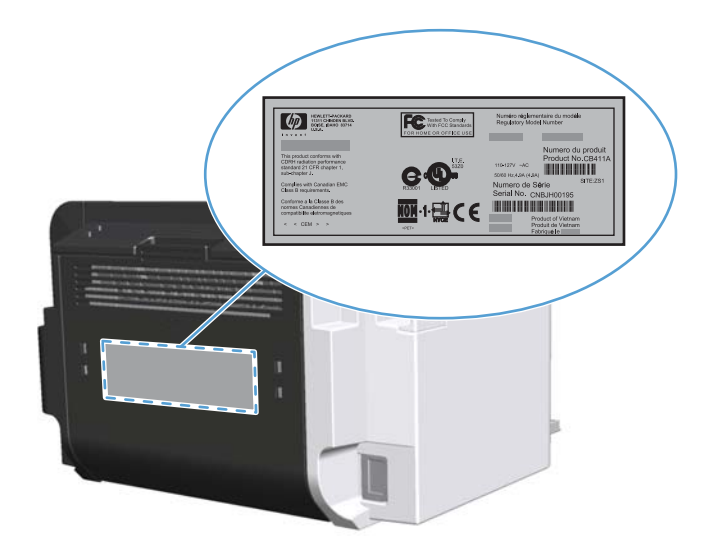

### <span id="page-21-0"></span>**Usporiadanie ovládacieho panelu**

Ovládací panel obsahuje štyri indikátory a dve tlačidlá.

**POZNÁMKA:** Vzory a význam indikátorov nájdete v časti [Interpretácia vzorov indikátorov](#page-94-0) [ovládacieho panela na strane 81](#page-94-0).

#### **Obrázok 1-3** Tlačiareň radu HP LaserJet Professional P1560 a P1600 - ovládací panel

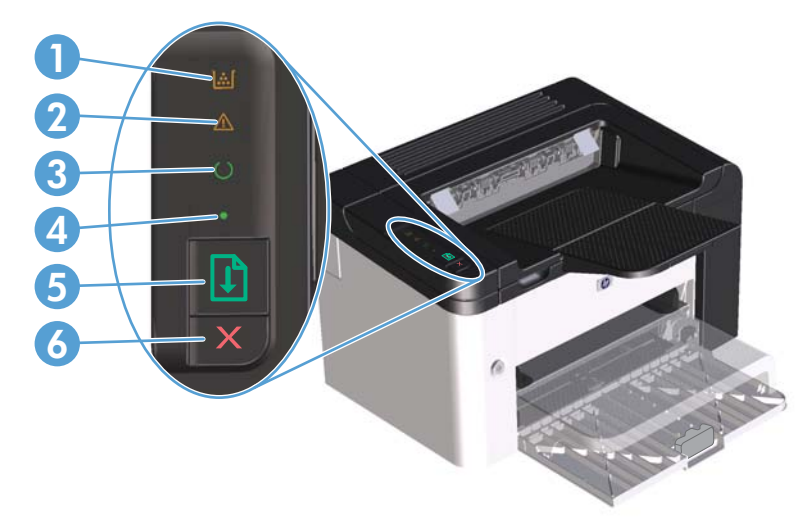

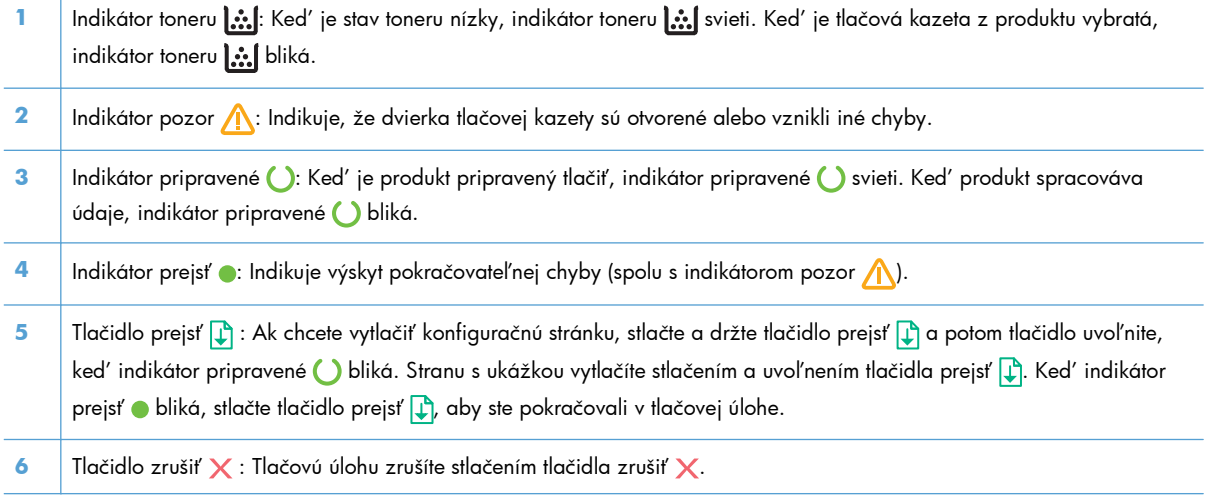

# <span id="page-22-0"></span>**2 Softvér pre systém Windows**

- Podporované operač[né systémy pre systém Windows](#page-23-0)
- **•** Podporované ovládače tlač[iarní pre systém Windows](#page-24-0)
- Výber správneho ovládača tlač[iarne pre systém Windows](#page-25-0)
- [Poradie dôležitosti pre nastavenia tla](#page-26-0)če
- Zmena nastavení ovládača tlač[iarne pre systém Windows](#page-27-0)
- **•** [Odstránenie softvéru v systéme Windows](#page-28-0)
- **[Podporované pomôcky pre systém Windows](#page-29-0)**

## <span id="page-23-0"></span>**Podporované operačné systémy pre systém Windows**

Produkt obsahuje softvér pre tieto operačné systémy Windows®:

- Windows 7 (32-bitový a 64-bitový)
- Windows Vista (32-bitový a 64-bitový)
- Windows XP (32-bitový a 64-bitový)
- Windows Server 2008 (32-bitový a 64-bitový)
- Windows Server 2003 (32-bitový a 64-bitový)

Ďalšie informácie o inovácii zo systému Windows 2000 Server na Windows Server 2003 pomocou programu Windows Server 2003 Point and Print alebo pomocou programu Windows Server 2003 Terminal Services and Printing nájdete na webovej lokalite <http://www.microsoft.com>.

## <span id="page-24-0"></span>**Podporované ovládače tlačiarní pre systém Windows**

Produkt sa dodáva so softvérom pre operačný systém Windows, ktorý umožňuje, aby počítač komunikoval s produktom. Tento softvér sa nazýva ovládač tlačiarne. Ovládače tlačiarne poskytujú prístup k funkciám produktu, ako napríklad tlač na papier vlastnej veľkosti, zmena veľkosti dokumentov a vkladanie vodoznakov.

**POZNÁMKA:** Najnovšie ovládače sa nachádzajú na adrese [www.hp.com/support/ljp1560series](http://www.hp.com/support/ljp1560series) alebo [www.hp.com/support/ljp1600series.](http://www.hp.com/support/ljp1600series)

Okrem ovládačov tlačiarne, ktoré sa nainštalujú počas inštalácie programom HP Smart Install alebo z disku CD produktu, môžete z webu prevziať tieto ovládače:

- PCL 5 univerzálny ovládač tlačiarne pre systém Windows (HP UPD PCL 5) (len tlačiareň radu HP LaserJet Professional P1600)
- ovládač XPS (XML Paper Specification)

**POZNÁMKA:** Ďalšie informácie o ovládači UPD nájdete na adrese [www.hp.com/go/upd](http://www.hp.com/go/upd).

## <span id="page-25-0"></span>**Výber správneho ovládača tlačiarne pre systém Windows**

**POZNÁMKA:** Len tlačiareň radu HP LaserJet Professional P1600 podporuje univerzálny ovládač tlačiarne HP.

Pokiaľ je to možné, používajte ovládače tlačiarne nainštalované programom HP Smart Install alebo z disku CD produktu. Univerzálny ovládač tlačiarne je sekundárny, záložný ovládač.

### **Univerzálny ovládač tlačiarne HP (UPD)**

POZNÁMKA: Aby ste mohli použiť univerzálny ovládač tlačiarne HP, musíte deaktivovať program HP Smart Install.

Univerzálny ovládač tlačiarne HP (UPD) pre operačný systém Windows je samostatný ovládač, ktorý vám zabezpečuje nepretržitý prístup k doslovne ktorémukoľvek produktu HP LaserJet, z ktoréhokoľvek miesta bez prevzatia samostatných ovládačov. Je postavený na osvedčenej technológii tlačových ovládačov HP a poriadne sa otestoval a použil s mnohými softvérovými programami. Predstavuje výkonné riešenie, ktoré má konzistentný výkon v čase.

HP UPD komunikuje priamo s každým produktom HP, získava konfiguračné informácie a potom prispôsobuje používateľské rozhranie, aby zobrazil jedinečné dostupné funkcie produktu. Automaticky aktivuje funkcie, ktoré sú pri produkte dostupné, ako napríklad obojstranná tlač a zošívanie, takže ich nemusíte aktivovať manuálne.

Ďalšie informácie nájdete na lokalite [www.hp.com/go/upd](http://www.hp.com/go/upd).

## <span id="page-26-0"></span>**Poradie dôležitosti pre nastavenia tlače**

Zmeny v nastavení tlače sú zoradené podľa dôležitosti v závislosti od toho, ktoré nastavenia sa menia:

**POZNÁMKA:** Názvy príkazov a dialógových okien sa môžu meniť v závislosti od softvéru.

- **dialógové okno Page Setup** (Nastavenie strany): Kliknite na tlačidlo **Page Setup** (Nastavenie strany) alebo na podobný príkaz v ponuke **File** (Súbor) v programe, s ktorým pracujete pri otváraní tohto dialógového okna. Zmeny v nastavení, ktoré urobíte v tomto dialógovom okne, majú prednosť pred zmenami urobenými kdekoľvek inde.
- **Print dialog box** (Dialógové okno tlače): Kliknite na položku **Print** (Tlač), **Print Setup** (Nastavenie tlače) alebo podobný príkaz v ponuke **File** (Súbor) programu, v ktorom pracujete, aby ste otvorili toto dialógové okno. Nastavenia zmenené v dialógovom okne **Print** (Tlač) majú nižšiu prioritu a obyčajne neprevážia zmeny vykonané v dialógovom okne **Page Setup** (Nastavenie tlače).
- **Dialógové okno Printer Properties (Nastavenia tlačiarne) (ovládač tlačiarne)**: Kliknite na položku **Properties** (Vlastnosti) v dialógovom okne **Print** (Tlač), aby ste otvorili ovládač tlače. Nastavenia zmenené v dialógovom okne **Printer Properties** (Nastavenia tlačiarne) obyčajne neprevážia nastavenia kdekoľvek inde v tlačovom softvéri. Tu môžete zmeniť väčšinu z nastavení tlače.
- **Predvolené nastavenia ovládača tlačiarne**: Predvolené nastavenia ovládača tlačiarne určujú nastavenia použité pri všetkých tlačových úlohách, *pokiaľ* nedôjde k zmene nastavení v dialógových oknách **Page Setup** (Nastavenie strany), **Print** (Tlačiť) alebo **Printer Properties** (Vlastnosti tlačiarne).

## <span id="page-27-0"></span>**Zmena nastavení ovládača tlačiarne pre systém Windows**

#### **Zmena nastavení všetkých úloh tlače, kým sa nezatvorí program softvéru**

- **1.** V ponuke **Súbor** v programe softvéru kliknite na **Tlačiť**.
- **2.** Vyberte ovládač a kliknite na položku **Vlastnosti** alebo **Predvoľby**.

Kroky sa môžu líšiť. Tento postup je najbežnejší.

**Zmena predvolených nastavení všetkých tlačových úloh**

**1. Windows XP, Windows Server 2003 a Windows Server 2008 (používanie predvoleného zobrazenia ponuky Štart)**: Kliknite na tlačidlo **Štart** a potom kliknite na **Tlačiarne a faxy**.

#### **-alebo-**

Operačné systémy **Windows XP, Windows Server 2003 a Windows Server 2008 (s klasickým zobrazením ponuky Štart)**: Kliknite na tlačidlo **Štart**, na položku **Nastavenia** a potom na položku **Tlačiarne**.

#### **-alebo-**

Operačné systémy **Windows Vista a Windows 7**: Kliknite na tlačidlo **Štart**, položku **Ovládací panel** a potom v kategórii pre **Hardvér a zvuk** kliknite na položku **Tlačiareň**.

**2.** Pravým tlačidlom myši kliknite na ikonu ovládača a potom vyberte položku **Predvoľby tlače**.

#### **Zmena nastavení konfigurácie produktu**

**1. Windows XP, Windows Server 2003 a Windows Server 2008 (používanie predvoleného zobrazenia ponuky Štart)**: Kliknite na tlačidlo **Štart** a potom kliknite na **Tlačiarne a faxy**.

#### **-alebo-**

Operačné systémy **Windows XP, Windows Server 2003 a Windows Server 2008 (s klasickým zobrazením ponuky Štart)**: Kliknite na tlačidlo **Štart**, na položku **Nastavenia** a potom na položku **Tlačiarne**.

#### **-alebo-**

Operačné systémy **Windows Vista a Windows 7**: Kliknite na tlačidlo **Štart**, položku **Ovládací panel** a potom v kategórii pre **Hardvér a zvuk** kliknite na položku **Tlačiareň**.

- **2.** Pravým tlačidlom myši kliknite na ikonu ovládača a potom vyberte položku **Vlastnosti**.
- **3.** Kliknite na záložku **Nastavenia zariadenia**.

## <span id="page-28-0"></span>**Odstránenie softvéru v systéme Windows**

### **Na odstránenie softvéru v systéme Windows použite pomôcku na odinštalovanie**

- **1.** Kliknite na položku **Štart** a potom na možnosť **Všetky programy**.
- **2.** Kliknite na **HP** a potom kliknite na položku **Tlačiareň radu HP LaserJet Professional P1560 a P1600**.
- **3.** Kliknite na **Odinštalovať** a potom postupujte podľa pokynov na obrazovke, aby ste softvér odstránili.

### **Na odstránenie softvéru použite Ovládací panel systému Windows**

#### **Windows XP**

- **1.** Kliknite na tlačidlo **Štart**, **Ovládací panel** a potom položku **Pridanie alebo odstránenie programov**.
- **2.** Nájdite a vyberte produkt zo zoznamu.
- **3.** Kliknutím na tlačidlo **Zmeniť/Odstrániť** odstránite vybratý softvér.

#### **Windows Vista a Windows 7**

- **1.** Kliknite na tlačidlo **Štart**, **Ovládací panel** a potom položku **Programy a súčasti**.
- **2.** Nájdite a vyberte produkt zo zoznamu.
- **3.** Vyberte možnosť **Odinštalovať alebo zmeniť**.

## <span id="page-29-0"></span>**Podporované pomôcky pre systém Windows**

**POZNÁMKA:** Len rad HP LaserJet Professional P1600 podporuje pomôcky pre systém Windows.

#### **HP Web Jetadmin**

HP Web Jetadmin je jednoduchý periférny softvérový nástroj na správu tlače a zobrazovania, ktorý pomáha pri optimalizovaní používania produktu, riadení nákladov na farbu a modernej správe spotrebného materiálu umožnením vzdialenej konfigurácie, proaktívneho monitorovania, riešenia problémov s bezpečnosťou a tvorby správ o činnosti tlačiarenských a zobrazovacích produktov.

Aktuálnu verziu softvéru HP Web Jetadmin a najnovší zoznam podporovaných hostiteľských systémov nájdete na lokalite [www.hp.com/go/webjetadmin](http://www.hp.com/go/webjetadmin).

Keď sa nainštaluje na hostiteľskom serveri, klient systému Windows môže získať prístup k nástroju HP Web Jetadmin s použitím podporovaného webového prehliadača (ako napríklad Microsoft® Internet Explorer), prostredníctvom ktorého môžete prejsť k hostiteľovi HP Web Jetadmin.

#### **Vstavaný webový server HP**

POZNÁMKA: Len rad HP LaserJet Professional P1600 podporuje vstavaný webový server HP.

Produkt je vybavený vstavaným webovým serverom, ktorý poskytuje prístup k informáciám o produkte a sieťovým aktivitám. Informácie sú k dispozícii vo webovom prehľadávači, napríklad v programe Internet Explorer, Safari alebo Firefox.

Vstavaný webový server sa nachádza v produkte. Nie je súčasťou sieťového servera.

Vstavaný webový server poskytuje pre produkt rozhranie, ktoré môže využiť ktokoľvek, kto má počítač pripojený k sieti vybavený bežným webovým prehliadačom. Nemusíte mať v počítači nainštalovaný žiadny špecifický softvér ani zvolenú špecifickú konfiguráciu, stačí, ak máte podporovaný webový prehliadač. Prístup k vstavanému webovému serveru získate, ak do adresového riadku prehliadača zadáte adresu IP produktu. (Adresu IP nájdete po vytlačení strany s informáciami o konfigurácii. Ďalšie informácie o tlači konfiguračnej strany nájdete v časti Tlač [strán s informáciami na strane 54](#page-67-0).)

Podrobné vysvetlenie vlastností a fungovania vstavaného webového servera nájdete v č[asti](#page-70-0) Časti [vstavaného webového servera na strane 57.](#page-70-0)

# <span id="page-30-0"></span>**3 Používanie produktu s počítačom Mac**

- **•** [Softvér pre systém Mac](#page-31-0)
- Tlač [v systéme Mac](#page-34-0)

## <span id="page-31-0"></span>**Softvér pre systém Mac**

### **Podporované operačné systémy pri počítačoch Macintosh**

Produkt podporuje nasledujúce operačné systémy Macintosh:

Mac OS X v10.4, v10.5 a v10.6

P<sup>2</sup><sup>2</sup> POZNÁMKA: Podporujú sa procesory PPC a Intel® Core<sup>™</sup>.

#### **Podporované ovládače pre tlačiarne pri počítačoch Macintosh**

Program na inštaláciu softvéru pre tlačiareň HP LaserJet obsahuje súbory PPD (PostScript® Printer Description), ovládač CUPS a pomôcku HP Printer Utilities pre systém Mac OS X. Súbory PPD pre tlačiarne HP spolu s ovládačom CUPS zabezpečujú plnú funkčnosť tlače a prístup k špecifickým funkciám tlačiarne HP.

#### **Odstránenie softvéru v systéme Mac**

Na odstránenie softvéru použite pomôcku na odinštalovanie.

**1.** Prejdite na nasledujúci priečinok:

Library/Printers/hp/laserjet/P1100\_P1560\_P1600Series/

- **2.** Dvakrát kliknite na súbor **HP Uninstaller.app**.
- **3.** Kliknite na tlačidlo **Continue** (Pokračovať) a softvér odstráňte podľa pokynov na obrazovke.

#### **Priorita nastavenia tlače pre systém Mac**

Zmeny v nastavení tlače sú zoradené podľa dôležitosti v závislosti od toho, ktoré nastavenia sa menia:

**POZNÁMKA:** Názvy príkazov a dialógových okien sa môžu meniť v závislosti od softvéru.

- **Dialógové okno Page Setup** (Nastavenie strany): Kliknite na položku **Page Setup** (Nastavenie strany) alebo podobný príkaz v ponuke **File** (Súbor) programu, v ktorom pracujete, aby ste otvorili toto dialógové okno. Nastavenia zmenené v tejto položke môžu vyradiť nastavenia vykonané v ktorejkoľvek inej položke.
- **Dialógové okno Print** (Tlač): Kliknite na tlačidlo **Print** (Tlač), **Print Setup** (Nastavenie tlače) alebo na podobný príkaz v ponuke **File** (Súbor) v programe, v ktorom pracujete pri otváraní tohto dialógového okna. Zmeny v nastavení, ktoré urobíte v dialógovom okne **Print** (Tlač), majú nižšiu prioritu a *neprepíšu* zmeny, ktoré urobíte v dialógovom okne **Page Setup** (Nastavenie strany).
- **Predvolené nastavenia ovládača tlačiarne**: Predvolené nastavenia ovládača tlačiarne určujú nastavenia, ktoré sa použijú pri všetkých tlačových úlohách, *pokiaľ* ich nezmeníte v dialógovom okne **Page Setup** (Nastavenie strany) alebo **Print** (Tlač).

#### <span id="page-32-0"></span>**Zmena nastavení ovládača tlačiarne pre počítač Macintosh**

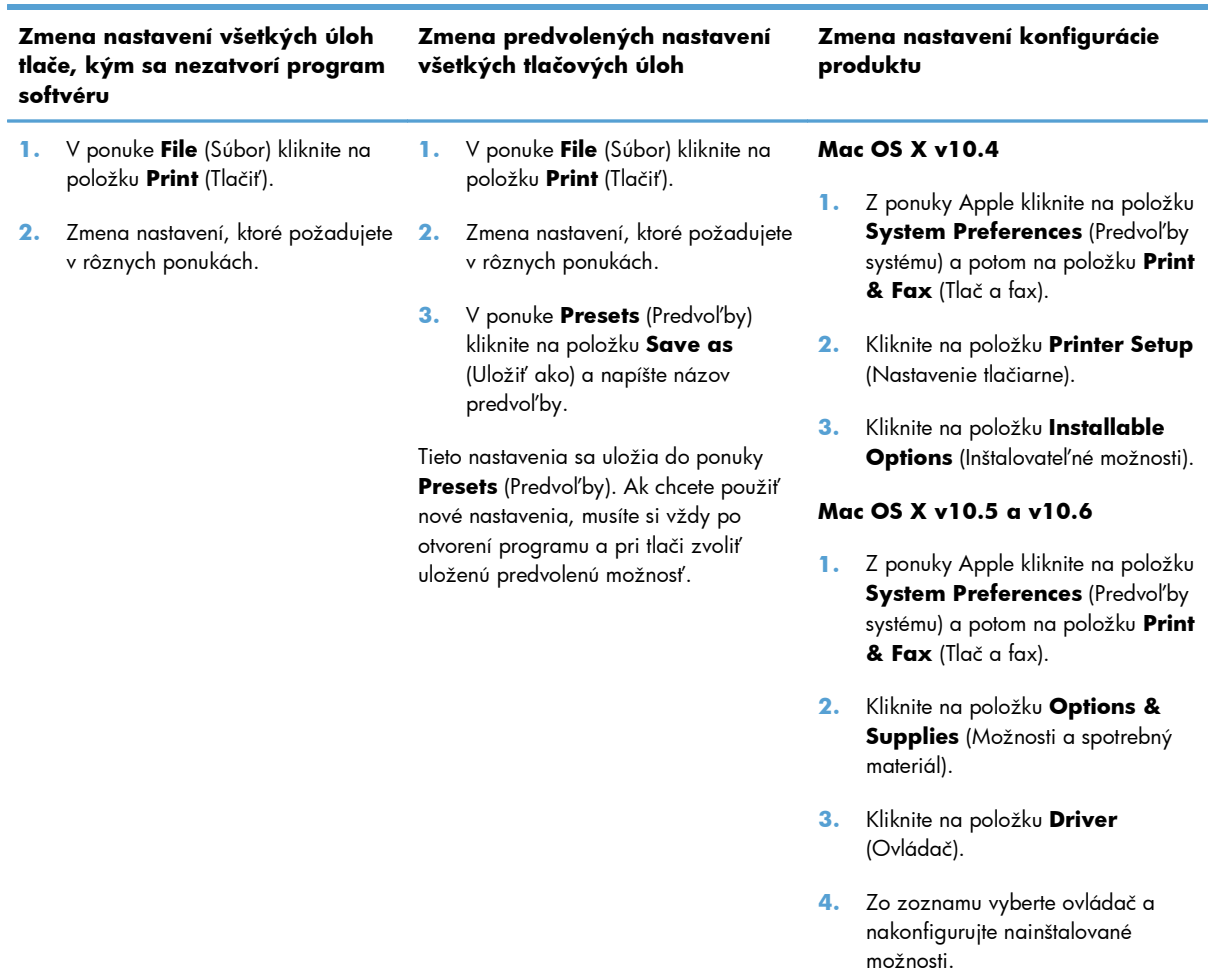

### **Softvér pre Mac**

#### **Aplikácia HP Printer Utility pre systém Mac**

Pomocou aplikácie HP LaserJet Utility môžete v počítači so systémom Mac tlačiť stránky s informáciami o produkte a meniť nastavenie funkcie Automatické vypnutie.

Aplikáciu HP LaserJet Utility otvoríte podľa nasledujúceho postupu.

**▲** Zobrazte tlačový front a kliknite na ikonu **Utility** (Pomôcka).

### **Podporované pomôcky pre Mac**

#### **Vstavaný webový server HP**

POZNÁMKA: Len tlačiareň radu HP LaserJet Professional P1600 podporuje vstavaný webový server HP.

Produkt je vybavený vstavaným webovým serverom, ktorý poskytuje prístup k informáciám o produkte a sieťovým aktivitám. Informácie sú k dispozícii vo webovom prehľadávači, napríklad v programe Internet Explorer, Safari alebo Firefox.

Vstavaný webový server sa nachádza na produkte. Nie je súčasťou sieťového servera.

Vstavaný webový server poskytuje pre produkt rozhranie, ktoré môže využiť ktokoľvek, kto má počítač pripojený k sieti vybavený bežným webovým prehliadačom. Nemusíte mať v počítači nainštalovaný žiadny špecifický softvér ani zvolenú špecifickú konfiguráciu, stačí, ak máte podporovaný webový prehliadač. Prístup k vstavanému webovému serveru získate, ak do adresového riadku prehliadača zadáte adresu IP produktu. (Adresu IP nájdete po vytlačení strany s informáciami o konfigurácii. Ďalšie informácie o tlači konfiguračnej strany nájdete v časti Tlač [strán s informáciami na strane 54](#page-67-0).)

Podrobné vysvetlenie vlastností a fungovania vstavaného webového servera nájdete v č[asti](#page-70-0) Časti [vstavaného webového servera na strane 57.](#page-70-0)

## <span id="page-34-0"></span>**Tlač v systéme Mac**

### **Vytvorenie a používanie predvolieb pre tlač pri počítačoch Macintosh**

Použite klávesové skratky pre tlač na uloženie aktuálnych nastavení ovládača tlačiarne pre opätovné použitie.

#### **Vytvorenie predvoľby pre tlač**

- **1.** V ponuke **File** (Súbor) kliknite na položku **Print** (Tlač).
- **2.** Vyberte ovládač.
- **3.** Zvoľte nastavenia tlače.
- **4.** V okne **Presets** (Predvoľby) kliknite na **Save As...** (Uložiť ako...) a napíšte názov predvoľby.
- **5.** Kliknite na tlačidlo **OK**.

#### **Používanie predvolieb pre tlač**

- **1.** V ponuke **File** (Súbor) kliknite na položku **Print** (Tlač).
- **2.** Vyberte ovládač.
- **3.** V okne **Presets** (Predvoľby) vyberte predvoľbu pre tlač, ktorú chcete použiť.

**POZNÁMKA:** Aby ste použili predvolené nastavenia ovládača tlačiarne, vyberte možnosť **Standard** (Bežné).

#### **Zmena veľkosti dokumentov alebo tlač na papier vlastnej veľkosti**

Môžete upraviť veľkosť dokumentu, aby vyhovoval odlišnej veľkosti papiera.

- **1.** V ponuke **File** (Súbor) kliknite na položku **Print** (Tlač).
- **2.** Otvorte ponuku **Paper Handling** (Manipulácia s papierom).
- **3.** V oblasti pre **Destination Paper Size** (Cieľovú veľkosť papiera), vyberte **Scale to fit paper size** (Prispôsobiť, aby vyhovovalo veľkosti papiera) a potom vyberte veľkosť z rozbaľovacieho zoznamu.
- **4.** Ak chcete použiť iba papier, ktorý je menší ako dokument, vyberte **Scale down only** (Prispôsobiť iba na menšiu veľkosť).

### <span id="page-35-0"></span>**Tlač titulnej strany**

Pre svoje dokumenty môžete vytlačiť samostatnú prednú stranu, na ktorej je označenie (napríklad "Dôverné").

- **1.** V ponuke **File** (Súbor) kliknite na položku **Print** (Tlač).
- **2.** Vyberte ovládač.
- **3.** Otvorte ponuku **Cover Page** (Úvodná strana) a potom vyberte, či sa má vytlačiť úvodná strana **Before Document** (Pred dokumentom) alebo **After Document** (Za dokumentom).
- **4.** V ponuke **Cover Page Type** (Typ úvodnej strany) vyberte správu, ktorú chcete vytlačiť na úvodnej strane.

**POZNÁMKA:** Ak chcete vytlačiť prázdnu úvodnú stranu ako **Cover Page Type** (Typ úvodnej strany), vyberte možnosť **Standard** (Štandardné).

### **Tlač viacerých strán na jeden hárok papiera pri počítači Macintosh**

Môžete tlačiť viac ako jednu stranu na jedinú stranu papiera. Táto funkcia poskytuje cenovo výhodný spôsob tlače návrhov strán.

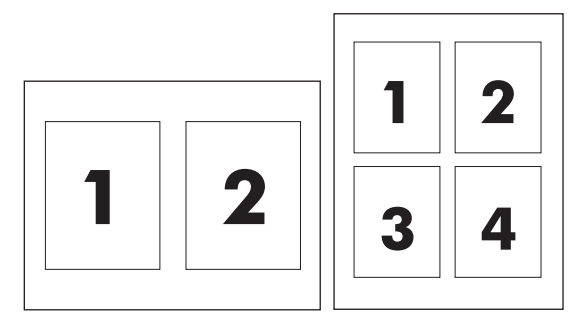

- **1.** V ponuke **File** (Súbor) kliknite na položku **Print** (Tlač).
- **2.** Vyberte ovládač.
- **3.** Otvorte ponuku **Layout** (Usporiadanie).
- **4.** Vedľa možnosti **Pages per Sheet** (Počet strán na jednu stranu) vyberte počet strán, ktoré chcete vytlačiť na každú stranu (1, 2, 4, 6, 9 alebo 16).
- **5.** Kliknite na položku **Layout Direction** (Poradie strán), ak si chcete zvoliť poradie a umiestnenie strán na liste.
- **6.** Vedľa možnosti **Borders** (Okraje) vyberte typ okraja, ktorý bude okolo každej strany na jednej strane papiera.
### **Tlač na obe strany (duplexná tlač) v systéme Mac**

#### **Automaticky**

**POZNÁMKA:** Automatická obojstranná tlač je podporovaná len v tlačiarni radu HP LaserJet Professional P1600.

Ovládač tlačiarne podporuje pri automatickej obojstrannej tlači len niektoré veľkosti médií. Pre iné rozmery médií použite manuálnu obojstrannú tlač.

Funkcia automatickej obojstrannej tlače je predvolene zapnutá. Automatickú obojstrannú tlač je možné vypnúť zmenou v konfiguračných nastaveniach produktu. Pozrite si časť [Zmena nastavení ovláda](#page-32-0)ča tlačiarne pre počítač [Macintosh na strane 19.](#page-32-0)

- **1.** Na vykonanie tlačovej úlohy vložte dostatok papiera do vstupného zásobníka. Ak vkladáte špeciálny papier, napríklad hlavičkový papier, vložte ho do zásobníka lícnou stranou nadol.
- **2.** V ponuke **File** (Súbor) kliknite na položku **Print** (Tlač).
- **3.** Otvorte ponuku **Layout** (Rozloženie).
- **4.** Vedľa možnosti **Two-Sided** (Obojstranne) vyberte možnosť **Long-Edge Binding** (Väzba na dlhej hrane) alebo **Short-Edge Binding** (Väzba na krátkej hrane).
- **5.** Kliknite na **Print** (Tlačiť).

#### **Manuálna**

- **1.** Na vykonanie tlačovej úlohy vložte dostatok papiera do vstupného zásobníka. Ak vkladáte špeciálny papier, napríklad hlavičkový papier, vložte ho do zásobníka lícnou stranou nadol.
- **2.** V ponuke **File** (Súbor) kliknite na položku **Print** (Tlač).
- **3. Mac OS X v10.4**: V rozbaľovacom zozname **Rozloženie** vyberte položku **Zviazanie na dlhej hrane** alebo **Zviazanie na krátkej hrane**.

**-alebo-**

**Mac OS X v10.5 a v10.6**: Kliknite na začiarkávacie políčko **Obojstranne**.

- **4.** Kliknite na možnosť **Tlačiť**. Prv, než umiestníte výstupný stoh do zásobníka na tlač druhej strany, riaďte sa pokynmi v dialógovom okne, ktoré sa objavilo na obrazovke.
- **5.** Zo zásobníka produktu vyberte prázdny papier.
- **6.** Vyberte vytlačený stoh papiera z výstupného zásobníka a potom ho vložte do zásobníka s vytlačenou stranou smerom nadol a s hornou hranou vpredu.
- **7.** Na počítači kliknite na tlačidlo **Pokračovať**, aby ste dokončili tlačovú úlohu.

# **4 Pripojenie produktu**

- [Podporované sie](#page-39-0)ťové operačné systémy
- [Pripojenie pomocou portu USB](#page-40-0)
- [Pripojenie na sie](#page-41-0)ť

### <span id="page-39-0"></span>**Podporované sieťové operačné systémy**

**POZNÁMKA:** Len rad HP LaserJet Professional P1600 podporuje sieťové funkcie.

Nasledujúce operačné systémy podporujú sieťovú tlač:

- Windows 7 (32-bitový a 64-bitový)
- Windows Vista (Starter Edition, 32-bitový a 64-bitový)
- **•** Windows XP (32-bitový, Service Pack 2)
- **•** Windows XP (64-bitový, Service Pack 1)
- Windows Server 2008 (32-bitový a 64-bitový)
- Windows Server 2003 (Service Pack 1)
- Mac OS X v10.4, v10.5 a v10.6

#### **Ustanovenie o zdieľaní tlačiarní**

Spoločnosť HP nepodporuje siete typu peer-to-peer, keďže nejde o funkciu ovládačov tlačiarní HP, ale operačných systémov spoločnosti Microsoft. Navštívte webové stránky spoločnosti Microsoft v lokalite [www.microsoft.com.](http://www.microsoft.com)

### <span id="page-40-0"></span>**Pripojenie pomocou portu USB**

Tento produkt podporuje pripojenie USB 2.0. Musíte použiť kábel USB typu A-to-B, ktorý nie je dlhší ako 2 m (6,56 stôp).

#### **Inštalácia produktu pomocou programu HP Smart Install**

**POZNÁMKA:** Tento typ inštalácie je podporovaný len v systéme Windows.

Program HP Smart Install umožňuje nainštalovať ovládač a softvér produktu pripojením produktu k počítaču pomocou kábla USB.

**POZNÁMKA:** Pri programe HP Smart Install nie je potrebný inštalačný disk CD. Nevkladajte softvérový inštalačný disk CD do jednotky CD počítača.

- **1.** Produkt zapnite.
- **2.** Pripojte kábel USB.
- **3.** Program HP Smart Install by sa mal spustiť automaticky. Pri inštalácii softvéru postupujte podľa pokynov na obrazovke.
	- Ak sa program HP Smart Install nespustí automaticky, môže byť deaktivovaný program Automatické prehrávanie. Prejdite na počítač a dvakrát kliknite na jednotku programu HP Smart Install, aby ste ho spustili.
	- Ak vás program vyzve na výber typu pripojenia, vyberte možnosť **Konfigurovať pre tlač pomocou portu USB**.

#### **Inštalácia pomocou disku CD**

**1.** Vložte softvérový inštalačný disk CD do jednotky CD počítača.

**POZNÁMKA:** Kábel USB až do výzvy nepripájajte.

- **2.** Ak sa inštalačný program nespustí automaticky, prejdite na disk CD a spustite súbor SETUP.EXE.
- **3.** Pri inštalácii softvéru postupujte podľa pokynov na obrazovke.

Ak pri inštalácii softvéru používate disk CD, môžete vybrať tieto typy inštalácie:

Jednoduchá inštalácia (odporúča sa)

Neobjavia sa výzvy na prijatie alebo vykonanie zmien v predvolených hodnotách.

**• Rozšírená inštalácia** 

Objavia sa výzvy na prijatie alebo vykonanie zmien v predvolených hodnotách.

### <span id="page-41-0"></span>**Pripojenie na sieť**

Tlačiareň radu HP LaserJet Professional P1600 sa môže pripojiť na sieť pomocou interného sieťového portu HP.

#### **Podporované sieťové protokoly**

Aby ste mohli pripojiť sieťovú verziu produktu na sieť, potrebujete mať sieť s nasledujúcim protokolom.

● Funkčná pevná sieť TCP/IP

#### **Inštalácia produktu na pevnej sieti**

**POZNÁMKA:** Ak potrebujete vyriešiť problémy s pripojením na sieť, pozrite si časť [Riešenie](#page-117-0) [problémov s pripojením na strane 104](#page-117-0).

Produkt môžete nainštalovať na sieti pomocou programu HP Smart Install alebo z disku CD produktu. Pred začatím inštalácie vykonajte nasledujúce kroky:

- Pripojte kábel Ethernet CAT-5 do portu na rozbočovači alebo smerovači siete Ethernet.
- Pripojte kábel Ethernet do sieťového portu na zadnej strane produktu.
- · Skontrolujte, či jeden zo sieťových indikátorov na sieťovom porte svieti.

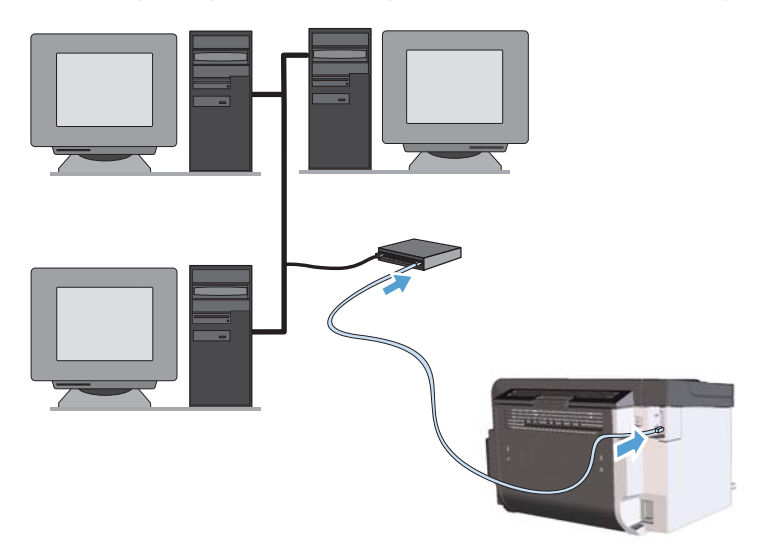

#### **Program HP Smart Install na pevnej sieti**

**POZNÁMKA:** Tento typ inštalácie je podporovaný len v systéme Windows.

- 1. Vytlačte konfiguračnú stránku a nájdite adresu IP. Pozrite si časť Tlač [strán s informáciami](#page-67-0) [na strane 54](#page-67-0).
- **2.** Otvorte webový prehľadávač na počítači, kde chcete nainštalovať produkt.
- **3.** Vo webovom prehľadávači napíšte do riadku s adresami adresu IP produktu.
- **4.** Kliknite na kartu **HP Smart Install**.
- **5.** Kliknite na tlačidlo **Prevziať**.
- **6.** Postupujte podľa pokynov na obrazovke, kým sa inštalácia produktu nedokončí.

#### **Inštalácia z disku CD na pevnej sieti**

POZNÁMKA: Keď použijete disk CD na inštaláciu softvéru, môžete vybrať typ inštalácie Jednoduchá inštalácia (odporúča sa) alebo Rozšírená inštalácia (objaví sa výzva na prijatie alebo vykonanie zmien predvolieb).

- **1.** Vložte softvérový inštalačný disk CD do jednotky CD počítača.
- **2.** Ak sa inštalačný program nespustí automaticky, prejdite na disk CD a spustite súbor SETUP.EXE.
- **3.** Pri nastavení produktu a inštalácii softvéru postupujte podľa pokynov na obrazovke.

**POZNÁMKA:** Keď sa objaví výzva, vyberte možnosť **Konfigurovať pre tlač cez sieť**.

#### **Konfigurácia nastavení siete**

#### **Zobrazenie alebo zmena nastavení siete**

Na zobrazenie alebo zmenu konfiguračných nastavení protokolu IP môžete použiť vstavaný webový server.

- **1.** Vytlačte konfiguračnú stránku a nájdite adresu IP.
	- Ak používate protokol IPv4, adresa IP obsahuje iba číslice. Má takýto formát:

xxx.xxx.xxx.xxx

● Ak používate protokol IPv6, adresa IP je hexadecimálna kombinácia znakov a číslic. Nadobúda formát podobný nasledujúcemu:

xxxx::xxxx:xxxx:xxxx:xxxx

- **2.** Otvorte vstavaný webový server tak, že do adresového riadku webového prehľadávača napíšete IP adresu.
- **3.** Kliknutím na kartu **Networking (Sieť)** získajte informácie o sieti. Nastavenia môžete podľa potreby zmeniť.

#### **Nastavenie alebo zmena sieťového hesla**

Pomocou vstaveného webového servera môžete nastaviť sieťové heslo alebo zmeniť existujúce heslo.

**1.** Otvorte vstavaný webový server a kliknite na kartu **Sieťová práca** a kliknite na prepojenie **Heslo**.

**POZNÁMKA:** Ak je nastavené heslo, budete vyzvaní na zadanie hesla. Zadajte heslo a potom kliknite na tlačidlo **Použiť**.

- **2.** Zadajte nové heslo do políčka **Heslo** a do políčka **Potvrdiť heslo**.
- **3.** Heslo uložte kliknutím na tlačidlo **Použiť** v spodnej časti okna.

#### **Adresa IP**

Adresu IP produktu je možné nastaviť manuálne alebo automaticky pomocou služieb DHCP, BootP alebo AutoIP.

Na manuálnu zmenu adresy IP použite kartu **Sieť** vo vstavanom webovom serveri HP.

#### **Rýchlosť pripojenia a nastavenie obojsmernej komunikácie**

**POZNÁMKA:** V tejto časti pojem duplex znamená obojsmernú komunikáciu, nie obojstrannú tlač.

Ak je potrebné, rýchlosť linky nastavíte vo vstavanom webovom serveri na karte **Sieť**.

Nevhodné zmeny v rýchlosti linky môžu znemožniť komunikáciu s inými zariadeniami v sieti. Vo väčšine prípadov je vhodný automatický režim. Zmeny môžu spôsobiť, že produkt sa vypne a potom zapne. Zmeny vykonávajte, len keď je produkt nečinný.

# **5 Papier a tlačové médiá**

- [Vysvetlenie používania papiera a tla](#page-45-0)čových médií
- [Špeciálne pokyny týkajúce sa papiera alebo tla](#page-46-0)čových médií
- Zmena ovládača tlač[e, aby zodpovedal typu a ve](#page-47-0)ľkosti médií
- **•** [Podporované ve](#page-48-0)ľkosti papiera
- **•** [Podporované typy papiera](#page-50-0)
- [Kapacita zásobníkov a priehradiek](#page-51-0)
- [Vloženie papiera do zásobníkov](#page-52-0)

### <span id="page-45-0"></span>**Vysvetlenie používania papiera a tlačových médií**

Tento produkt podporuje množstvo druhov papiera a iných tlačových médií v súlade s usmerneniami v tejto používateľskej príručke. Papier alebo tlačové médiá, ktoré nespĺňajú tieto usmernenia, môžu spôsobovať nízku kvalitu tlače, zvýšený výskyt zaseknutí a predčasné opotrebenie produktu.

Najlepšie výsledky dosiahnete používaním značkového papiera a tlačových médií od spoločnosti HP navrhnutých pre laserové tlačiarne alebo univerzálne používanie. Nepoužívajte papier alebo médiá určené pre atramentové tlačiarne. Spoločnosť Hewlett-Packard nemôže odporúčať použitie iných značiek alebo médií, pretože nemôže kontrolovať ich kvalitu.

Môže sa stať, že papier spĺňa všetky požiadavky uvedené v tejto príručke a napriek tomu výsledky tlače stále nie sú uspokojivé. Môže to byť spôsobené nesprávnou manipuláciou, extrémnou teplotou alebo vlhkosťou, prípadne inými faktormi, ktoré spoločnosť Hewlett-Packard nemôže nijako ovplyvniť.

A **UPOZORNENIE:** Používanie papiera alebo tlačových médií, ktoré nevyhovujú požiadavkám spoločnosti HP, môže spôsobiť problémy a nutnosť opravy tlačiarne. Na takéto opravy sa záruka spoločnosti Hewlett-Packard ani servisné zmluvy nevzťahujú.

## <span id="page-46-0"></span>**Špeciálne pokyny týkajúce sa papiera alebo tlačových médií**

Tento produkt podporuje tlač na špeciálne médiá. Použite nasledujúce usmernenia, aby ste dosahovali uspokojivé výsledky. Pri používaní špeciálneho papiera alebo tlačových médií sa uistite, že ste nastavili typ a rozmer papiera tlačiarne pre dosahovanie optimálnych výsledkov.

**UPOZORNENIE:** Produkty HP LaserJet používajú natavovacie jednotky, ktoré natavujú suché čiastočky tonera na papier v podobe veľmi precíznych bodov. Papier pre laserovú tlač značky HP je navrhnutý tak, aby zniesol tieto extrémy teploty. Používaním papiera pre atramentovú tlač môžete produkt poškodiť.

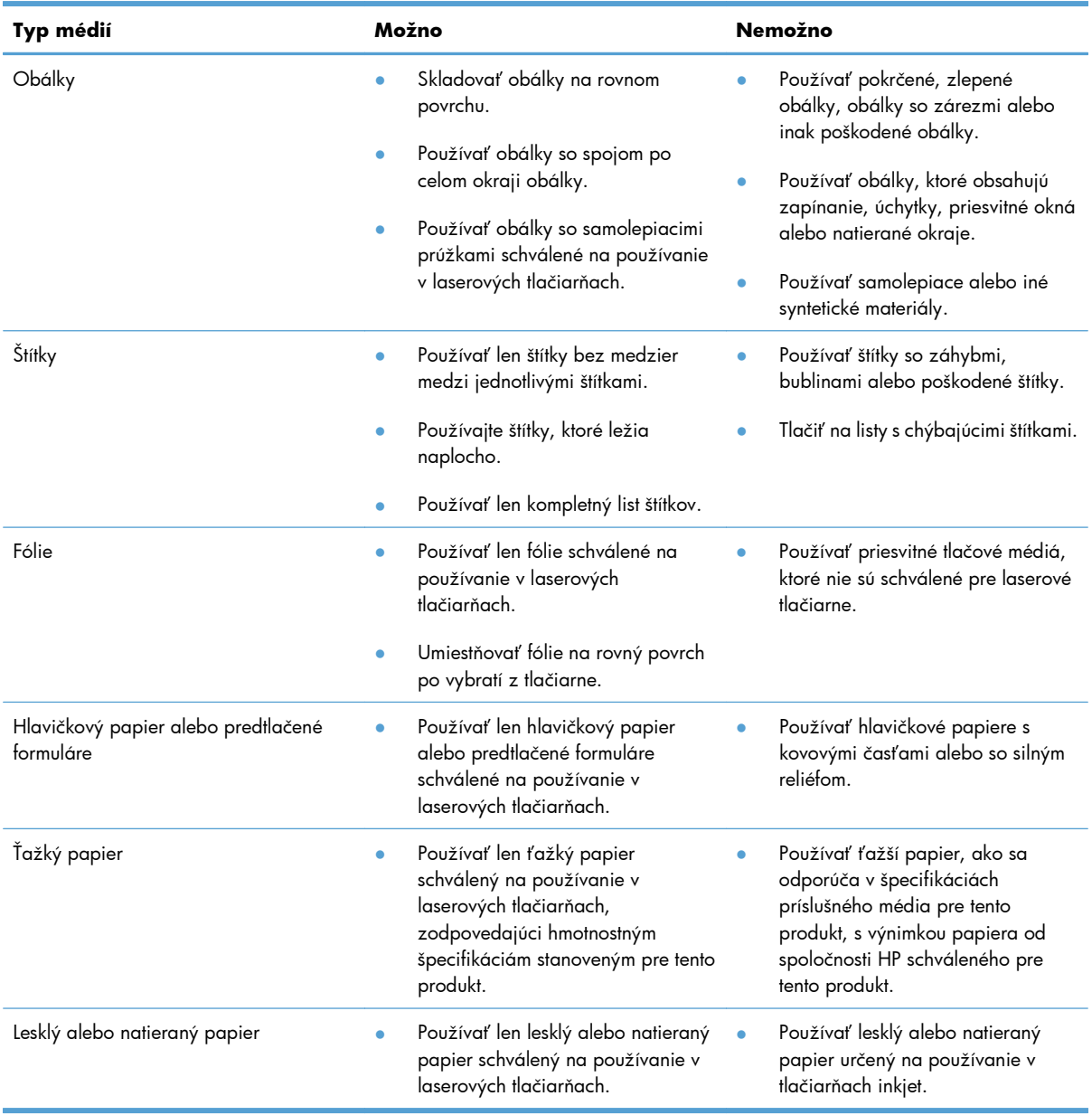

## <span id="page-47-0"></span>**Zmena ovládača tlače, aby zodpovedal typu a veľkosti médií**

Výber médií podľa typu a veľkosti bude mať za následok značne lepšiu kvalitu tlače pri ťažkom papieri, lesklom papieri a priehľadných fóliách pre spätné projektory. Použitie nesprávneho nastavenia môže mať za následok neuspokojivú kvalitu tlače. Pri špeciálnych tlačových médiách, ako napríklad štítkoch alebo priehľadných fóliách vždy tlačte podľa **Typu**. Pri obálkach vždy tlačte podľa **Veľkosti**.

- **1.** V ponuke **Súbor** v softvérovom programe kliknite na položku **Tlačiť**.
- **2.** Vyberte ovládač a potom kliknite na položku **Vlastnosti** alebo **Predvoľby**.
- **3.** Kliknite na kartu **Papier a kvalita**.
- **4.** V zozname s položkami **Typ** alebo **Veľkosť** vyberte správny typ a veľkosť médií.
- **5.** Kliknite na tlačidlo **OK**.

### <span id="page-48-0"></span>**Podporované veľkosti papiera**

Tento produkt podporuje rôzne médiá a veľkosti papiera.

POZNÁMKA: Najlepšie výsledky tlače dosiahnete, ak ešte pred tlačou vyberiete v ovládači tlačiarne príslušnú veľkosť a typ papiera.

Ovládač tlačiarne podporuje pri automatickej obojstrannej tlači len niektoré rozmery médií. Pre iné rozmery médií použite manuálnu obojstrannú tlač.

| Veľkosť         | Rozmery                                | Hlavný vstupný<br>zásobník | Prioritná vstupná<br>zásuvka |
|-----------------|----------------------------------------|----------------------------|------------------------------|
| Letter          | 216 x 279 mm                           | $\checkmark$               |                              |
| Legal           | 216 x 356 mm                           |                            |                              |
| A <sub>4</sub>  | $210 \times 297$ mm                    |                            |                              |
| Executive       | 184 x 267 mm                           | $\checkmark$               |                              |
| $8,5 \times 13$ | 216 x 330 mm                           | $\checkmark$               | $\checkmark$                 |
| A <sub>5</sub>  | 148 x 210 mm                           |                            |                              |
| A6              | $105 \times 148$ mm                    |                            |                              |
| <b>B5 (JIS)</b> | 182 x 257 mm                           | $\checkmark$               |                              |
| 16k             | 184 x 260 mm                           |                            |                              |
|                 | 195 x 270 mm                           |                            |                              |
|                 | 197 x 273 mm                           |                            |                              |
| Vlastný         | Minimálne: 76 x 127 mm                 |                            |                              |
|                 | <b>Maximálne</b> : $216 \times 356$ mm |                            |                              |

**Tabuľka 5-1 Podporované veľkosti papiera a tlačových médií**

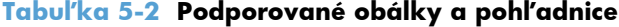

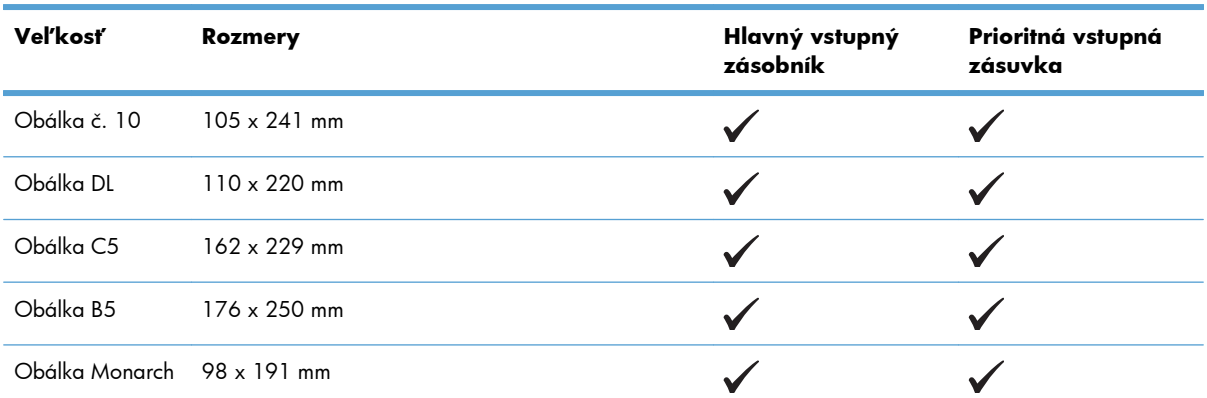

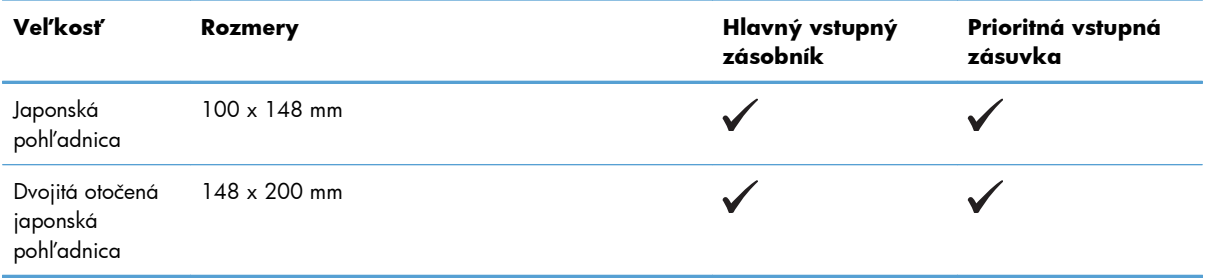

#### **Tabuľka 5-2 Podporované obálky a pohľadnice (pokračovanie)**

### <span id="page-50-0"></span>**Podporované typy papiera**

Úplný zoznam typov papiera značky HP, ktoré táto tlačiareň podporuje, nájdete na adrese [www.hp.com/](http://www.hp.com/support/ljp1560series) [support/ljp1560series](http://www.hp.com/support/ljp1560series) alebo [www.hp.com/support/ljp1600series](http://www.hp.com/support/ljp1600series).

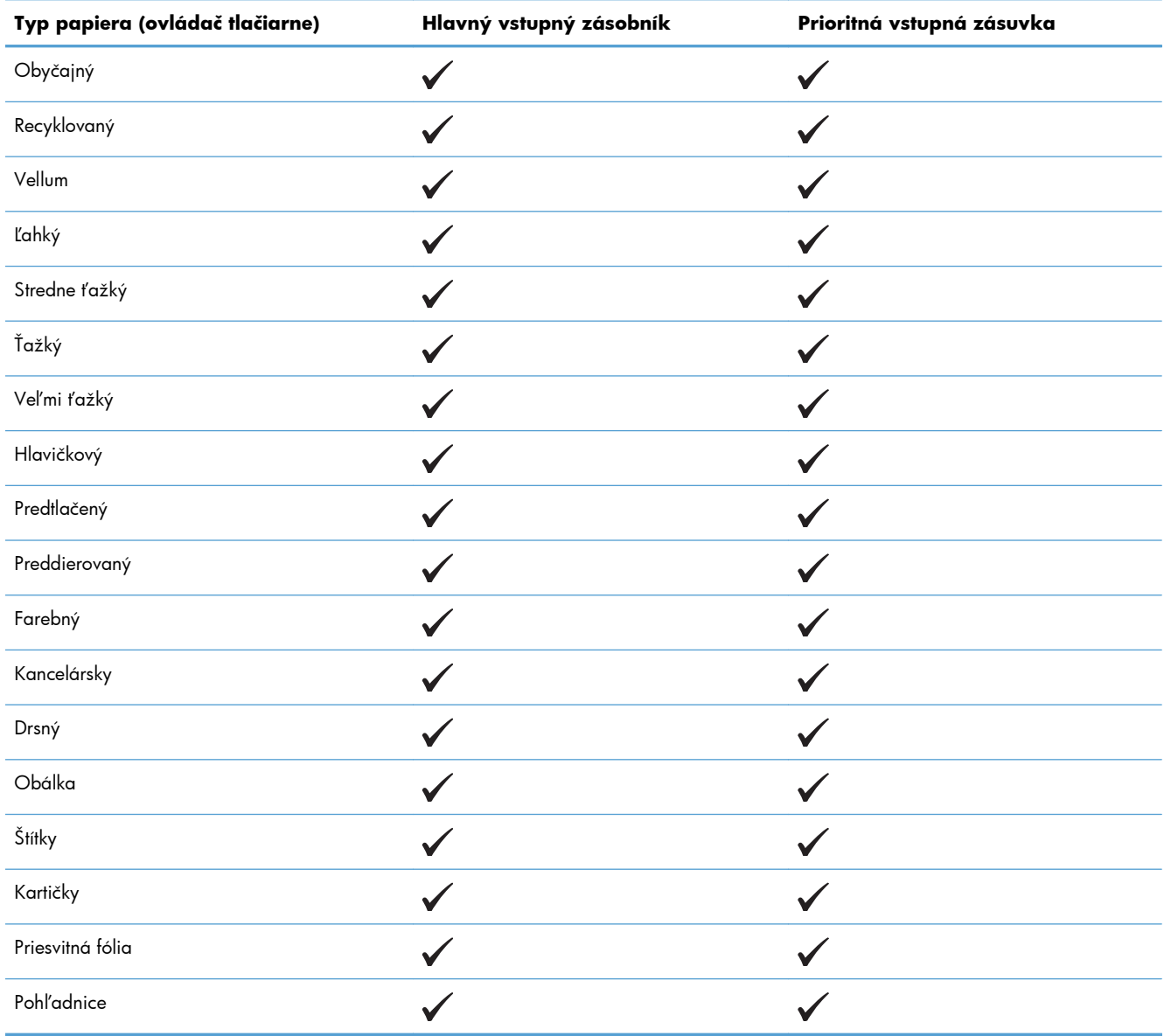

## <span id="page-51-0"></span>**Kapacita zásobníkov a priehradiek**

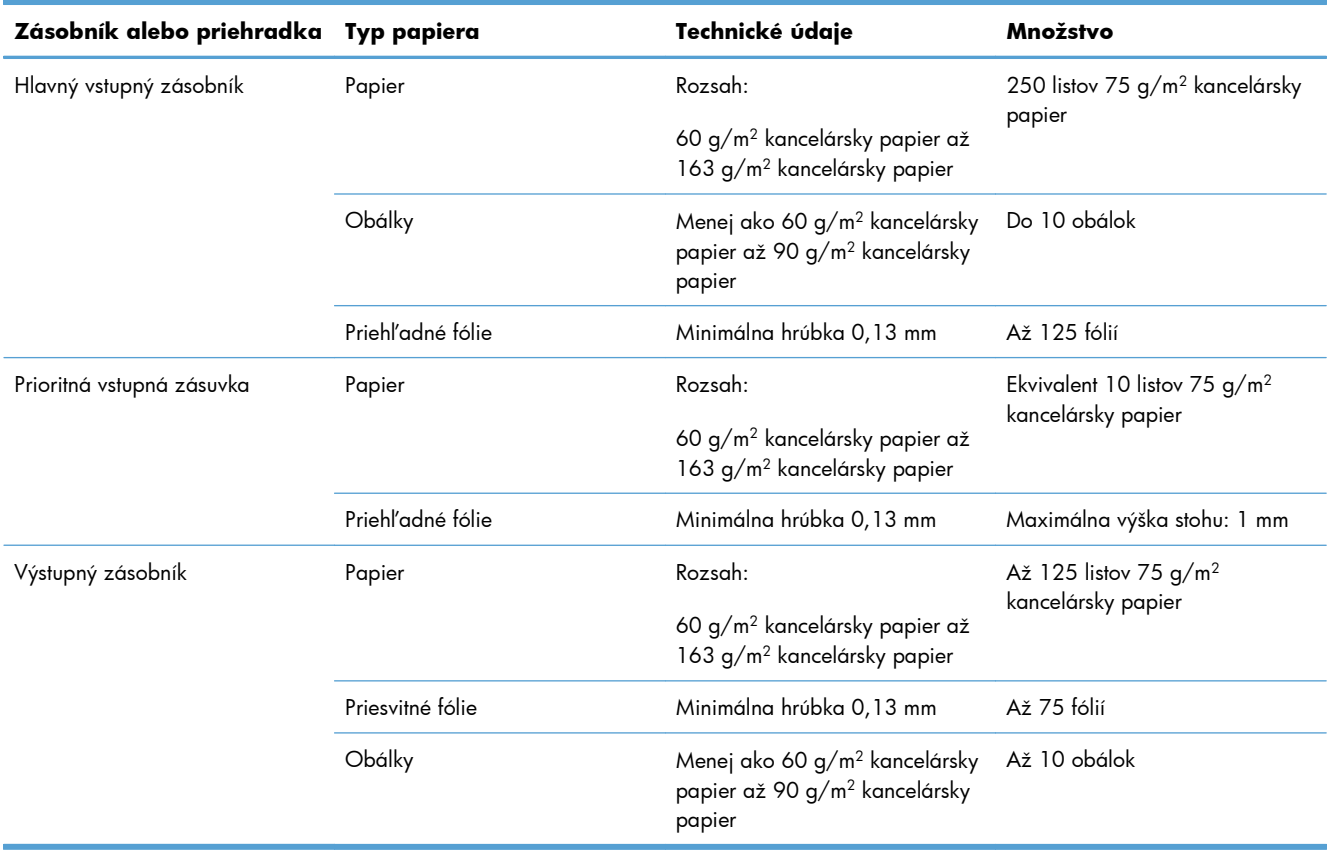

### <span id="page-52-0"></span>**Vloženie papiera do zásobníkov**

**UPOZORNENIE:** Pri tlači na médiá, ktoré sú pokrčené, prehnuté alebo poškodené môže dôjsť k zaseknutiu. Ďalšie informácie nájdete v časti Odstraň[ovanie zaseknutého papiera na strane 86.](#page-99-0)

#### **Prioritná vstupná zásuvka**

Prioritná vstupná zásuvka môže obsahovať až desať hárkov médií alebo jednu obálku, jednu fóliu alebo jeden hárok štítkov alebo kartičiek. Médiá vložte s hornou časťou dopredu a tlačovou stranou smerujúcou nahor. Aby nedošlo k zaseknutiu alebo zošikmeniu, vždy upravte bočné vodiace lišty pred podaním médií.

#### **Hlavný vstupný zásobník**

Hlavný vstupný zásobník obsahuje 250 strán papiera 75 g/m<sup>2</sup> alebo menej strán ťažších médií (výška stohu 25 mm alebo menej).

Vložte médium s hornou časťou dopredu a so stranou určenou na tlač smerom nahor. Aby ste zabránili uviaznutiu alebo šikmej tlači, vždy nastavte predné a bočné vodiace lišty média.

**POZNÁMKA:** Keď pridávate nové médiá, vyberte všetky médiá zo vstupného zásobníka a zarovnajte celý stoh. To pomáha zamedziť podanie viacerých strán naraz a znižovať výskyt zaseknutí médií.

#### **Orientácia papiera pri vkladaní do zásobníkov**

Používajte len médiá odporúčané na použitie s laserovými tlačiarňami. Pozrite si časť [Podporované](#page-48-0) veľ[kosti papiera na strane 35.](#page-48-0)

Ak používate papier, ktorý vyžaduje špecifickú orientáciu, vložte ho podľa informácií v tejto tabuľke.

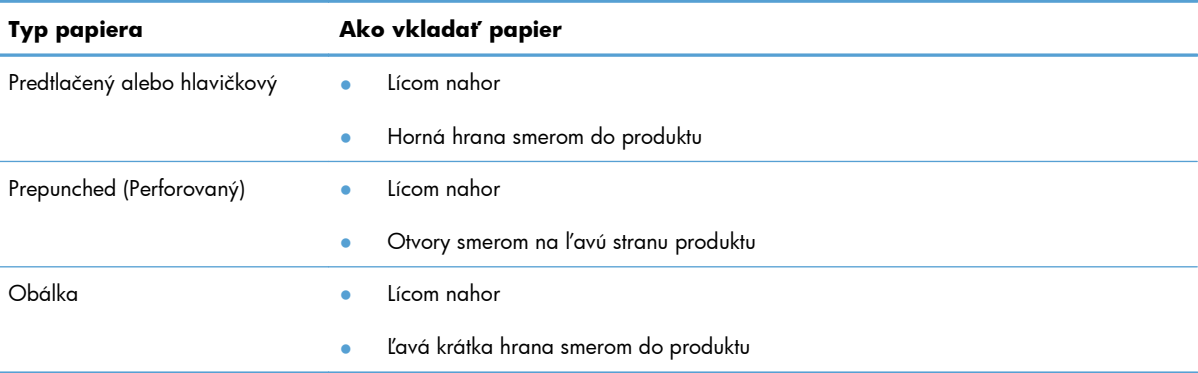

POZNÁMKA: Na tlač jednej obálky alebo iných špeciálnych médií použite prioritnú vstupnú zásuvku. Na tlač viacerých obálok alebo iných špeciálnych médií použite hlavný vstupný zásobník.

**1.** Pred vložením médií roztiahnite vodiace lišty o trochu viac, ako je rozmer médií.

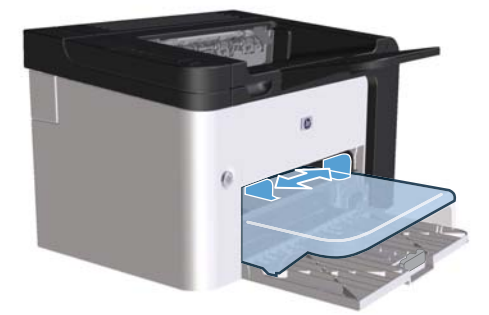

**2.** Položte médiá do zásobníka a nastavte vodiace lišty na správnu šírku.

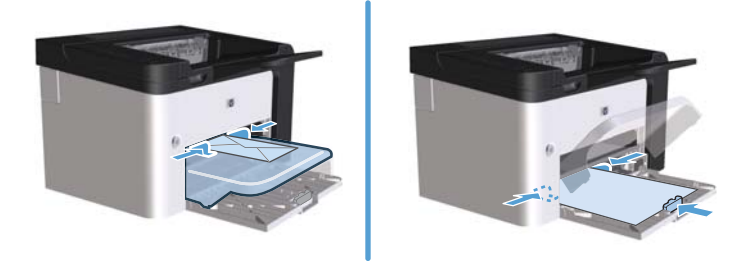

# **6 Tlačové úlohy**

- **•** [Zrušenie tla](#page-55-0)čovej úlohy
- **•** Tlač [v systéme Windows](#page-56-0)

### <span id="page-55-0"></span>**Zrušenie tlačovej úlohy**

Tlačovú požiadavku môžete zastaviť pomocou ovládacieho panela alebo pomocou programu. Pokyny ako zastaviť tlačovú požiadavku z počítača na sieti nájdete v Pomocníkovi konkrétneho sieťového softvéru.

POZNÁMKA: Po zrušení tlačovej úlohy môže odstránenie všetkých pokynov k tlači chvíľu trvať.

#### **Zastavenie aktuálnej tlačovej úlohy z ovládacieho panela**

**▲** Stlačte tlačidlo zrušenia **×** na ovládacom paneli.

#### **Zastavenie aktuálnej tlačovej úlohy zo softvérového programu**

Keď pošlete tlačovú úlohu, krátko sa na obrazovke objaví dialógové okno, ktoré poskytuje možnosť zrušiť tlačovú úlohu.

V prípade poslania viacerých požiadaviek, tieto čakajú v zoraďovači tlače (napríklad v správcovi tlače systému Windows). Pokyny ako zrušiť tlačovú požiadavku z počítača nájdete v dokumentácii programu.

Ak tlačová úloha čaká v tlačovom rade alebo v zoraďovači tlače, odstráňte ju tam.

**1.** Operačné systémy **Windows XP, Windows Server 2008 a Windows Server 2003 (s predvoleným zobrazením ponuky Štart)**: Kliknite na tlačidlo **Štart** a potom na položku **Tlačiarne a faxy**.

**-alebo-**

Operačné systémy **Windows XP, Windows Server 2008 a Windows Server 2003 (s klasickým zobrazením ponuky Štart)**: Kliknite na tlačidlo **Štart** a potom na položku **Tlačiarne**.

**-alebo-**

Operačné systémy **Windows Vista a Windows 7**: Kliknite na tlačidlo **Štart**, položku **Ovládací panel** a potom v kategórii pre **Hardvér a zvuk** kliknite na položku **Tlačiareň**.

- **2.** V zozname tlačiarní dvakrát kliknite na názov tejto tlačiarne, čím otvoríte tlačový rad alebo zoraďovač tlače.
- **3.** Vyberte tlačovú úlohu, ktorú chcete zrušiť a potom kliknite na položku **Zrušiť** alebo **Odstrániť**.

### <span id="page-56-0"></span>**Tlač v systéme Windows**

#### **Otvorenie ovládača tlačiarne v systéme Windows**

- **1.** V ponuke **Súbor** softvérového programu kliknite na položku **Tlačiť**.
- **2.** Vyberte produkt a potom kliknite na tlačidlo **Vlastnosti** alebo **Predvoľby**.

#### **Získanie pomoci s možnosťami tlače v systéme Windows**

Pomocník ovládača tlačiarne je oddelený od Pomocníka programu. Pomocník ovládača tlačiarne poskytuje vysvetlenia pre tlačidlá, zaškrtávacie políčka a rozbaľovacie zoznamy, ktoré sa nachádzajú v ovládači tlačiarne. Tiež obsahuje pokyny pre vykonanie bežných tlačových úloh, ako napríklad tlač na obidve strany, vytlačenie viacerých strán na jeden hárok a vytlačenie prvej strany alebo predných strán na odlišný papier.

Obrazovky Pomocníka ovládača tlačiarne aktivujte jedným z nasledujúcich spôsobov:

- V dialógovom okne **Properties** (Vlastnosti) v ovládači tlačiarne, kliknite na tlačidlo **Help** (Pomocník).
- **•** Stlačte tlačidlo F1 na klávesnici počítača.
- Kliknite na symbol otáznika v pravom hornom rohu ovládača tlačiarne.
- Pravým tlačidlom myši kliknite na ľubovoľnú položku ovládača.

#### **Zmena počtu kópií, ktoré sa majú vytlačiť v systéme Windows**

- **1.** Otvorte ovládač tlačiarne, kliknite na tlačidlo **Vlastnosti** alebo **Predvoľby** a potom na kartu **Rozšírené**.
- **2.** V oblasti **Kópie** nastavte počet kópií pomocou tlačidiel so šípkami.

Ak tlačíte viacero kópií, začiarknutím políčka **Usporiadať** usporiadate kópie.

**3.** Kliknite na tlačidlo **OK**.

#### **Tlač farebného textu čiernou farbou v systéme Windows**

- **1.** Otvorte ovládač tlačiarne, kliknite na tlačidlo **Vlastnosti** alebo **Predvoľby** a potom na kartu **Rozšírené**.
- **2.** Začiarknite políčko **Vytlačiť všetok text v čiernej farbe**.
- **3.** Kliknite na tlačidlo **OK**.

#### **Uloženie vlastných nastavení tlače na opätovné použitie v systéme Windows**

#### **Použitie rýchlej skupiny tlače**

- **1.** Otvorte ovládač tlačiarne a potom kliknite na tlačidlo **Vlastnosti** alebo **Predvoľby**. Rozbaľovacia ponuka **Rýchle skupiny tlačových úloh** sa nachádza na všetkých kartách okrem karty **Služby**.
- **2.** Z rozbaľovacej ponuky **Rýchle skupiny tlačových úloh** vyberte niektorú z rýchlych skupín a kliknutím na tlačidlo **OK** vytlačte úlohu s vopred definovanými nastaveniami.

#### **Vytvorenie vlastnej rýchlej skupiny tlače**

- **1.** Otvorte ovládač tlačiarne a potom kliknite na tlačidlo **Vlastnosti** alebo **Predvoľby**. Rozbaľovacia ponuka **Rýchle skupiny tlačových úloh** sa nachádza na všetkých kartách okrem karty **Služby**.
- **2.** Ako základ vyberte existujúcu rýchlu skupinu.
- **3.** Vyberte možnosti tlače pre novú rýchlu skupinu.
- **4.** Kliknite na možnosť **Uložiť ako**, zadajte názov rýchlej skupiny a kliknite na tlačidlo **OK**.

#### **Zlepšenie kvality tlače v systéme Windows**

#### **Výber veľkosti strany**

- **1.** Otvorte ovládač tlačiarne, kliknite na tlačidlo **Vlastnosti** alebo **Predvoľby** a potom na kartu **Papier/Kvalita**.
- **2.** Z rozbaľovacej ponuky **Veľkosť** vyberte veľkosť.
- **3.** Kliknite na tlačidlo **OK**.

#### **Výber vlastnej veľkosti strany**

- **1.** Otvorte ovládač tlačiarne a kliknite na kartu **Papier/Kvalita**.
- **2.** Kliknite na tlačidlo **Vlastné**. Otvorí sa dialógové okno **Vlastná veľkosť papiera**.
- **3.** Zadajte názov vlastnej veľkosti a rozmery a kliknite na tlačidlo **Uložiť**.
- **4.** Kliknite na tlačidlo **Zatvoriť** a potom na tlačidlo **OK**.

#### **Výber typu papiera**

- **1.** Otvorte ovládač tlačiarne, kliknite na tlačidlo **Vlastnosti** alebo **Predvoľby** a potom na kartu **Papier/Kvalita**.
- **2.** Z rozbaľovacej ponuky **Typ** vyberte typ.
- **3.** Kliknite na tlačidlo **OK**.

#### **Výber rozlíšenia tlače**

- **1.** Otvorte ovládač tlačiarne, kliknite na tlačidlo **Vlastnosti** alebo **Predvoľby** a potom na kartu **Papier/Kvalita**.
- **2.** V oblasti **Kvalita tlače** vyberte možnosť z rozbaľovacieho zoznamu. Pozrite si on-line Pomocníka ovládača tlačiarne, kde nájdete informácie o každej z dostupných možností.

**POZNÁMKA:** Ak chcete použiť rozlíšenie s kvalitou konceptu, v oblasti **Kvalita tlače** začiarknite políčko **Režim EconoMode**.

**3.** Kliknite na tlačidlo **OK**.

#### **Tlač prvej alebo poslednej strany na iný papier v systéme Windows**

- **1.** Otvorte ovládač tlačiarne, kliknite na tlačidlo **Vlastnosti** alebo **Predvoľby** a potom na kartu **Papier/Kvalita**.
- **2.** Začiarknite políčko **Použiť iný papier/titulné strany** a vyberte potrebné nastavenia pre prvú stranu, ďalšie strany a poslednú stranu.
- **3.** Kliknite na tlačidlo **OK**.

#### **Zmena mierky dokumentu, aby sa prispôsobil veľkosti strany v systéme Windows**

- **1.** Otvorte ovládač tlačiarne, kliknite na tlačidlo **Vlastnosti** alebo **Predvoľby** a potom na kartu **Efekty**.
- **2.** Začiarknite políčko **Tlačiť dokument na** a v rozbaľovacom zozname vyberte požadovanú veľkosť.
- **3.** Kliknite na tlačidlo **OK**.

#### **Pridanie vodotlače do dokumentu v systéme Windows**

- **1.** Otvorte ovládač tlačiarne, kliknite na tlačidlo **Vlastnosti** alebo **Predvoľby** a potom na kartu **Efekty**.
- **2.** Z rozbaľovacej ponuky **Vodotlač** vyberte požadovanú vodotlač.

Začiarknutím políčka **Iba prvá strana** vytlačíte vodotlač iba na prvú stranu. Inak sa vodotlač vytlačí na každú stranu.

**3.** Kliknite na tlačidlo **OK**.

#### **Tlač na obe strany (duplexná tlač) v systéme Windows**

#### **Automaticky**

**POZNÁMKA:** Automatická obojstranná tlač je podporovaná len v tlačiarni radu HP LaserJet Professional P1600.

Ovládač tlačiarne podporuje pri automatickej obojstrannej tlači len niektoré veľkosti médií. Pre iné veľkosti médií použite manuálnu obojstrannú tlač.

Pred zahájením používania funkcie automatickej obojstrannej tlače musíte označiť začiarkavacie políčko **Povoliť automatickú duplexnú tlač** na karte **Nastavenia zariadenia** dialógového okna vlastností tlačiarne. Pozrite si časť Zmena nastavení ovládača tlač[iarne pre systém Windows](#page-27-0) [na strane 14.](#page-27-0)

**1.** Vložte papier s lícnou stranou smerujúcou nadol do prioritnej vstupnej zásuvky alebo hlavného vstupného zásobníka.

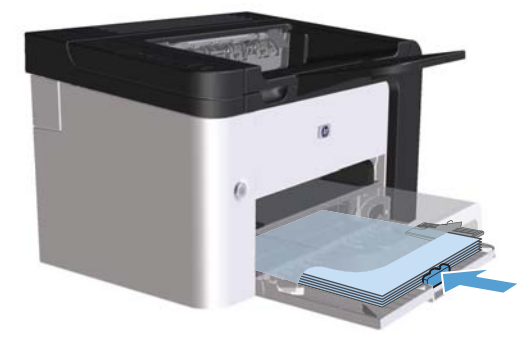

- **2.** Otvorte ovládač tlačiarne a potom kliknite na kartu **Dokončenie**.
- **3.** Kliknite na možnosť **Tlač na obe strany**. Ak chcete dokument zviazať pozdĺž hornej hrany, kliknite na položku **Preklopenie strán zhora nadol**.
- **4.** Na počítači kliknite na tlačidlo **OK**, aby ste úlohu vytlačili.

#### **Manuálne**

Pred zahájením používania funkcie manuálnej obojstrannej tlače musíte označiť začiarkavacie políčko **Povoliť manuálnu duplexnú tlač** na karte **Nastavenia zariadenia** dialógového okna vlastností tlačiarne. Pozrite si časť Zmena nastavení ovládača tlač[iarne pre systém Windows](#page-27-0) [na strane 14.](#page-27-0)

**1.** Vložte papier s lícnou stranou smerujúcou nadol do prioritnej vstupnej zásuvky alebo hlavného vstupného zásobníka.

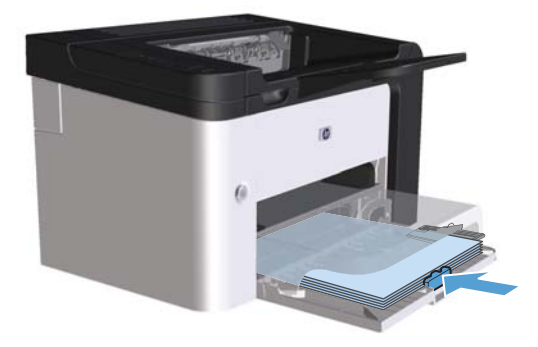

- **2.** Otvorte ovládač tlačiarne a potom kliknite na kartu **Dokončenie**.
- **3.** Kliknite na možnosť **Tlač na obe strany (manuálne)**. Ak chcete dokument zviazať pozdĺž hornej hrany, kliknite na položku **Preklopenie strán zhora nadol**.
- **4.** Vytlačte prvú stranu úlohy kliknutím na tlačidlo **OK**.

**5.** Zoberte vytlačený stoh papiera z výstupného zásobníka a pri tej istej orientácii papiera ho vložte do hlavného vstupného zásobníka s vytlačenou stranou smerujúcou nadol.

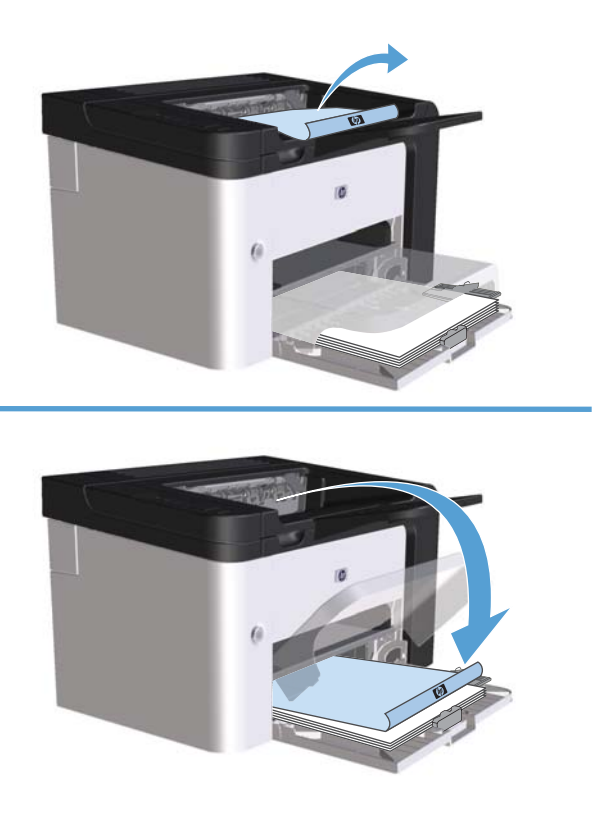

6. Na ovládacom paneli produktu stlačte tlačidlo Prejsť pa vytlačte druhú stranu dokumentu.

#### **Vytvorenie brožúry v systéme Windows**

- **1.** Otvorte ovládač tlačiarne, kliknite na tlačidlo **Vlastnosti** alebo **Predvoľby** a potom na kartu **Dokončenie**.
- **2.** Začiarknite políčko **Tlač na obe strany (manuálne)**.
- **3.** V rozbaľovacom zozname **Rozloženie brožúry**, kliknite na možnosť **Väzba ľavého okraja** alebo **Väzba pravého okraja**. Možnosť **Počet strán na hárok** sa automaticky zmení na možnosť **2 strany na hárok**.
- **4.** Kliknite na tlačidlo **OK**.

#### **Tlač viacerých strán na jeden list papiera v systéme Windows**

- **1.** Otvorte ovládač tlačiarne, kliknite na tlačidlo **Vlastnosti** alebo **Predvoľby** a potom na kartu **Dokončenie**.
- **2.** V rozbaľovacom zozname **Počet strán na hárok** vyberte počet strán na hárok.
- **3.** Vyberte správne možnosti položiek **Tlačiť okraje strán**, **Poradie strán** a **Orientácia**.
- **4.** Kliknite na tlačidlo **OK**.

#### **Výber orientácie strany v systéme Windows**

- **1.** Otvorte ovládač tlačiarne, kliknite na tlačidlo **Vlastnosti** alebo **Predvoľby** a potom na kartu **Dokončenie**.
- **2.** V oblasti **Orientácia** vyberte možnosť **Na výšku** alebo **Na šírku**.

Ak chcete vytlačiť obrázok strany v obrátenej polohe, vyberte možnosť **Otočiť o 180 stupňov**.

**3.** Kliknite na tlačidlo **OK**.

#### **Používanie služby HP ePrint**

HP ePrint je balík služieb webovej tlače, ktorý podporovaným produktom HP umožňuje tlačiť dokumenty nasledujúcich typov:

- E-mailové správy a prílohy odoslané priamo na e-mailovú adresu zariadenia HP
- Dokumenty zo zvolených tlačových aplikácií mobilných zariadení

#### **Používanie služby HP Cloud Print**

HP Cloud Print slúži na tlač e-mailových správ a príloh odoslaním na e-mailovú adresu zariadenia z ľubovoľného prístroja s podporou e-mailu.

**POZNÁMKA:** Zariadenie musí byť pripojené ku káblovej alebo bezdrôtovej sieti. Ak chcete používať službu HP Cloud Print, musíte mať prístup k internetu a povolené webové služby HP.

- **1.** Webové služby HP na vstavanom webovom serveri HP (EWS) povoľte vykonaním nasledujúcich krokov:
	- **a.** Po pripojení zariadenia k sieti vytlačte konfiguračnú stránku a vyhľadajte na nej IP adresu produktu.
	- **b.** V počítači otvorte webový prehliadač a do riadku s adresou v prehliadači napíšte IP adresu zariadenia. Zobrazí sa HP EWS.
	- **c.** Kliknite na kartu **HP Web Services (Webové služby HP)**. Ak vaša sieť nevyužíva proxy server na prístup k internetu, prejdite na ďalší krok. Ak vaša sieť využíva proxy server na prístup k internetu, pred prechodom na ďalší krok vykonajte nasledujúce činnosti:
		- **i.** Zvoľte kartu **Nastavenia Proxy**.
		- **ii.** Začiarknite políčko **Označte toto začiarkavacie políčko, ak sa vo vašej sieti na prístup k internetu využíva proxy server.**.
		- **iii.** Do poľa **Server Proxy** zadajte adresu proxy servera a číslo portu a potom kliknite na tlačidlo **Použiť**.
- **d.** Vyberte kartu webových služieb HP a kliknite na tlačidlo **Povoliť**. Zariadenie nakonfiguruje pripojenie k internetu a následne sa zobrazí správa, ktorá vás informuje o tom, že sa bude tlačiť informačný hárok.
- **e.** Kliknite na tlačidlo **OK**. Vytlačí sa stránka ePrint. Na stránke ePrint vyhľadajte e-mailovú adresu, ktorá bola automaticky pridelená zariadeniu.
- **2.** Ak chcete vytlačiť dokument, priložte ho k e-mailovej správe a potom správu odošlite na e-mailovú adresu zariadenia. Na stránke [www.hpeprintcenter.com](http://www.hpeprintcenter.com) nájdete zoznam podporovaných typov dokumentov
- **3.** V prípade potreby môžete na webovej stránke HP ePrintCenter nakonfigurovať bezpečnostné nastavenia a predvolené nastavenia tlače pre všetky úlohy HP ePrint odosielané do tohto zariadenia:
	- **a.** Spustite webový prehliadač a prejdite na adresu [www.hpeprintcenter.com.](http://www.hpeprintcenter.com)
	- **b.** Kliknite na **Prihlásiť sa** a zadajte vaše prístupové údaje pre HP ePrintCenter, prípadne si vytvorte nové konto.
	- **c.** V zozname vyberte svoje zariadenie alebo ho pridajte kliknutím na **+ Pridať tlačiareň**. Ak chcete pridať toto zariadenie, budete potrebovať produktový kód, ktorý predstavuje časť emailovej adresy zariadenia pred symbolom @.

**POZNÁMKA:** Tento kód platí len 24 hodín od okamihu povolenia webových služieb HP. Ak jeho platnosť vyprší, podľa pokynov znovu povoľte webové služby HP a získajte nový kód.

- **d.** Kliknite na tlačidlo **Nastavenie**. Zobrazí sa dialógové okno **Nastavenia HP ePrint**. K dispozícii sú tri karty:
	- **Povolení odosielatelia**. Ak chcete zabrániť svojmu zariadeniu v tlači neočakávaných dokumentov, kliknite na kartu **Povolení odosielatelia**. Kliknite na Len povolení odosielatelia a potom pridajte e-mailové adresy, z ktorých chcete povoliť tlač úloh ePrint.
	- **Možnosti tlače**. Ak chcete nastaviť predvolené nastavenia pre všetky úlohy ePrint odoslané do tohto zariadenia, kliknite na kartu **Možnosti tlače** a potom vyberte nastavenia, ktoré chcete používať.
	- **Pokročilé**. Ak chcete zmeniť e-mailovú adresu zariadenia, kliknite na kartu **Pokročilé**.

#### **Použite AirPrint**

Priama tlač pomocou aplikácie AirPrint od spoločnosti Apple sa podporuje pre iOS 4.2 alebo novší. AirPrint slúži na priamu tlač prostredníctvom tlačiarne zo zariadenia iPad (iOS 4.2), iPhone (3GS alebo novší) alebo iPod touch (tretia alebo vyššia generácia) v nasledujúcich aplikáciách:

- Mail
- Fotografie
- Safari
- Vybrané externé aplikácie

**POZNÁMKA:** Zariadenie musí byť pripojené ku káblovej alebo bezdrôtovej sieti.

Ak chcete tlačiť, postupujte nasledovne:

**1.** <sup>Ť</sup>uknite na položku **činnos<sup>ť</sup>** .

#### **2.** Ťuknite na **Tlačiť**.

**POZNÁMKA:** Ak tlačíte po prvýkrát alebo v minulosti zvolené zariadenie nie je k dispozícii, pred prechodom na ďalší krok musíte zvoliť niektoré zariadenie.

**3.** Nakonfigurujte nastavenia tlače a potom ťuknite na **Tlačiť**.

# **7 Správa a údržba**

- Tlač [strán s informáciami](#page-67-0)
- [Použitie vstavaného webového servera HP](#page-69-0)
- **·** [Úsporné nastavenia](#page-71-0)
- [Nastavenia tichého režimu](#page-73-0)
- [Správa spotrebného materiálu a príslušenstva](#page-74-0)
- **•** Č[istenie produktu](#page-84-0)
- **•** [Aktualizácie produktu](#page-88-0)

### <span id="page-67-0"></span>**Tlač strán s informáciami**

Môžete vytlačiť tieto informačné stránky.

#### **Konfiguračná stránka**

Konfiguračná stránka uvádza aktuálne nastavenia a vlastnosti produktu. Táto stránka tiež obsahuje hlásenie o stave. Ak chcete vytlačiť konfiguračnú stránku, vykonajte jednu z nasledujúcich činností:

- Stlačte a držte tlačidlo prejsť  $\mathbb{C}$ , keď indikátor pripravené ( ) svieti a netlačia sa žiadne iné úlohy. Uvoľnite tlačidlo prejsť  $\mathbb{R}$ , keď indikátor pripravené () začne blikať. Vytlačí sa konfiguračná stránka.
- Vyberte položku **Konfig. strana** z rozbaľovacej ponuky **Tlačiť konfiguračné strany** na karte **Služby** v Predvoľbách tlačiarne.
- Len rad HP LaserJet Professional P1600: Otvorte vstavaný webový server (pozrite si časť [Otvorenie vstavaného webového servera na strane 56\)](#page-69-0), kliknite na **Informácie** a potom vyberte možnosť **Tlač strán s informáciami**. Kliknite na tlačidlo **Tlačiť** vedľa položky **Tlačiť konfiguračnú stranu**.

#### **Stavová stránka materiálu**

Stavová stránka materiálu obsahuje tieto informácie:

- Odhadované množstvo toneru zostávajúce v tlačovej kazete (len ak je nainštalovaná originálna tlačová kazeta HP)
- Počet strán a tlačových úloh, ktoré boli vykonané (len ak je nainštalovaná originálna tlačová kazeta HP)
- informácie o objednávaní a recyklovaní.

Ak chcete vytlačiť stránku spotrebného materiálu, vykonajte jednu z nasledujúcich činností:

- Vyberte položku **Strana s údajmi o stave** z rozbaľovacej ponuky **Tlač strán s informáciami** na karte **Služby** v Predvoľbách tlačiarne.
- Len rad HP LaserJet Professional P1600: Otvorte vstavaný webový server (pozrite si časť [Otvorenie vstavaného webového servera na strane 56\)](#page-69-0), kliknite na **Informácie** a potom vyberte možnosť **Tlač strán s informáciami**. Kliknite na tlačidlo **Tlačiť** vedľa položky **Tlač strany s údajmi o stave**.

#### **Strana s ukážkou**

Strana s ukážkou obsahuje príklady textu a grafiky. Ak chcete vytlačiť stranu s ukážkou, vykonajte jednu z nasledujúcich činností:

- Stlačte a uvoľnite tlačidlo prejsť  $\Box$ , keď indikátor pripravené  $\bigcirc$  svieti a netlačia sa žiadne iné úlohy. Vytlačí sa strana s ukážkou.
- Vyberte položku **Strana s ukážkou** z rozbaľovacej ponuky **Tlač strán s informáciami** na karte **Služby** v Predvoľbách tlačiarne.

### <span id="page-69-0"></span>**Použitie vstavaného webového servera HP**

**POZNÁMKA:** Len rad HP LaserJet Professional P1600 podporuje vstavaný webový server.

Vstavaný webový server (EWS) použite na zobrazenie stavu produktu a siete a na spravovanie tlačových funkcií z počítača.

- Zobrazenie informácií o stave produktu
- Zistenie zostávajúcej životnosti všetkého spotrebného materiálu a objednanie nového materiálu
- Zobrazenie a zmena predvolených konfiguračných nastavení produktu
- Zobrazenie a zmena konfigurácie siete

Do počítača nemusíte inštalovať žiaden softvér. Musíte len použiť jeden z podporovaných webových prehľadávačov:

- Microsoft Internet Explorer 6.0 (a novší)
- Firefox 1.0 (a novší)
- Mozilla 1.6 (a novší)
- Opera 7.0 (a novší)
- Safari 1.2 (a novší)
- Konqueror 3.2 (a novší)

Vstavaný webový server funguje, len ak je produkt pripojený k sieti s protokolom TCP/IP. Vstavaný webový server nepodporuje pripojenia s protokolom IPX a priame pripojenia cez port USB.

**POZNÁMKA:** Nemáte prístup na internet, aby ste otvorili a používali vstavaný webový server. Ak však kliknete na niektorú zo stránok, musíte mať prístup na internet, aby ste mohli otvoriť prepojenie na lokalitu.

#### **Otvorenie vstavaného webového servera**

Ak chcete otvoriť vstavaný webový server, v podporovanom webovom prehľadávači napíšte do riadku s adresami adresu IP alebo hostiteľský názov produktu. Ak chcete nájsť adresu IP, vytlačte konfiguračnú stránku na produkte stlačením a držaním tlačidla prejsť  $\mathbb{P}$ , keď indikátor pripravené  $\bigcirc$ svieti a netlačia sa žiadne iné úlohy. Uvoľnite tlačidlo prejsť  $\mathbb{P}_{\!\scriptscriptstyle\rm L}$ keď indikátor pripravené  $\bigcirc$  začne blikať. Vytlačí sa konfiguračná stránka.

**POZNÁMKA:** Rad HP LaserJet Professional P1600 podporuje protokoly IPv4 a IPv6. Ďalšie informácie nájdete v časti [www.hp.com/go/ljp1600series.](http://www.hp.com/go/ljp1600series)

**TIP:** Pre otvorenú adresu URL je možné vytvoriť záložku, ktorá uľahčí prístup v budúcnosti.

Vstavaný webový server má štyri karty, ktoré obsahujú nastavenia a informácie o produkte. Karta **Informácie**, **Nastavenia**, **HP Smart Install** a **Sieť**.

#### **Časti vstavaného webového servera**

#### **Karta Informácie**

Skupina stránok karty Informácie obsahuje tieto stránky:

- Stav zariadenia zobrazuje stav produktu a spotrebného materiálu HP.
- **Konfigurácia zariadenia** zobrazuje informácie z konfiguračnej stránky.
- **Stav materiálu** zobrazuje stav spotrebného materiálu HP a poskytuje čísla súčiastok. Ak chcete objednať nový spotrebný materiál, kliknite na položku **Nákup spotrebného materiálu** v pravom hornom rohu okna.
- **Prehľad siete** uvádza informácie obsiahnuté na stránke Prehľad siete.
- **Tlač strán s informáciami** umožňuje vytlačiť konfiguračnú stránku alebo stránku o stave materiálu.

#### **Karta Nastavenia**

Túto kartu použite na konfiguráciu produktu z počítača. Ak je produkt v sieti, vždy pred zmenou nastavení na tejto karte konzultujte so správcom produktu.

#### **Karta Sieť**

Správcovia siete môžu použiť túto kartu na správu sieťových nastavení produktu v prípade, že je pripojený na sieť s protokolom IP.

#### **Karta HP Smart Install**

**POZNÁMKA:** Táto karta je podporovaná len v operačnom systéme Windows.

Túto kartu použite na prevzatie a inštaláciu ovládača tlačiarne.

#### **Prepojenia**

Prepojenia sú umiestnené v pravej hornej časti stavových stránok. Na použitie týchto prepojení potrebujete prístup na internet. Ak používate telefonické pripojenie a nepripojili ste sa, keď ste prvýkrát otvorili vstavaný webový server, musíte sa pripojiť skôr, než budete otvárať tieto webové lokality. Pripojenie môže vyžadovať, aby ste vstavaný webový server najprv zatvorili a potom opäť otvorili.

- **Nákup spotrebného materiálu**. Kliknutím na toto prepojenie sa pripojíte na webovú lokalitu Sure Supply ([www.hp.com/post-embed/ordersupplies-na\)](https://www.hp.com/post-embed/ordersupplies-na) a môžete objednať originálny spotrebný materiál HP od spoločnosti HP alebo jej predajcov.
- **Podpora**. Otvorí webovú lokalitu podpory produktu. Môžete vyhľadať pomoc týkajucu sa všeobecných tém.

## <span id="page-71-0"></span>**Úsporné nastavenia**

#### **Nastavenie režimu EconoMode**

Tento produkt má režim EconoMode (Úsporný režim) pre tlač konceptov dokumentov. Pomocou režimu EconoMode sa dá použiť menej toneru a dajú sa znížiť výdavky na stranu. Avšak používanie režimu EconoMode môže tiež znížiť kvalitu tlače.

Spoločnosť HP neodporúča trvalé používanie režimu EconoMode. Ak sa režim EconoMode používa stále, mechanické časti tlačovej kazety sa môžu opotrebovať ešte pred spotrebovaním tonera. Ak za týchto okolností dôjde k poklesu kvality tlače, musíte nainštalovať novú tlačovú kazetu, aj keď v kazete ostal nespotrebovaný toner.

Režim EconoMode (Ekonomický režim) zapnite alebo vypnite jedným z týchto spôsobov:

- Vo Vlastnostiach tlačiarne otvorte kartu **Papier/Kvalita** a vyberte možnosť **EconoMode**.
- Vo vstavanom webovom serveri (len rad tlačiarne HP LaserJet Professional P1600) otvorte kartu **Nastavenia** a vyberte možnosť **Nastavenia PCL**. V rozbaľovacom zozname **Nastavenia** vyberte možnosť **Zapnúť** alebo **Vypnúť**.
- **POZNÁMKA:** Vypnutie režimu EconoMode pomocou vstavaného webového serveru ovplyvní len tlačové úlohy, ktoré využívajú univerzálny tlačový ovládač PCL 5 (k dispozícii na prevzatie z webu).

Aby ste zrušili režim EconoMode pre tlačové úlohy využívajúce ovládač tlačiarne z disku CD produktu, musíte zrušiť výber režimu **EconoMode** v ovládači tlačiarne.

● V programe HP Printer Utility pre počítač Macintosh kliknite na možnosť **Print Settings** (Nastavenia tlače) a potom kliknite na možnosť **Economode & Toner Density** (Režim Economode a hustota toneru).

#### **Režim automatického vypnutia**

Režim automatického vypnutia je funkcia šetrenia energiu. Po čase určenom používateľom produkt zníži svoju spotrebu energie (Automatické vypnutie). Produkt sa vráti do stavu pripravené, keď sa stlačí tlačidlo alebo je prijatá tlačová úloha. Keď je produkt v režime automatického vypnutia, všetky indikátory ovládacieho panela a pozadie tlačidla napájania sú vypnuté.

**EXPOZNÁMKA:** Hoci sú v režime automatického vypnutia indikátory vypnuté, keď produkt prijme tlačovú úlohu, bude fungovať normálne.

Bezdrôtové modely nepodporujú režim automatického zapínania/vypínania. U bezdrôtových modelov sa podporuje režim spánku so spotrebou energie 3,4 W.

#### **Zmena času prechodu do režimu automatického vypnutia**

Môžete zmeniť dobu, počas ktorej produkt ostáva nečinný, kým prejde do režimu automatického vypnutia.
#### **POZNÁMKA:** Predvolený čas automatického vypnutia je 5 minút.

- **1.** Otvorte vlastnosti tlačiarne a potom kliknite na kartu **Nastavenia zariadenia**.
- **2.** V rozbaľovacom zozname **Automatické vypnutie** vyberte čas prechodu do automatického vypnutia.

**POZNÁMKA:** Zmenené nastavenie sa neprejaví, kým sa do produktu nepošle tlačová úloha.

# **Nastavenia tichého režimu**

Tento produkt obsahuje tichý režim, ktorý znižuje hlučnosť počas tlače. Keď sa tichý režim vypne, produkt tlačí pri nižšej rýchlosti.

**POZNÁMKA:** Tichý režim znižuje rýchlosť tlače a môže zvyšiť jej kvalitu.

Podľa týchto krokov zapnite tichý režim.

- **1.** Otvorte vlastnosti tlačiarne a potom kliknite na kartu **Nastavenia zariadenia**.
- **2.** Funkciu **Tichý režim** zapnete kliknutím na možnosť **Zapnúť**.

# **Správa spotrebného materiálu a príslušenstva**

Správne používanie, skladovanie a monitorovanie tlačovej kazety môže zaistiť vysokú kvalitu výstupov.

### **Spravovanie tlačových kaziet**

#### **Uskladnenie tlačových kaziet**

Nevyberajte tlačovú kazetu z balenia, pokiaľ ju nechcete hneď používať.

A **UPOZORNENIE:** Aby sa tlačová kazeta nepoškodila, nevystavujte ju svetlu na viac ako niekoľko minút.

#### **Stratégia spoločnosti HP vo vzťahu k tlačovým kazetám od iných výrobcov**

Spoločnosť Hewlett-Packard neodporúča použitie tlačových kaziet od iných výrobcov, či už nových alebo repasovaných.

**POZNÁMKA:** Záruka poskytovaná spoločnosťou HP ani servisné zmluvy sa nevzťahujú na poškodenie, ktoré vznikne v dôsledku používania tlačových kaziet od iných výrobcov.

Ak chcete nainštalovať novú originálnu tlačovú kazetu HP, pozrite si časť Výmena tlač[ovej kazety](#page-76-0) [na strane 63.](#page-76-0)

#### **Protipirátska linka a webová lokalita spoločnosti HP**

Ak ste nainštalovali tlačovú kazetu od spoločnosti HP a hlásenie na tlačiarni ju označilo ako produkt iného výrobcu, obráťte sa na protipirátsku linku spoločnosti HP (1-877-219-3183, v Severnej Amerike bezplatne) alebo na webovú lokalitu [www.hp.com/go/anticounterfeit](http://www.hp.com/go/anticounterfeit). Spoločnosť HP pomôže určiť, či je výrobok pôvodný a podnikne kroky na vyriešenie problému.

Nasledujúce situácie môžu signalizovať, že kazeta nie je pôvodnou kazetou od spoločnosti HP:

- Pri používaní kazety sa vyskytuje mnoho problémov.
- Kazeta nemá obvyklý vzhľad (napríklad chýba oranžová plôška alebo sa balenie kazety líši od balenia produktov spoločnosti HP).

#### **Recyklácia spotrebného materiálu**

Pri inštalácii novej tlačovej kazety od spoločnosti HP dodržiavajte pokyny dodávané v škatuli spolu s novým spotrebným materiálom alebo si pozrite príručku na začiatok práce.

Na recykláciu spotrebného materiálu uložte použitú tlačovú kazetu do škatule, v ktorej prišla nová kazeta. Použite priložený návratný štítok na odoslanie použitého spotrebného materiálu do spoločnosti HP na recykláciu. Úplné informácie nájdete v recyklačnej príručke, ktorá je priložená ku každému novému spotrebnému tovaru od spoločnosti HP.

# **Pokyny na výmenu**

#### **Zmena rozloženia tonera**

Keď sa v tlačovej kazete nachádza už len malé množstvo tonera, na vytlačenej strane sa môžu začať objavovať vyblednuté alebo svetlé miesta. Kvalitu tlače môžete dočasne zlepšiť zmenou rozloženia tonera.

**1.** Otvorte dvierka tlačovej kazety a vyberte tlačovú kazetu.

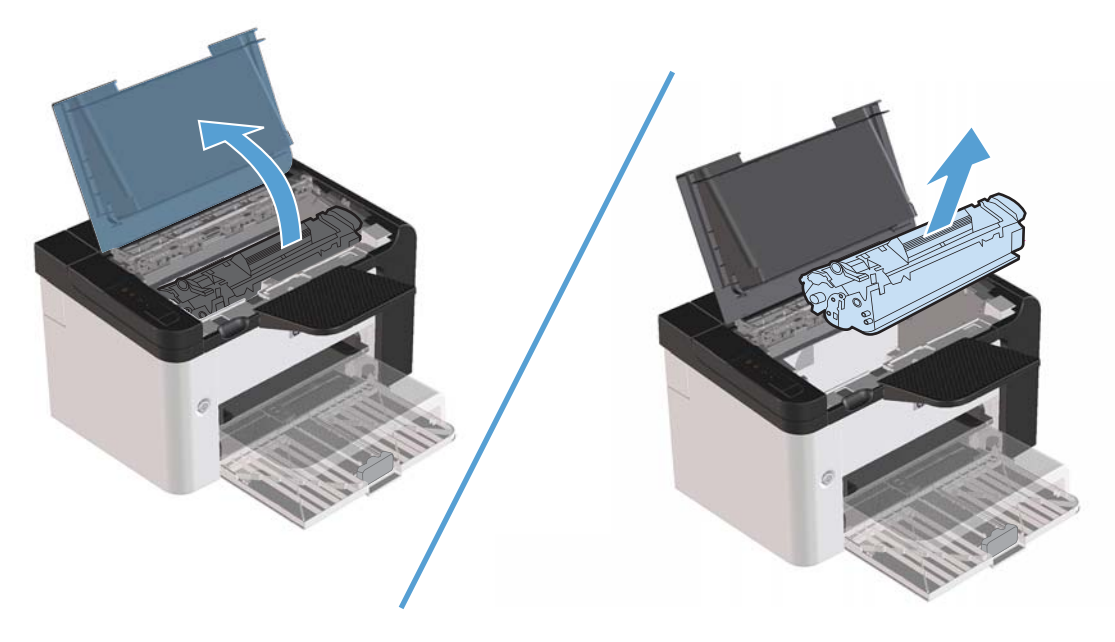

**2.** Toner rozložíte opatrným potriasaním tlačovej kazety spredu dozadu.

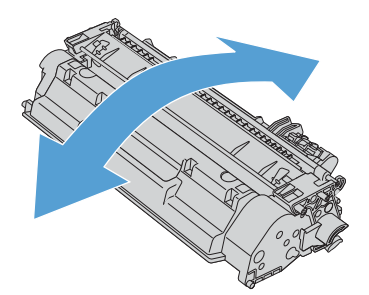

**UPOZORNENIE:** Ak sa vám toner dostane na oblečenie, oprášte ho suchou handričkou a oblečenie vyperte v studenej vode. *Horúca voda toner naviaže na vlákna*.

<span id="page-76-0"></span>**3.** Vložte tlačovú kazetu späť do produktu a potom zatvorte dvierka tlačovej kazety.

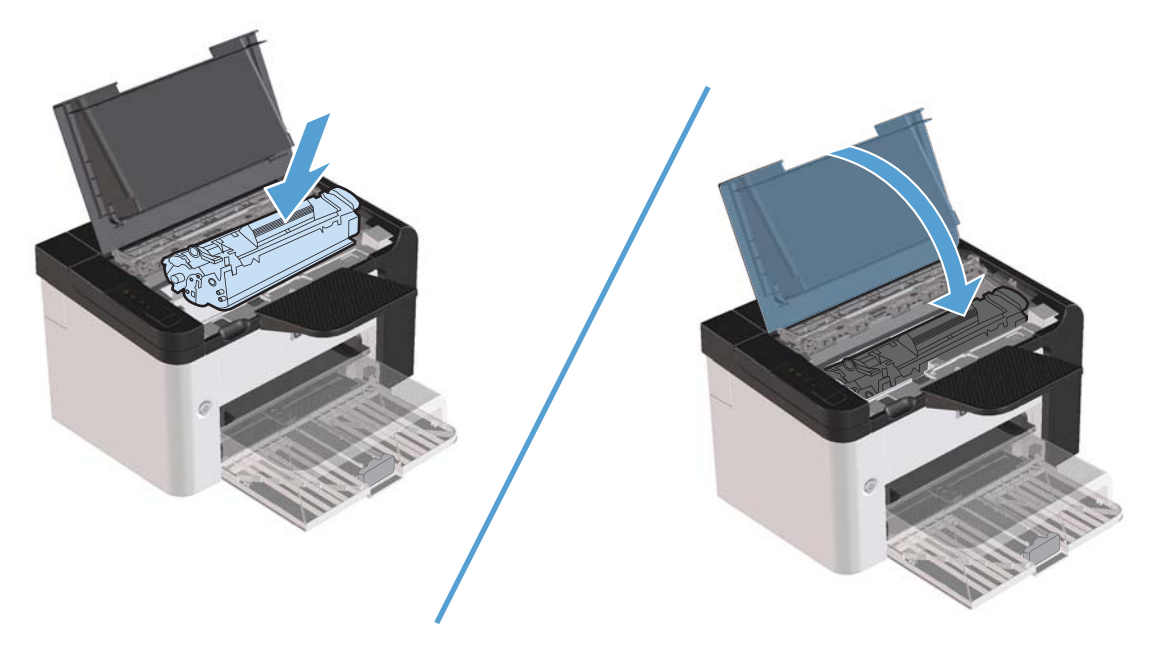

Ak je tlač stále slabá, nainštalujte novú tlačovú kazetu.

#### **Výmena tlačovej kazety**

**1.** Otvorte dvierka tlačovej kazety a vyberte starú tlačovú kazetu. Pozrite si informácie týkajúce sa recyklácie vo vnútri krabice tlačovej kazety.

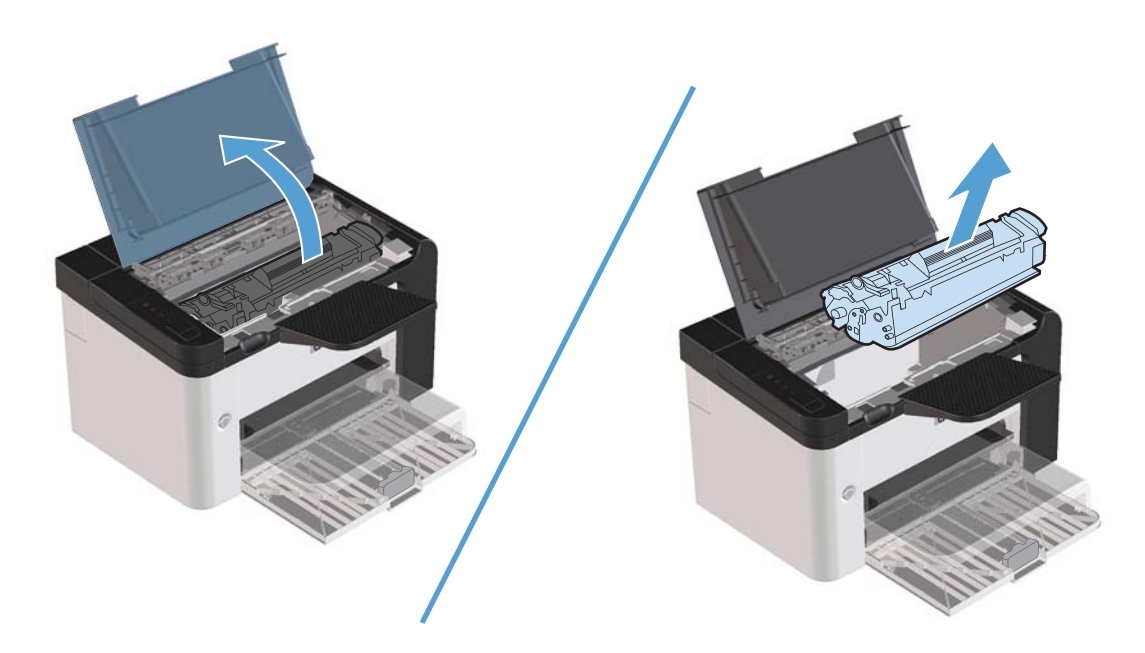

**2.** Vyberte novú tlačovú kazetu z obalu.

**UPOZORNENIE:** Aby ste tlačovú kazetu nepoškodili, držte je na oboch koncoch.

**3.** Potiahnite za úchytku a pásku úplne vyberte z kazety. Úchytku dajte do krabice tlačovej kazety späť na recykláciu.

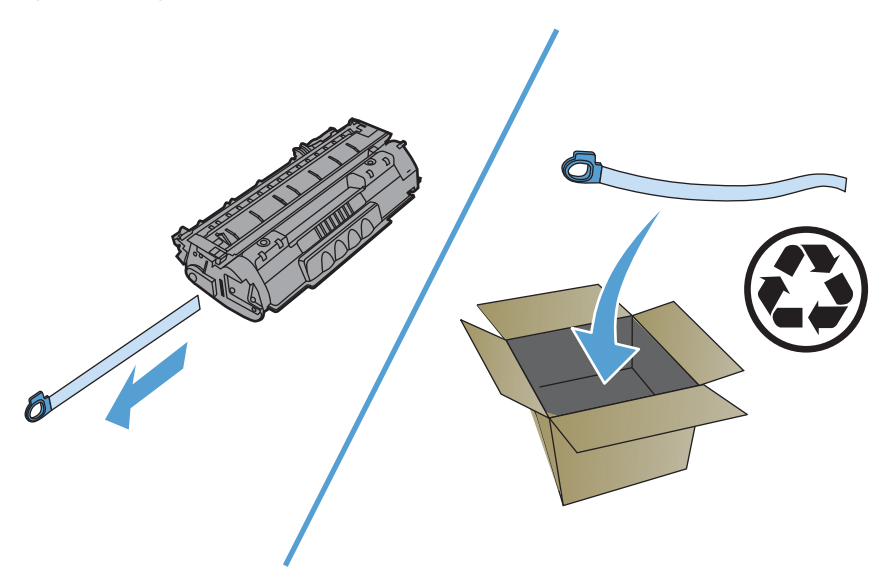

**4.** Jemne potraste tlačovou kazetou spredu dozadu, aby sa toner v kazete rovnomerne rozložil.

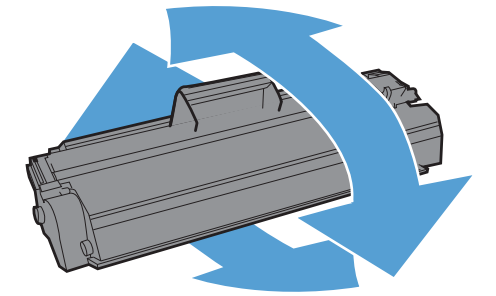

<span id="page-78-0"></span>**5.** Kazetu dajte do produktu a zatvorte dvierka tlačovej kazety.

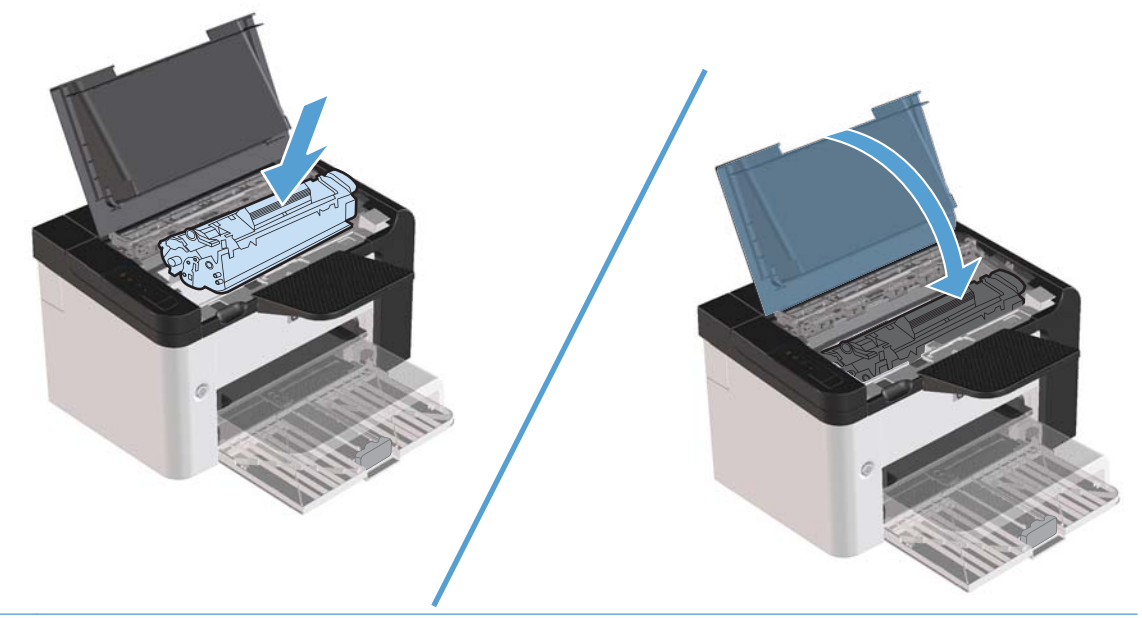

A **UPOZORNENIE:** Ak sa toner dostane na vaše oblečenie, vytrite ho suchou látkou a vyperte v studenej vode. *Horúca voda toner naviaže na vlákna*.

POZNÁMKA: Keď je stav toneru nízky, vytlačená strana vyzerá bledo alebo sa objavujú svetlé oblasti. Dočasne môžete zlepšiť kvalitu tlače rozložením toneru. Toner rozložíte tak, ze kazetu vyberiete z produktu a jemne ňou potrasiete spredu dozadu.

#### **Výmena podávacieho valčeka**

Normálne použitie s dobrými médiami spôsobuje opotrebovanie. Použitie nekvalitných médií môže vyžadovať častejšiu výmenu podávacieho valčeka.

Ak sa pravidelne stáva, že sa médium nepodá, môže byť potrebné vymeniť alebo vyčistiť podávací valček. V časti Č[istenie podávacieho val](#page-84-0)čeka na strane 71 nájdete informácie ako objednať nový podávací valček.

A **VAROVANIE!** Pred výmenou podávacieho valčeka produkt vypnite pomocou vypínača napájania a počkajte, kým produkt nevychladne.

**UPOZORNENIE:** Nedokončenie tohto postupu môže produkt zničiť.

- **1.** Otvorte dvierka tlačovej kazety a vyberte tlačovú kazetu.
- A **UPOZORNENIE:** Aby ste zabránili poškodeniu tlačovej kazety, snažte sa nevystavovať ju priamemu svetlu. Tlačovú kazetu prikryte listom papiera.

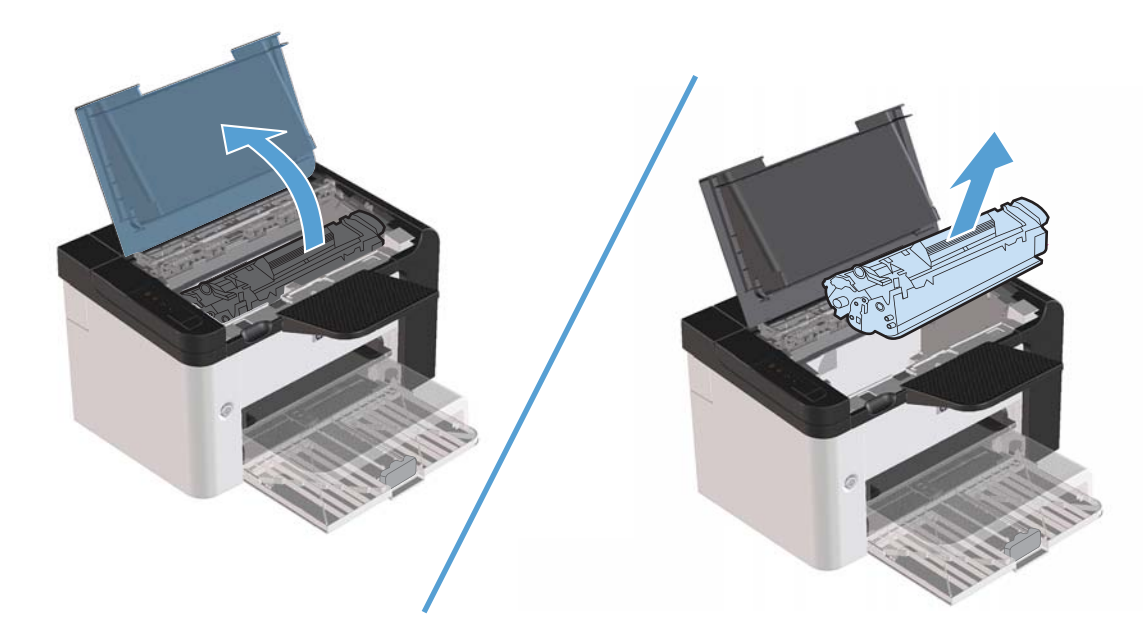

**2.** Nájdite podávací valček.

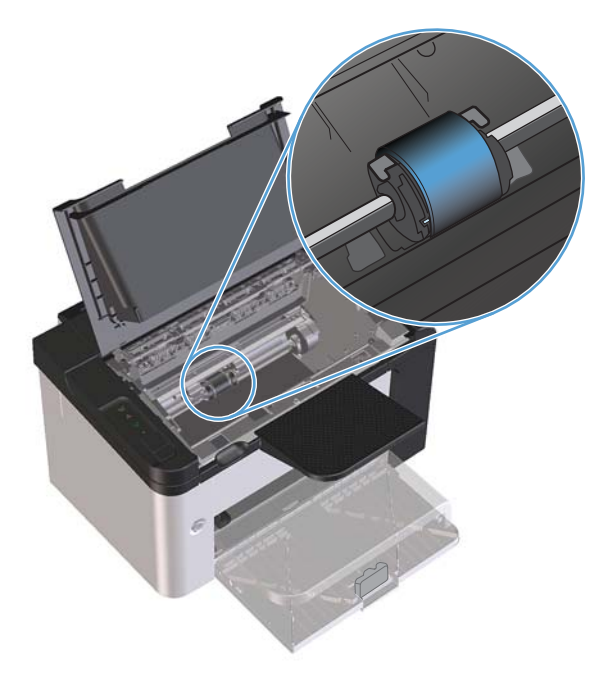

**3.** Uvoľnite malé, biele poistky na oboch stranách podávacieho valčeka a otočte ním dopredu.

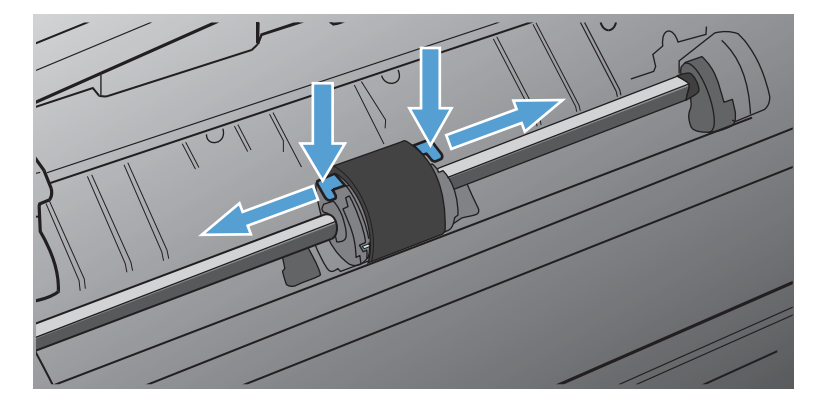

**4.** Podávací valček opatrne vytiahnite hore a von.

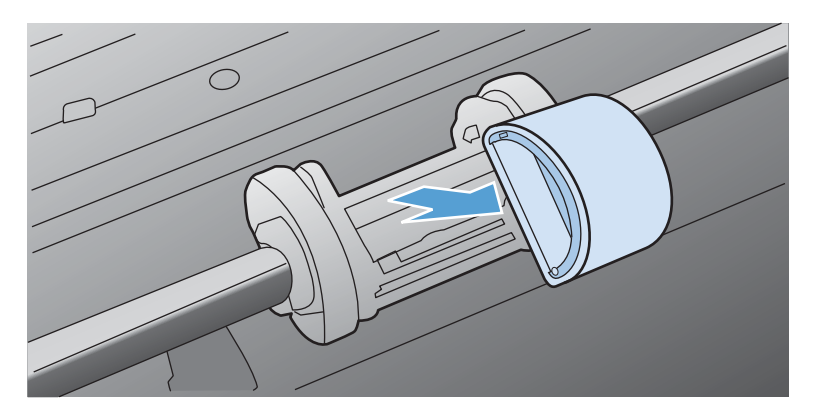

**5.** Umiestnite nový podávací valček do zásuvky. Kruhové a obdĺžnikové zásuvky na každej strane zabránia nesprávnej inštalácii valčeka.

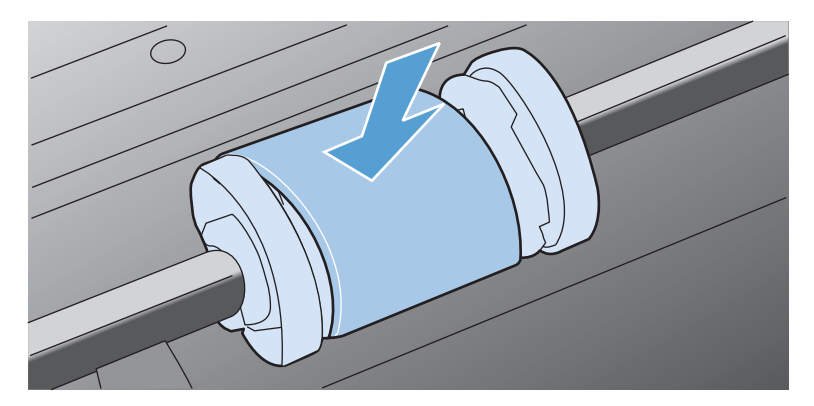

**6.** Otáčajte hornou časťou podávacieho valčeka smerom od vás, až kým obe strany nezapadnú na svoje miesto.

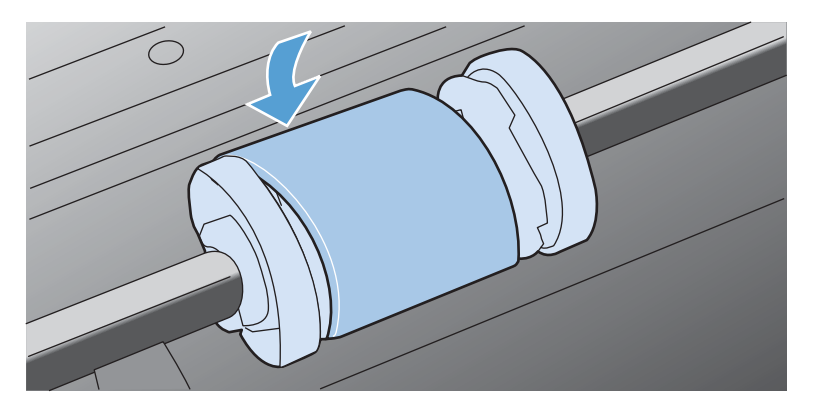

**7.** Kazetu dajte do produktu a zatvorte dvierka tlačovej kazety.

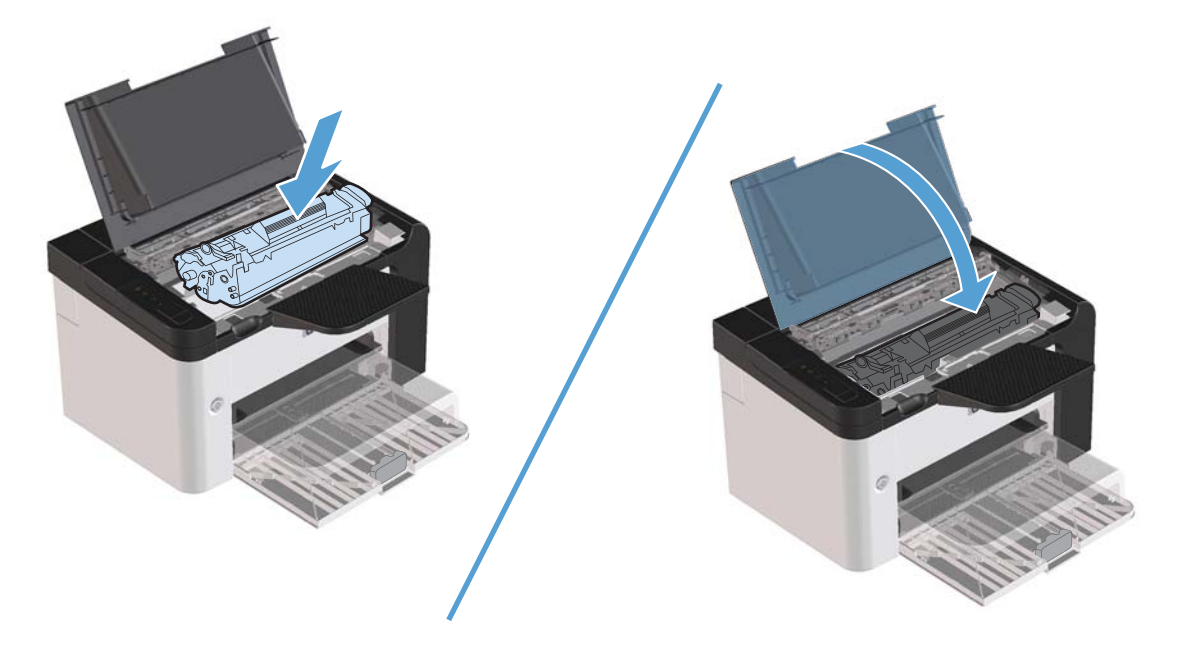

#### **Výmena separačnej vložky**

Normálne použitie s dobrými médiami spôsobuje opotrebovanie. Použitie nekvalitných médií môže vyžadovať častejšiu výmenu separačnej vložky.

Ak sa pravidelne stáva, že sa podáva naraz viacero hárkov médií, môže byť potrebné vymeniť separačnú vložku.

- A **VAROVANIE!** Pred výmenou separačnej vložky produkt vypnite pomocou vypínača napájania a počkajte, kým produkt nevychladne.
- POZNÁMKA: Pred výmenou separačnej vložky vyčistite podávací valček. Pozrite si časť <u>Č[istenie](#page-84-0)</u> podávacieho valč[eka na strane 71.](#page-84-0)
	- **1.** Vyberte papier a zatvorte hlavný vstupný zásobník. Produkt postavte na prednú časť.

**2.** Na spodnej časti produktu odskrutkujte dve skrutky držiace separačnú vložku.

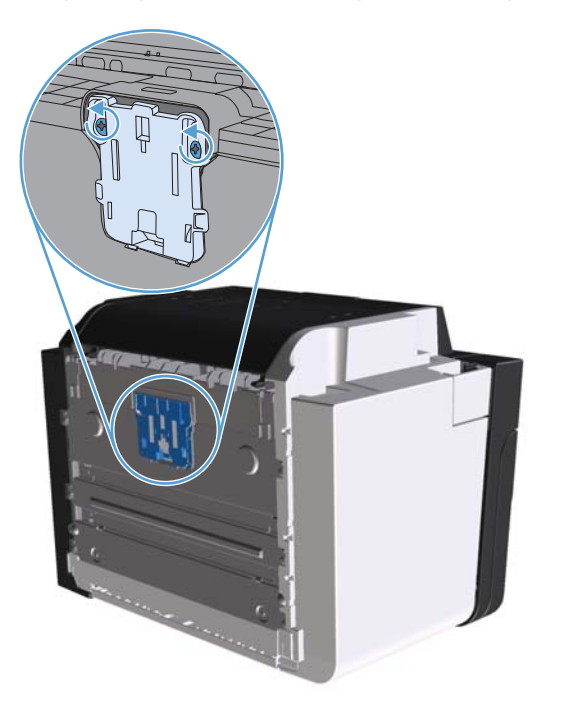

**3.** Vyberte separačnú vložku.

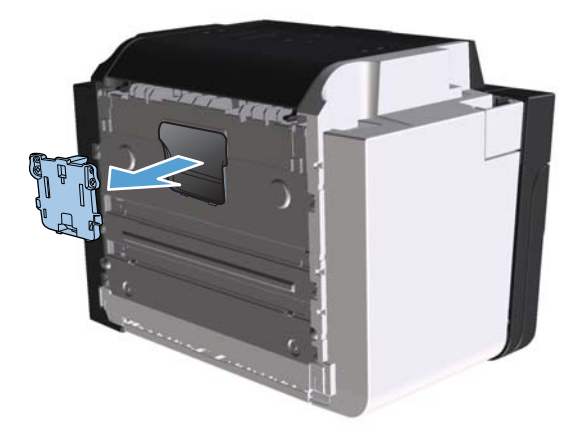

**4.** Vložte novú separačnú vložku a zaskrutkujte ju.

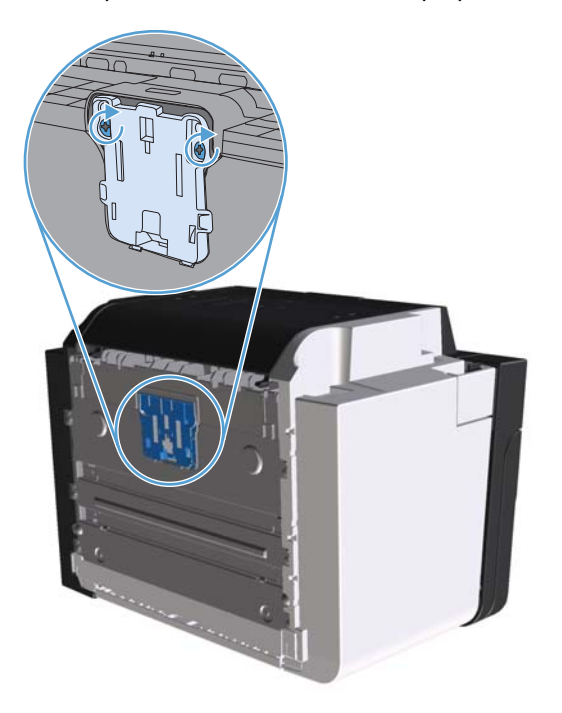

**5.** Produkt zapojte do zásuvky a zapnite ho.

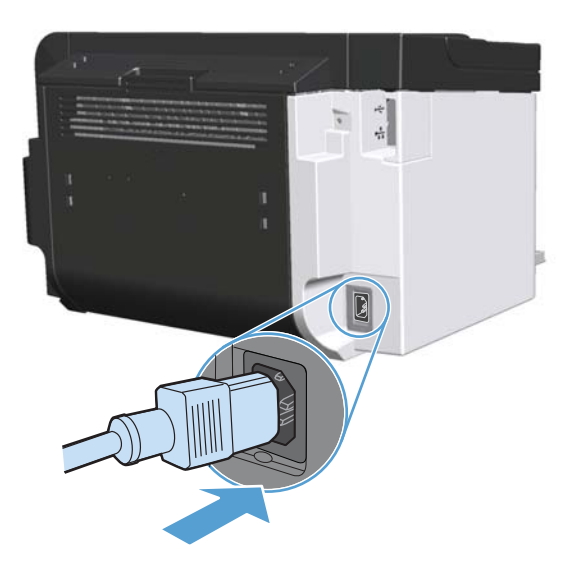

# <span id="page-84-0"></span>**Čistenie produktu**

# **Čistenie podávacieho valčeka**

Ak chcete vyčistiť podávací valček pred tým, než sa rozhodnete pre jeho výmenu, postupujte podľa týchto pokynov:

- **1.** Odpojte napájací kábel z produktu a vyberte podávací valček tak, ako to je uvedené v časti [Výmena podávacieho val](#page-78-0)čeka na strane 65.
- **2.** Navlhčite látku bez uvoľnených vlákien izopropylalkoholom a pretrite valček.

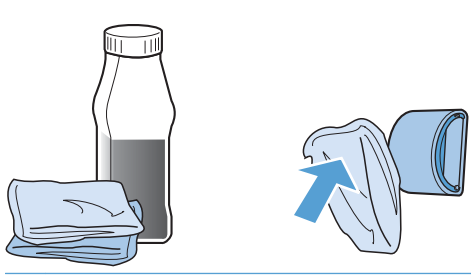

- A **VAROVANIE!** Alkohol je horľavý. Alkohol a látku nevystavujte ohňu. Prv, než produkt zatvoríte a zapojíte napájací kábel, nechajte alkohol úplne vyschnúť.
- **POZNÁMKA:** V určitých oblastiach Kalifornie environmentálne predpisy obmedzujú použitie tekutých čistiacich prípravkov z izopropylalkoholu. V týchto oblastiach predchádzajúce odporúčania neplatia a namiesto toho použite suchú látku bez uvoľnených vlákien navlhčenú vodou a ňou pretrite podávací valček.
- **3.** Použite suchú látku bez uvoľnených vlákien a pretrite podávací valček, aby ste odstránili nečistoty.

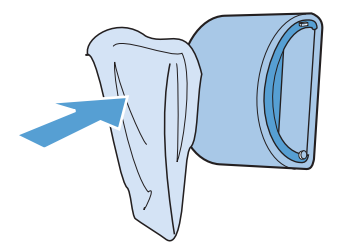

**4.** Prv, než podávací valček opäť nainštalujete do produktu, nechajte ho úplne vyschnúť.

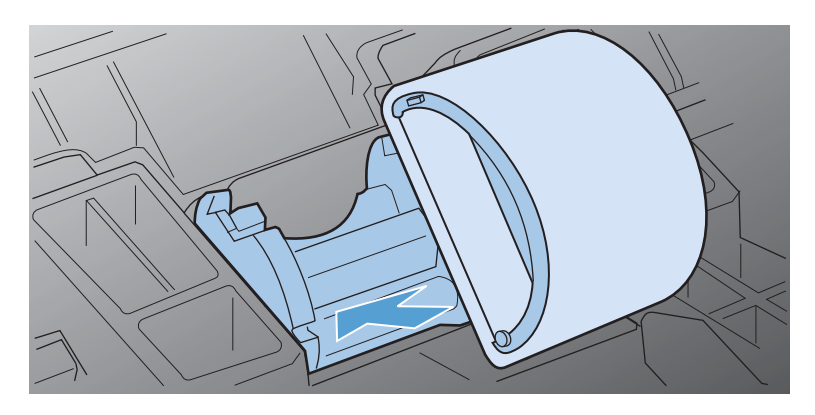

**5.** Zapojte napájací kábel do produktu.

# **Vyčistenie dráhy papiera**

Ak sa na výtlačkoch začnú objavovať tonerové škvrny alebo bodky, vyčistite dráhu papiera v zariadení. Pri tomto procese sa na odstránenie prachu a toneru z dráhy papiera využíva fólia. Nepoužívajte kancelársky alebo drsný papier.

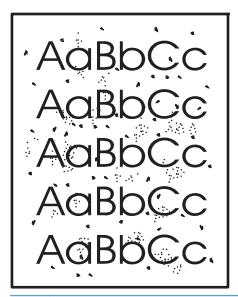

**POZNÁMKA:** Najlepšie výsledky dosiahnete s hárkom fólie. Ak nemáte fólie, môžete použiť médiá určené pre kopírky (60 až 163 g/m2), ktoré majú hladký povrch.

- 1. Skontrolujte, či je zariadenie v pohotovostnom stave a či svieti indikátor pripravenosti ().
- **2.** Médium vložte do vstupného zásobníka.
- **3.** Otvorte položku **Vlastnosti** tlačiarne.
- **4.** Kliknite na kartu **Nastavenie zariadenia**.
- **5.** V oblasti **Čistiaca strana** kliknutím na tlačidlo **Štart** spustíte spracovanie čistiacej strany.

**POZNÁMKA:** Proces čistenia trvá približne dve minúty. Počas čistenia sa čistiaca strana občas zastavuje. Pokiaľ sa proces čistenia neskončí, zariadenie nevypínajte. Dôkladné vyčistenie zariadenia môže vyžadovať viacnásobné spustenie procesu čistenia.

# **Čistenie priestoru tlačovej kazety**

Priestor tlačovej kazety sa nemusí čistiť často. Vyčistenie tohoto priestoru však zlepší kvalitu vytlačených strán.

- **VAROVANIE!** Pred vyčistením produktu ho vypnite odpojením napájacieho kábla a počkajte, kým produkt nevychladne.
	- **1.** Odpojte napájací kábel z produktu. Otvorte dvierka tlačovej kazety a vyberte tlačovú kazetu.

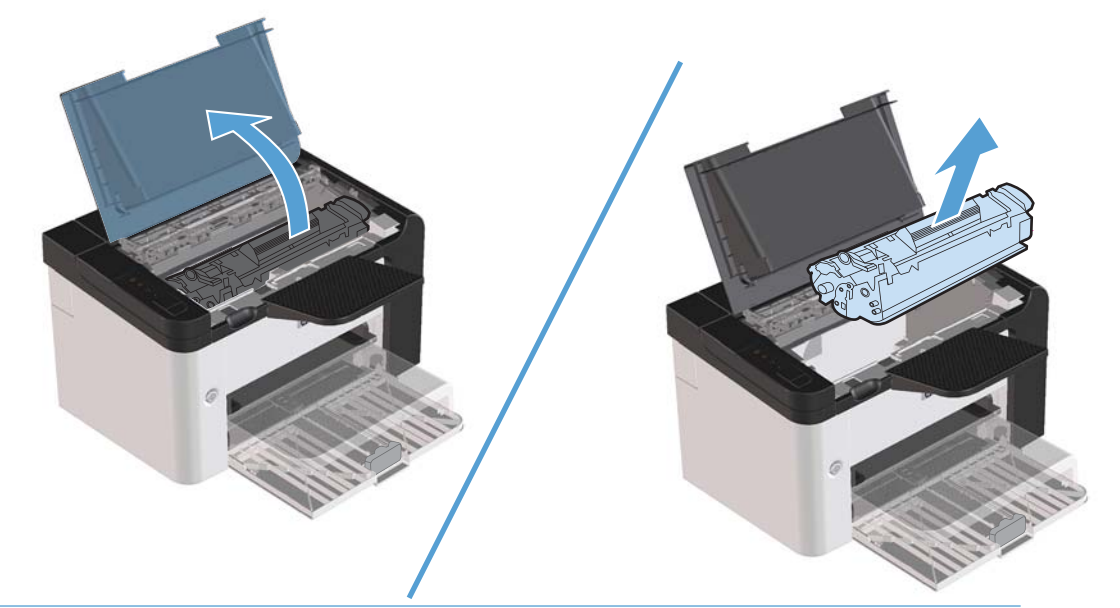

**UPOZORNENIE:** Nedotýkajte sa prenosného valčeka z čiernej gumy vo vnútri produktu. Môžete poškodiť produkt.

**UPOZORNENIE:** Aby nedošlo k poškodeniu, nevystavujte tlačovú kazetu svetlu dlhší čas. Zakryte ju kusom papiera.

**2.** Na vyčistenie nečistôt z dráhy papiera a priestoru tlačovej kazety použite suchú látku bez uvoľnených vlákien.

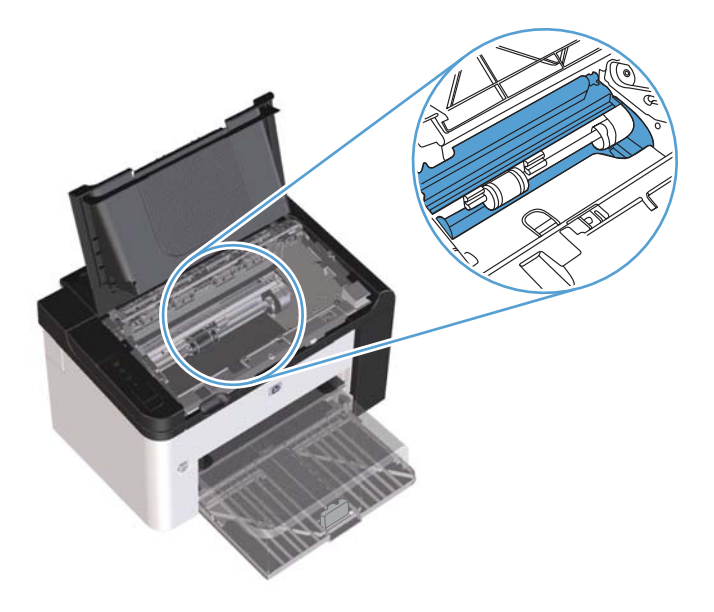

**3.** Opäť vložte tlačovú kazetu a zavrite dvierka tlačovej kazety.

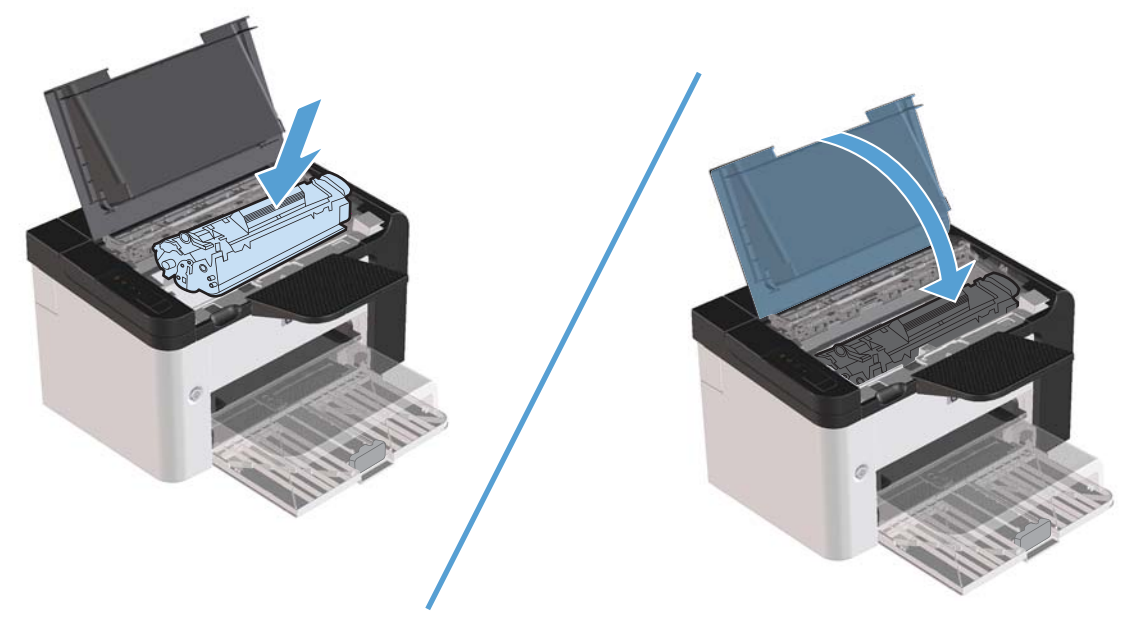

**4.** Zapojte napájací kábel do produktu.

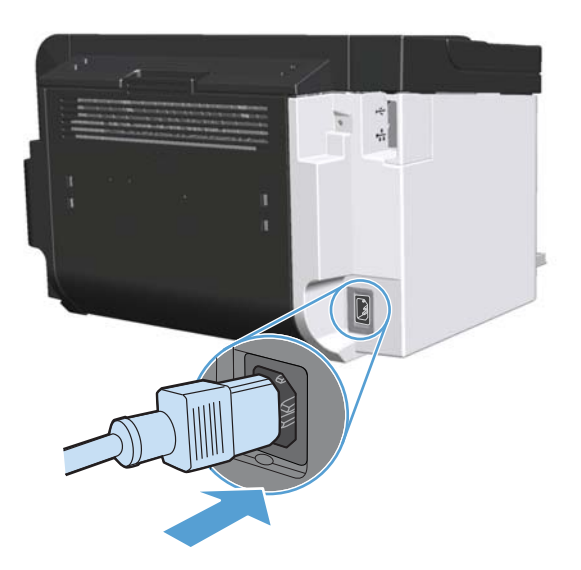

# **Čistenie povrchu tlačiarne**

Použite jemnú, navlhčenú a nerozstrapkanú handričku na utretie prachu, špiny a škvŕn z povrchu tlačiarne.

# **Aktualizácie produktu**

# **Aktualizácie firmvéru**

Aktualizácie firmvéru a softvéru a inštalačné pokyny pre tento produkt sú k dispozícii na adrese [www.hp.com/support/ljp1560series](http://www.hp.com/support/ljp1560series) alebo [www.hp.com/support/ljp1600series](http://www.hp.com/support/ljp1600series). Kliknite na položku **Preberania a ovládače**, kliknite na operačný systém a potom vyberte položku, ktorú chcete prevziať pre produkt.

# **8 Riešenie problémov**

- **•** [Riešenie všeobecných problémov](#page-91-0)
- **•** [Obnovenie výrobných nastavení](#page-93-0)
- [Interpretácia vzorov indikátorov ovládacieho panela](#page-94-0)
- Odstraň[ovanie zaseknutého papiera](#page-99-0)
- [Riešenie problémov s papierom](#page-108-0)
- [Riešenie problémov s kvalitou obrazu](#page-109-0)
- **•** [Riešenie problémov s výkonom](#page-116-0)
- **•** [Riešenie problémov s pripojením](#page-117-0)
- **•** [Riešenie softvérových problémov produktu](#page-119-0)

# <span id="page-91-0"></span>**Riešenie všeobecných problémov**

Ak produkt správne nereaguje, vykonajte kroky v nasledujúcom kontrolnom zozname v uvedenom poradí. Ak s produktom nebudete môcť prejsť cez niektorý krok, postupujte podľa príslušných návrhov na riešenie problémov. Ak jeden z krokov vyrieši problém, môžete zastaviť bez toho, aby ste vykonali ostatné kroky v kontrolnom zozname.

### **Kontrolný zoznam riešenia problémov**

- 1. Skontrolujte, či indikátor pripravené () svieti. Ak nesvieti žiaden indikátor, vykonajte tieto kroky:
	- **a.** Otvorte a zatvorte dvierka tlačovej kazety, aby ste deaktivovali režim automatického vypnutia.
	- **b.** Skontrolujte pripojenie sieťového kábla.
	- **c.** Skontrolujte, či je sieťový vypínač zapnutý.
	- **d.** Uistite sa, že sieťové napätie je správne pre konfiguráciu napájania produktu. (Pozrite si štítok na zadnej strane produktu, kde nájdete požiadavky na napätie.) Ak používate zásuvkový panel a jeho napätie nie je v rámci technických údajov, zapojte produkt priamo k sieťovej zásuvke. Ak je už zapojený k sieťovej zásuvke, vyskúšajte odlišnú zásuvku.
	- **e.** Skontrolujte, či je tlačová kazeta správne nainštalovaná.
	- **f.** Ak žiadny z krokov nepovedie k obnoveniu činnosti zariadenia, obráťte sa na službu starostlivosti o zákazníka spoločnosti HP.
- **2.** Skontrolujte káble.
	- **a.** Skontrolujte káblové spojenie medzi produktom a počítačom alebo sieťovým portom. Uistite sa, že je pripojenie zabezpečené.
	- **b.** Ak je to možné, vyskúšaním iného kábla sa presvedčte, či nie je kábel poškodený.
	- **c.** Skontrolujte sieťové pripojenie. Pozrite si časť Riešenie sieť[ových problémov na strane 104](#page-117-0).
- **3.** Skontrolujte, či svieti niektorý z indikátorov ovládacieho panela. Pozrite si časť [Interpretácia](#page-94-0) [vzorov indikátorov ovládacieho panela na strane 81.](#page-94-0)
- **4.** Skontrolujte, či používaný papier spĺňa potrebné špecifikácie.
- **5.** Skontrolujte, či je softvér produktu správne nainštalovaný.
- **6.** Skontrolujte, či máte nainštalovaný ovládač tlačiarne pre tento produkt. Skontrolujte program, či používate ovládač tlačiarne pre tento produkt.
- **7.** Vytlačte konfiguračnú stránku. Pozrite si časť Tlač [strán s informáciami na strane 54](#page-67-0).
	- **a.** Ak sa strana nevytlačí, skontrolujte, či aspoň jeden zásobník obsahuje papier.
	- **b.** Ak sa strana zasekne v produkte, pozrite si časť Odstraň[ovanie zaseknutého papiera](#page-99-0) [na strane 86.](#page-99-0)
- **8.** Ak sa konfiguračná stránka vytlačí, skontrolujte nasledovné.
	- **a.** Ak sa strana správne nevytlačí, máte problém s hardvérom produktu. Kontaktujte stredisko starostlivosti o zákazníkov spoločnosti HP.
	- **b.** Ak sa stránka vytlačila správne, produkt funguje. Problém je s počítačom, ovládačom tlačiarne alebo s programom.
- **9.** Vytlačte krátky dokument z iného programu, ktorý fungoval v minulosti. Ak riešenie fungovalo, problém je s programom. Ak riešenie nefungovalo (dokument sa nevytlačil), vykonajte tieto kroky:
	- **a.** Vyskúšajte vytlačiť úlohu z iného počítača, ktorý má nainštalovaný softvér produktu.
	- **b.** Ak je produkt pripojený k sieti, pripojte ho priamo k počítaču pomocou kábla USB. Produkt presmerujte na správny port alebo preinštalujte softvér a potom vyberte nový typ pripojenia.
	- **c.** Ak kvalita tlače nevyhovuje, vykonajte tieto kroky:
		- Skontrolujte, či nastavenia tlače sú nastavené pre médium, na ktoré tlačíte. Pozrite si časť Zmena ovládača tlač[e, aby zodpovedal typu a ve](#page-47-0)ľkosti médií na strane 34.
		- · Na riešenie problémov s kvalitou tlače použite postupy v časti [Riešenie problémov s](#page-109-0) [kvalitou obrazu na strane 96.](#page-109-0)

### **Faktory, ktoré majú vplyv na výkon produktu**

Viacero faktorov ovplyvňuje čas, ktorý tlačiareň potrebuje na vykonanie úlohy:

- Maximálna rýchlosť produktu meraná v stranách za minútu
- Použitie špeciálneho papiera (ako priehľadné fólie, ťažký papier a papier s vlastným formátom)
- Čas spracovania a prevzatia produktu
- Zložitosť a veľkosť grafiky
- Rýchlosť používaného počítača
- **•** Pripojenie portu USB
- Vstupno-výstupná konfigurácia produktu
- Sieťový operačný systém a konfigurácia (ak sú dostupné)

# <span id="page-93-0"></span>**Obnovenie výrobných nastavení**

Aby ste obnovili výrobné nastavenia produktu, postupujte podľa týchto krokov.

- **1.** Vypnite tlačiareň.
- **2.** Zapnite produkt a počas jeho inicializácie stlačte a podržte súčasne stlačené tlačidlá na ovládacom paneli, kým nezačnú zhodne blikať všetky indikátory.

# <span id="page-94-0"></span>**Interpretácia vzorov indikátorov ovládacieho panela**

#### **Tabuľka 8-1 Legenda stavových indikátorov**

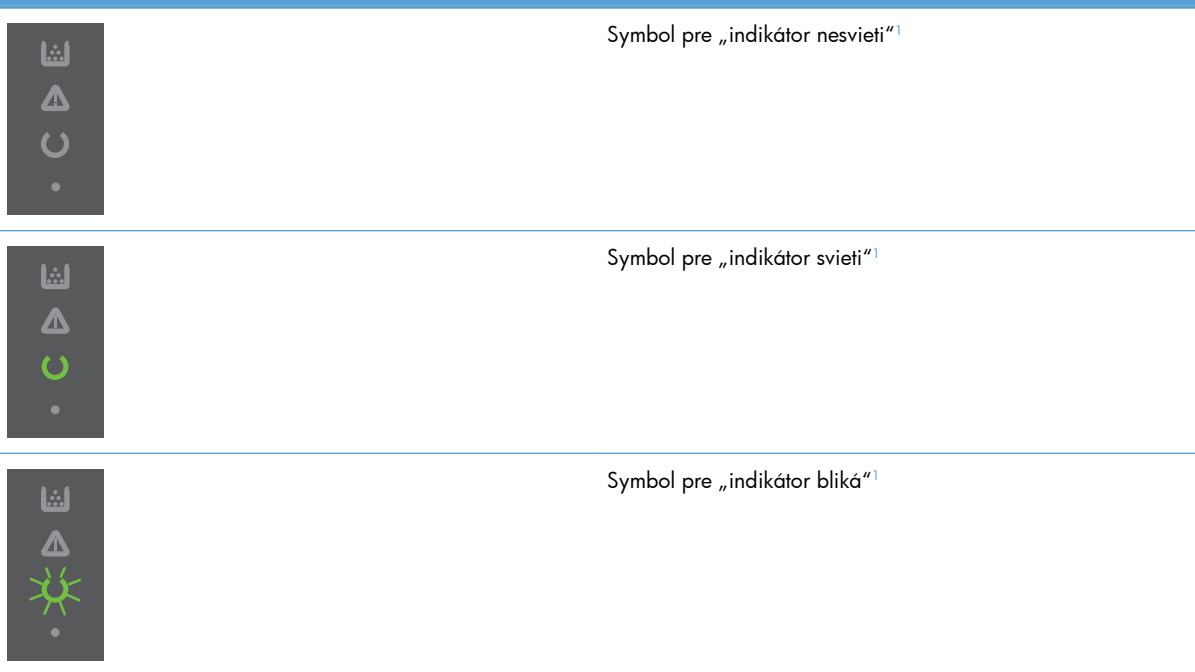

1 Popis symbolov a indikátorov ovládacieho panela nájdete v časti [Usporiadanie ovládacieho panelu na strane 8](#page-21-0).

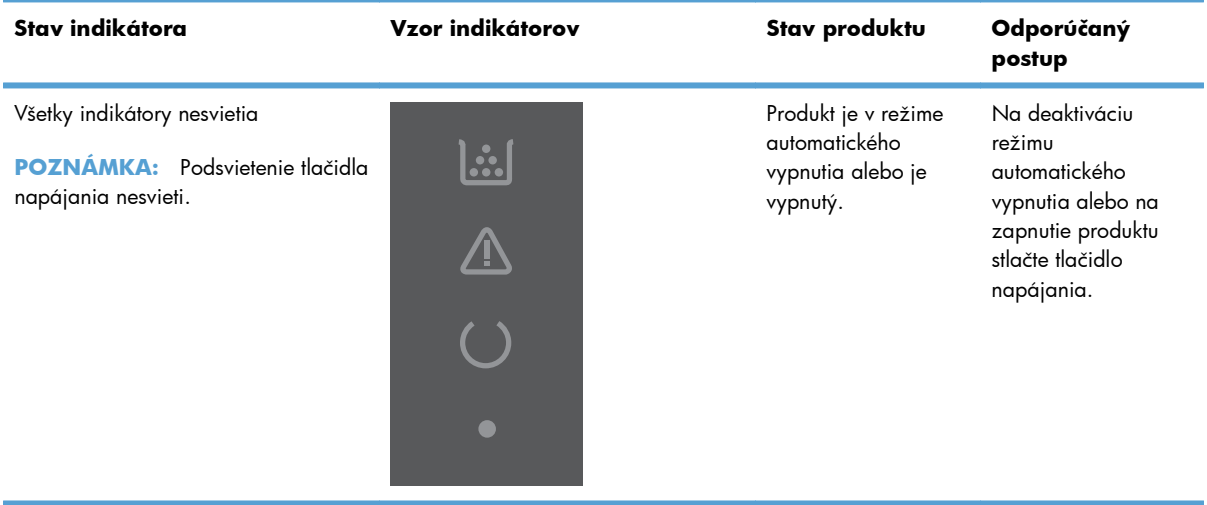

#### **Tabuľka 8-2 Indikátory ovládacieho panela**

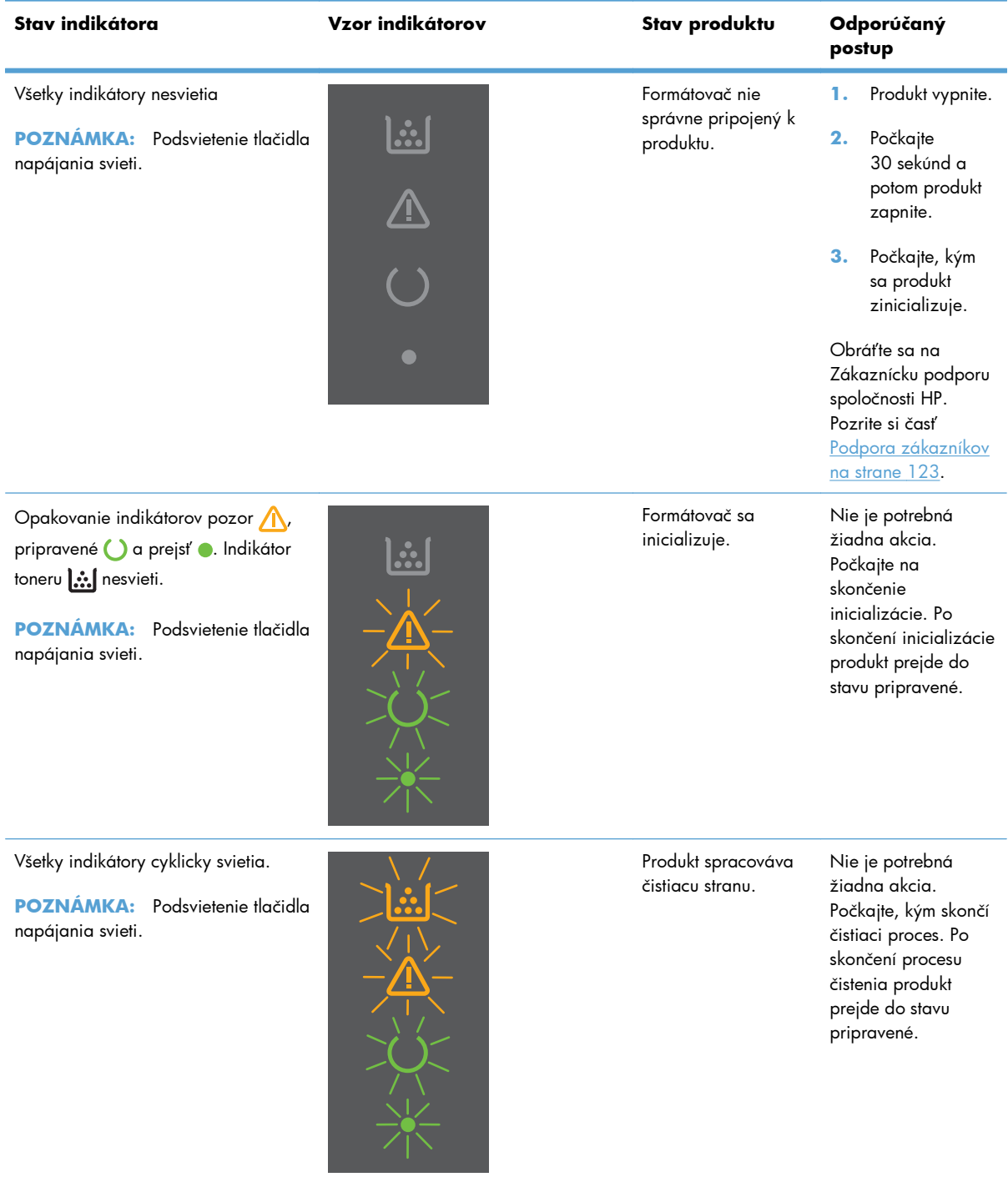

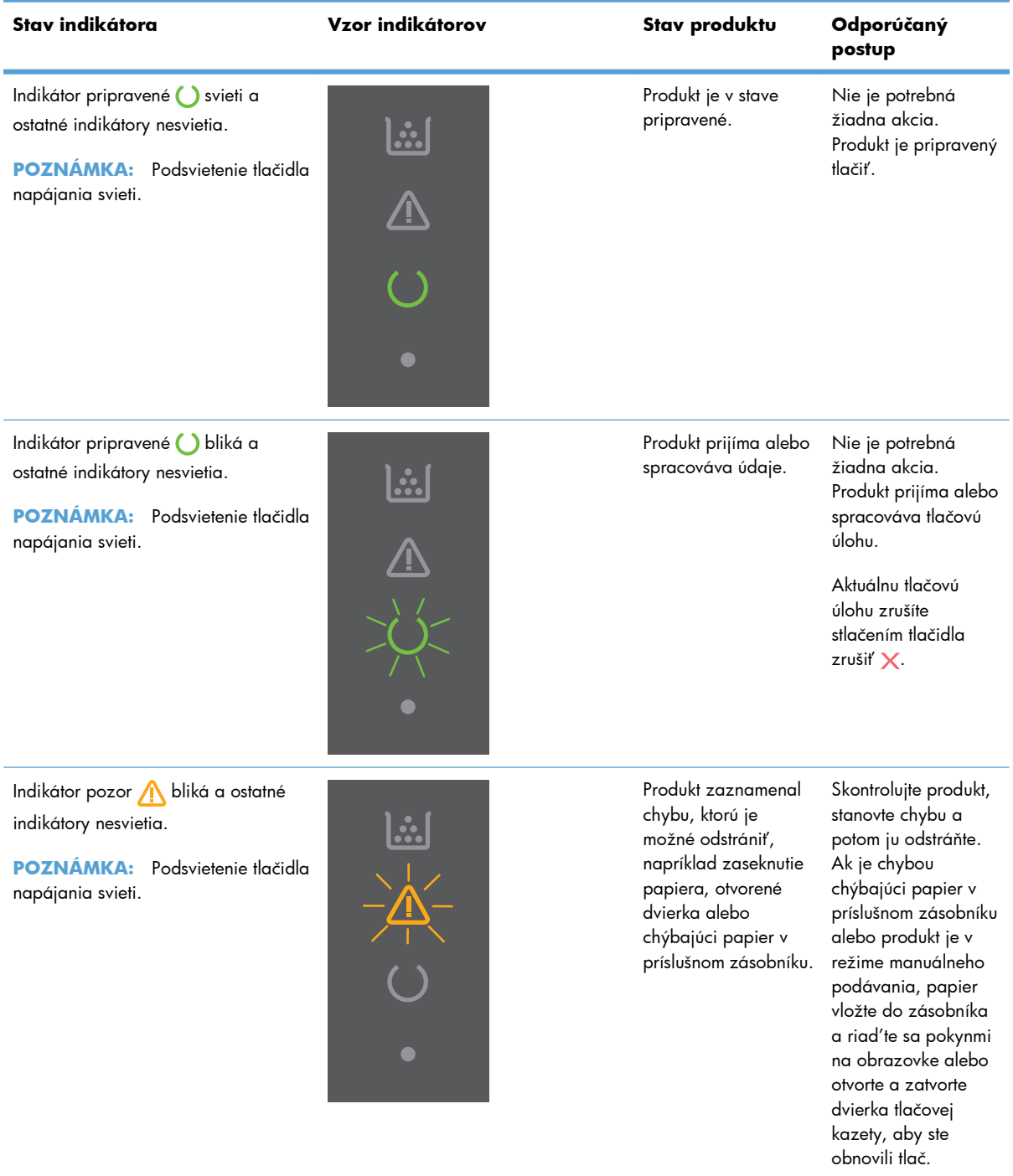

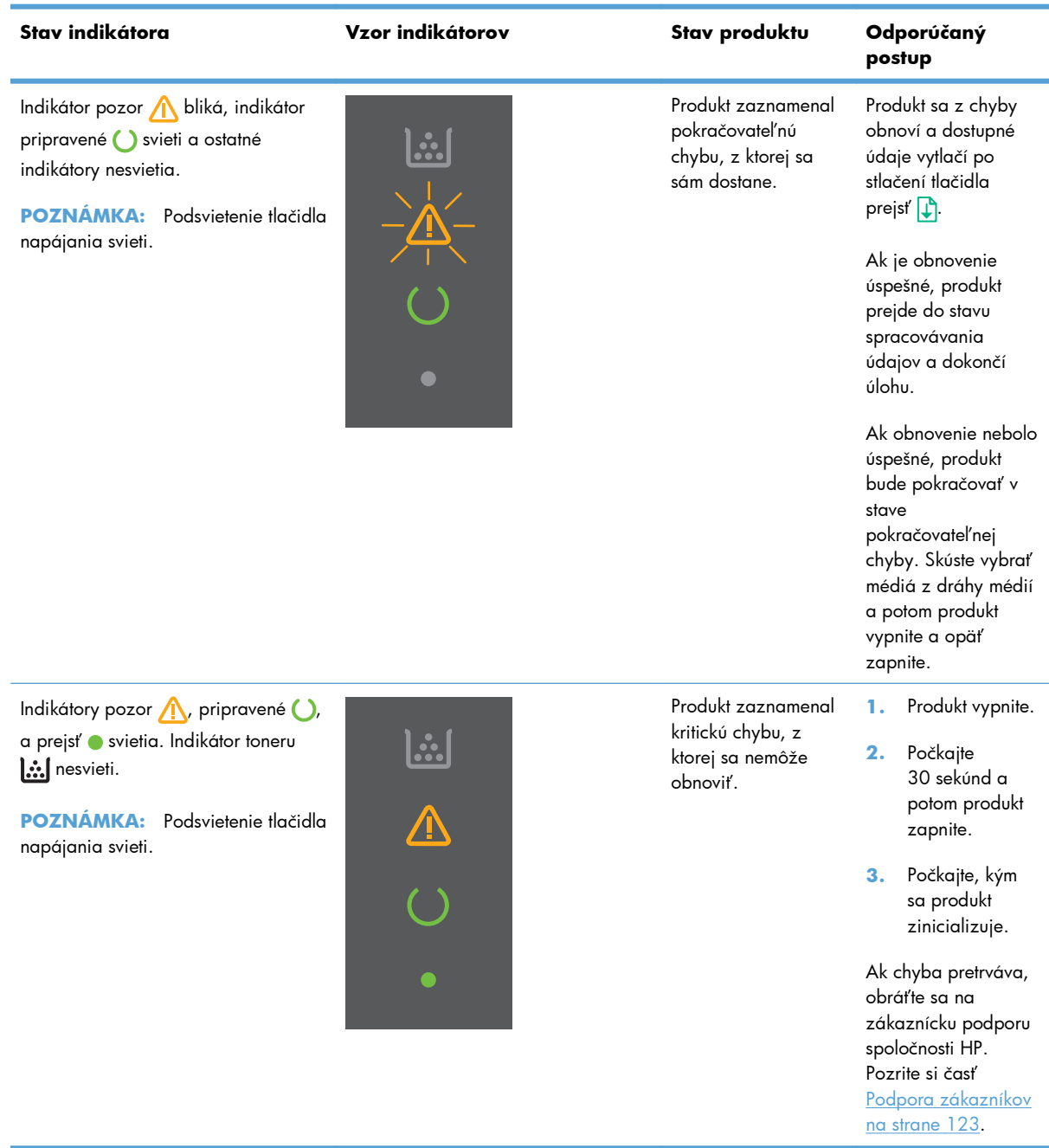

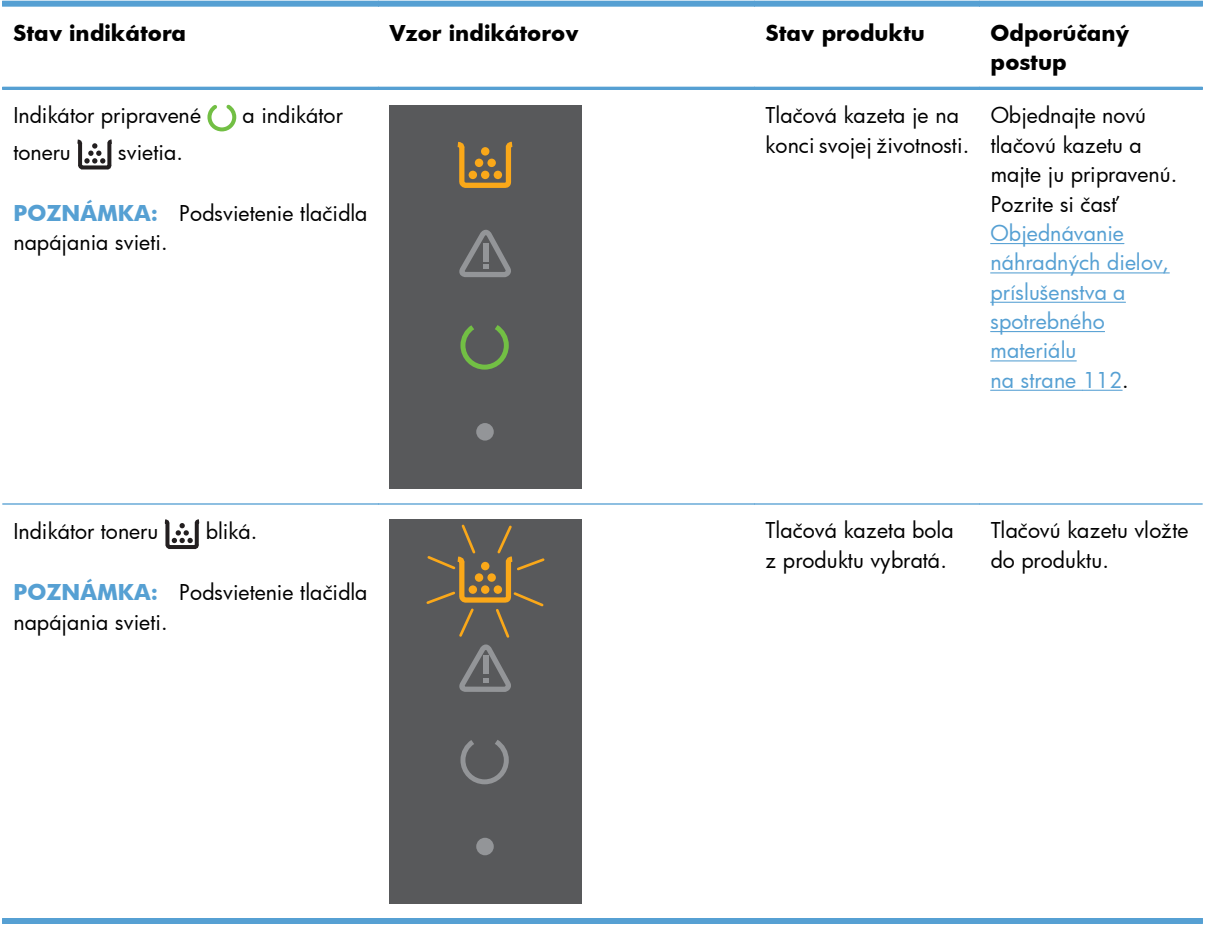

# <span id="page-99-0"></span>**Odstraňovanie zaseknutého papiera**

Pri odstraňovaní zaseknutého papiera dajte pozor, aby ste ho neroztrhli. Ak malá časť papiera ostane v produkte, môže spôsobiť ďalšie uviaznutie.

**UPOZORNENIE:** Pred odstránením zaseknutí vypnite tlačiareň a odpojte napájací kábel.

### **Bežné príčiny zaseknutia média**

Vstupné zásobníky sú nesprávne naplnené alebo sú príliš plné.

POZNÁMKA: Keď pridávate nové médiá, vždy vyberte médiá zo zásobníka a zarovnajte celý stoh. To pomôže zamedziť viacnásobným podaniam a zredukovať zaseknutia médií.

- Médiá nespĺňajú špecifikácie odporúčané spoločnosťou HP.
- Produkt je potrebné vyčistiť od prachu z papiera a iných častíc v dráhe papiera.

Pri zaseknutí média môže v produkte ostať uvoľnený toner. Toner sa odstráni po vytlačení niekoľkých hárkov.

**UPOZORNENIE:** Ak si tonerom zašpiníte šaty a ruky, odstránite ho studenou vodou. *Horúca voda toner naviaže na vlákna*.

#### **Miesta zaseknutia**

Papier sa môže v produkte zaseknúť na nasledujúcich miestach.

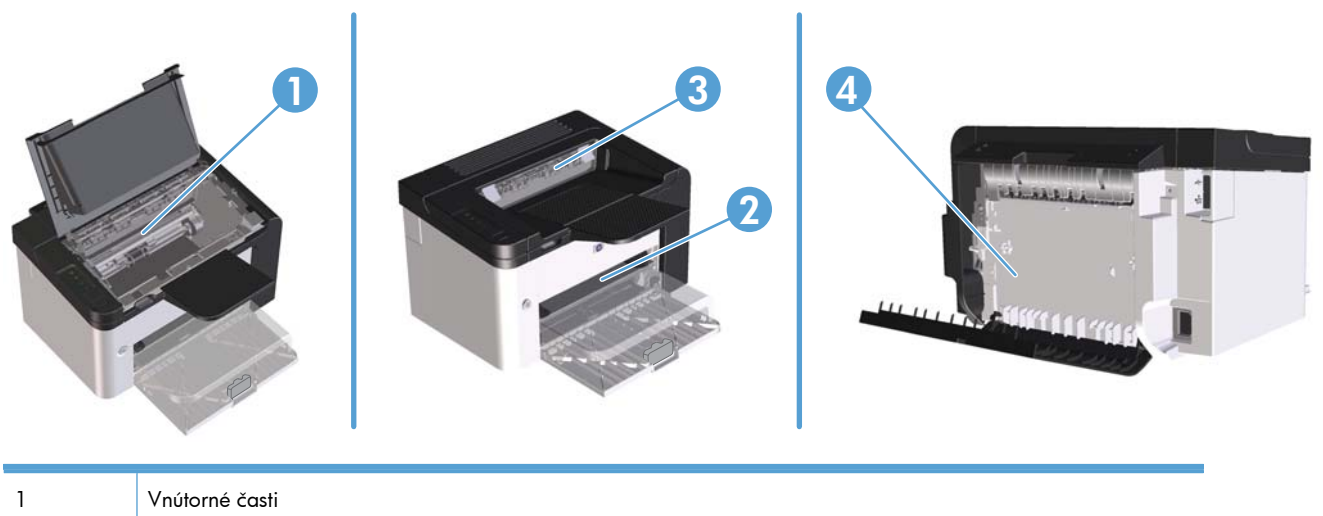

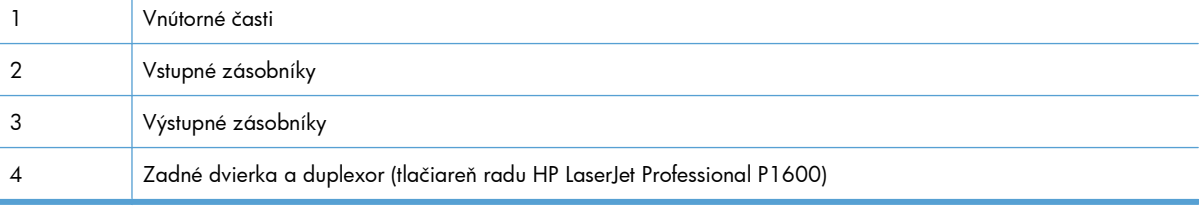

### **Odstránenie zaseknutého papiera zo vstupných zásobníkov**

**UPOZORNENIE:** Nepoužívajte ostré predmety, napríklad pinzety alebo nožnice na odstránenie uviaznutého papiera. Na poškodenia spôsobené ostrými predmetmi sa nebude vzťahovať záruka.

Pri odstraňovaní uviaznutých médií potiahnite uviaznuté médium smerom od produktu. Potiahnutie zaseknutého média z produktu pod uhlom môže poškodiť produkt.

POZNÁMKA: V závislosti od umiestnenia uviaznutia nemusia byť nevyhnutné niektoré z nasledujúcich krokov.

**1.** Otvorte dvierka tlačovej kazety a vyberte tlačovú kazetu.

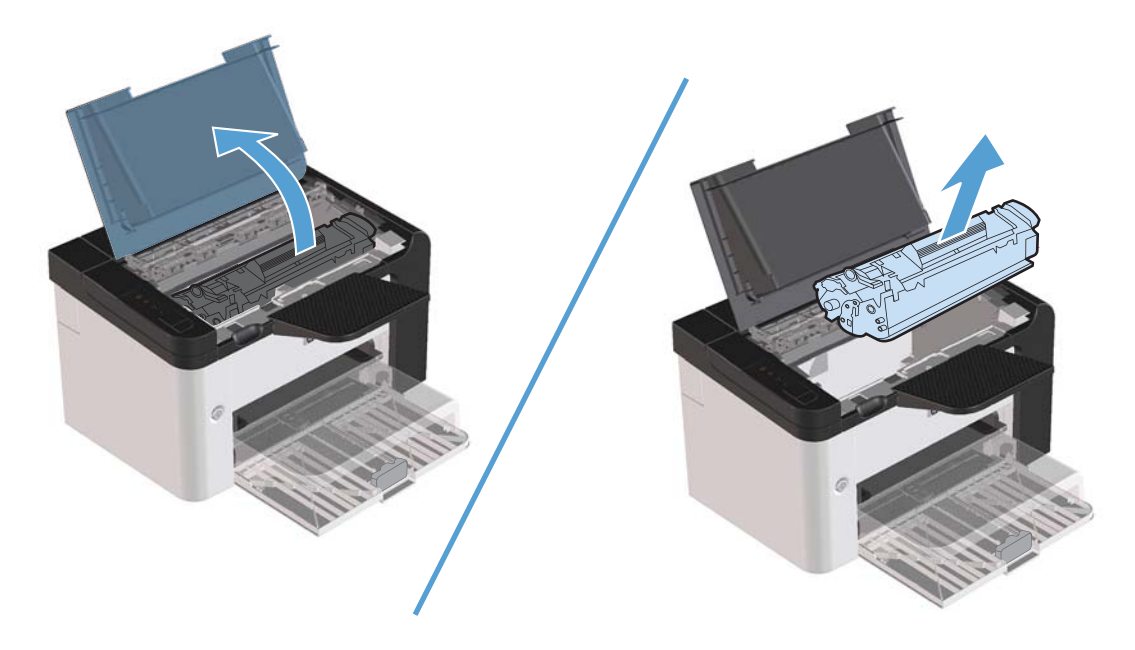

**2.** Z hlavného vstupného zásobníka alebo prioritnej vstupnej zásuvky vyberte stoh médií.

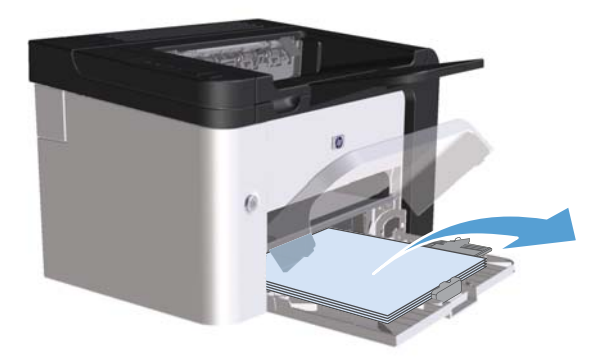

**3.** Obidvoma rukami uchopte tú stranu zaseknutého média, ktorá je najlepšie viditeľná (vrátane stredu) a opatrne ju vytiahnite von z produktu.

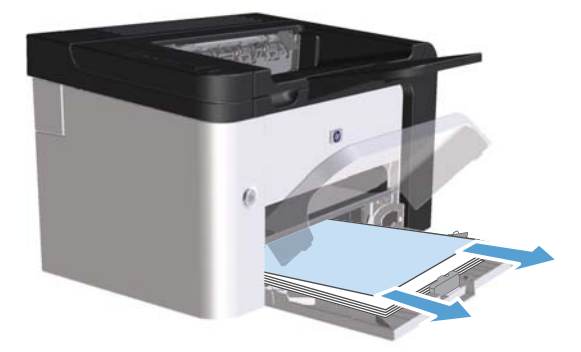

**4.** Opäť založte tlačovú kazetu a zatvorte dvierka tlačovej kazety.

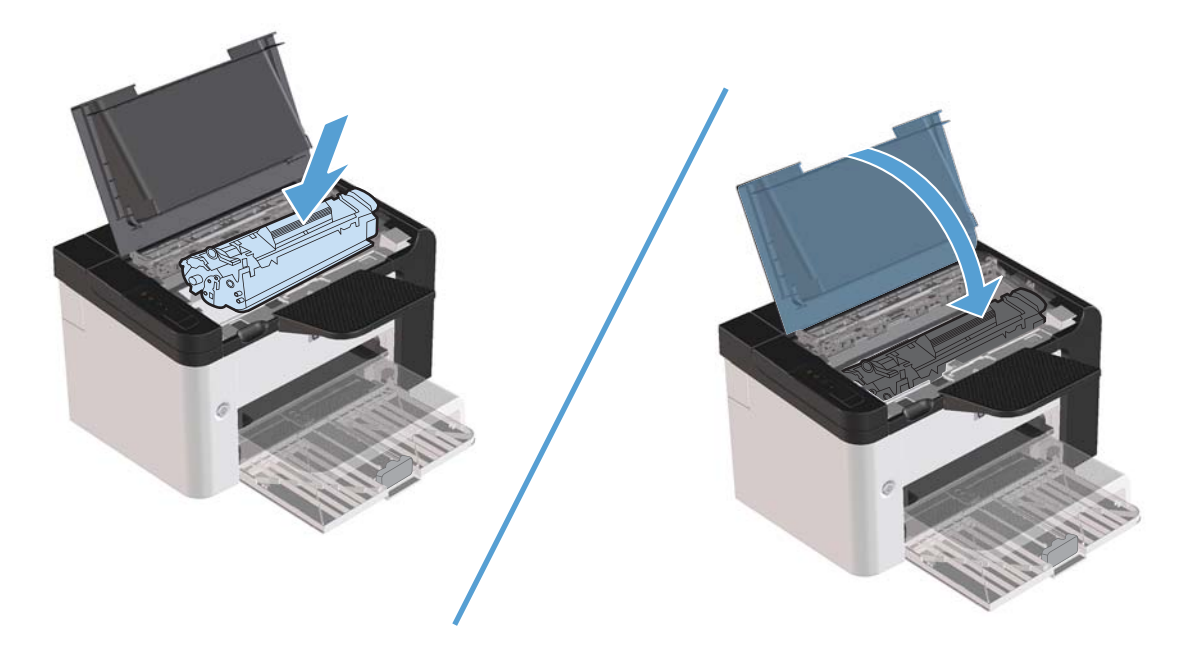

# **Odstránenie zaseknutého papiera z duplexora**

**POZNÁMKA:** Len tlačiareň radu HP LaserJet Professional P1600 má automatický duplexor.

**1.** Otvorte dvierka tlačovej kazety a vyberte tlačovú kazetu.

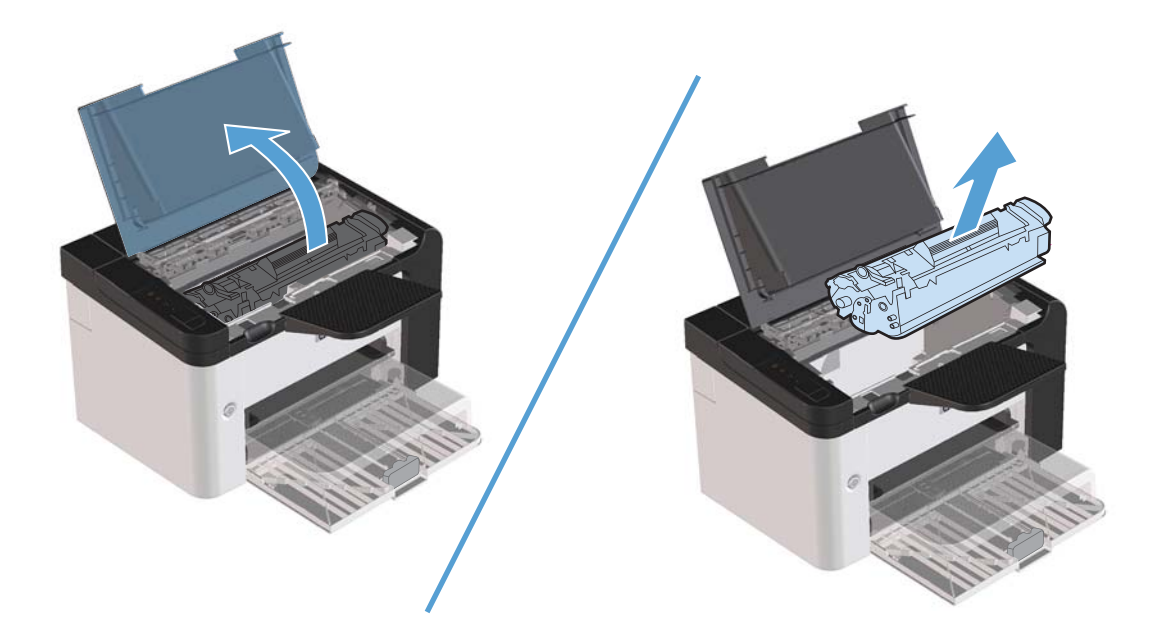

**2.** Otvorte zadné dvierka.

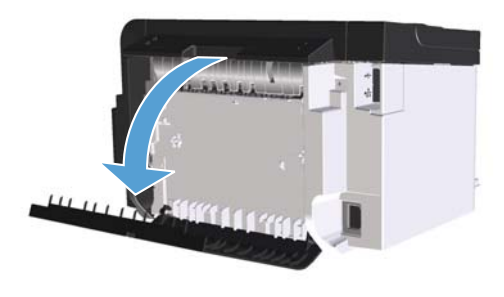

**3.** Opatrne uchyťte zaseknutý papier a pomaly ho vytiahnite z produktu

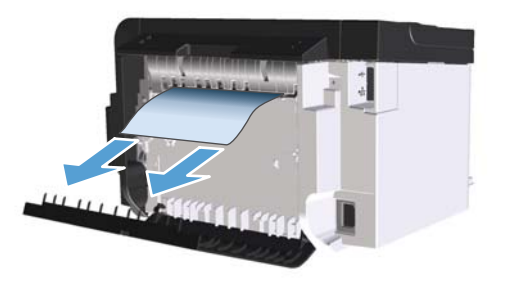

**4.** Zatvorte zadné dvierka.

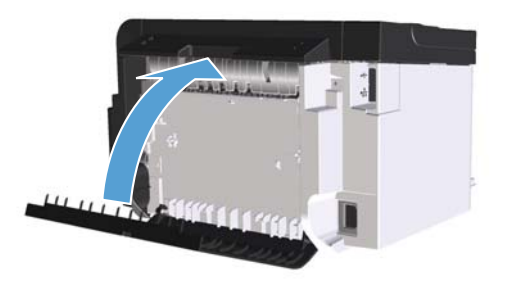

**5.** Opäť založte tlačovú kazetu a zatvorte dvierka tlačovej kazety.

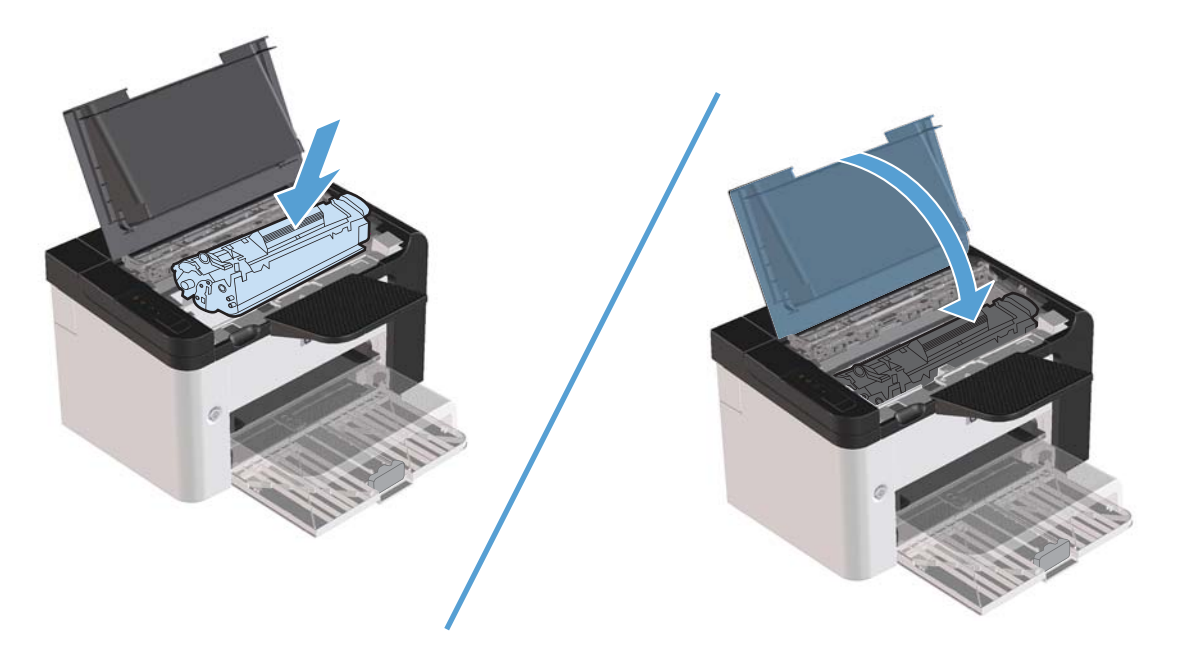

# **Odstránenie uviaznutia z oblasti výstupov**

**UPOZORNENIE:** Nepoužívajte ostré predmety, napríklad pinzety alebo nožnice na odstránenie uviaznutí. Na poškodenia spôsobené ostrými predmetmi sa nebude vzťahovať záruka.

**1.** Otvorte dvierka tlačovej kazety a vyberte tlačovú kazetu.

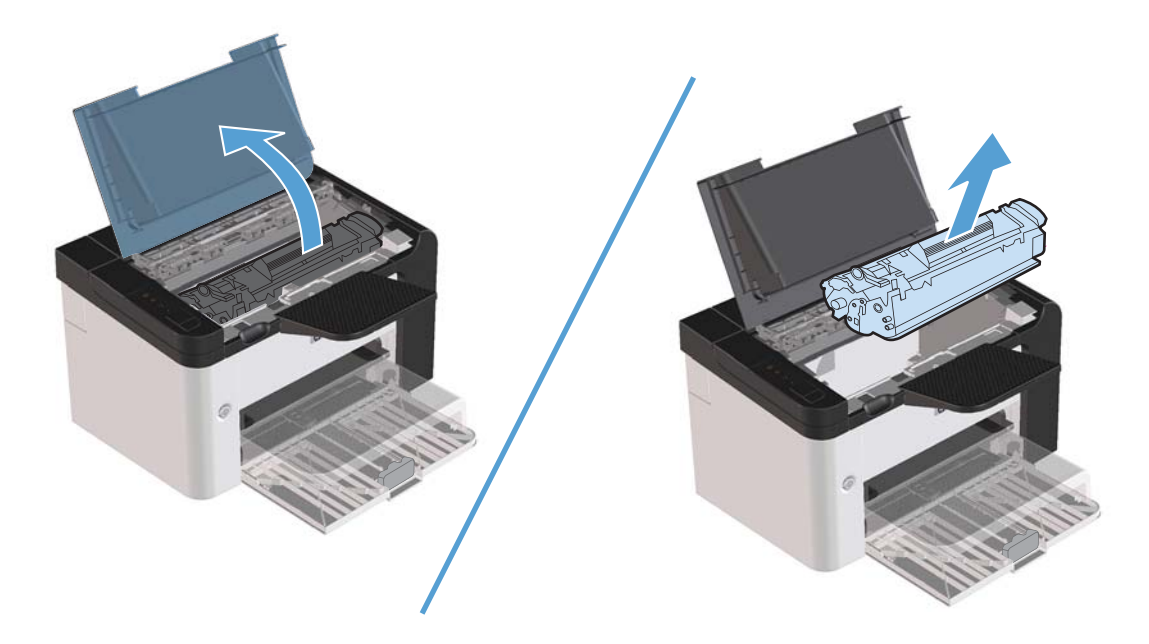

**2.** Dvierka tlačovej kazety nechajte otvorené a oboma rukami uchopte tú stranu uviaznutého média, ktorá je najlepšie viditeľná (vrátane stredu) a opatrne ju vytiahnite von z produktu.

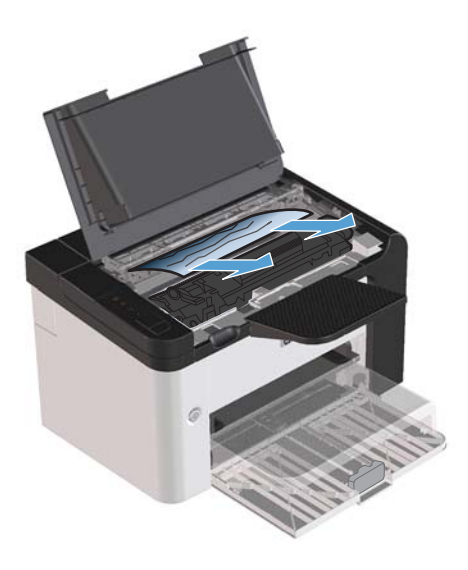

**3.** Znova vložte tlačovú kazetu a zatvorte dvierka tlačovej kazety.

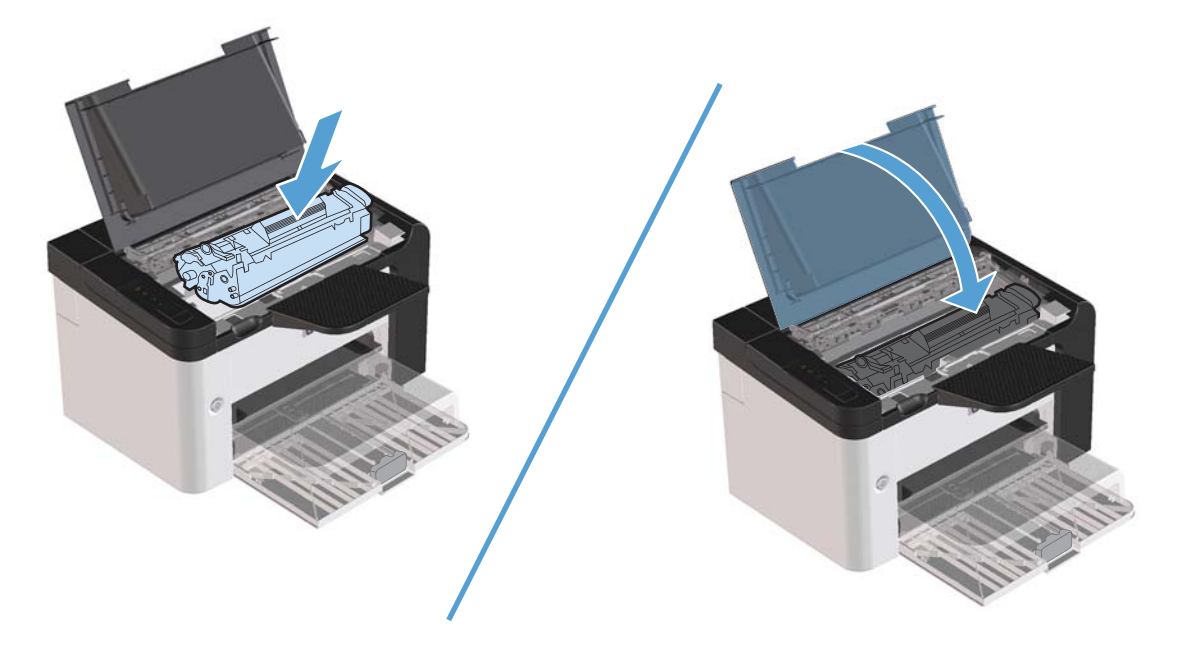

# **Odstráňte zaseknutý papier vo vnútri produktu**

**1.** Otvorte dvierka tlačovej kazety a vyberte tlačovú kazetu.

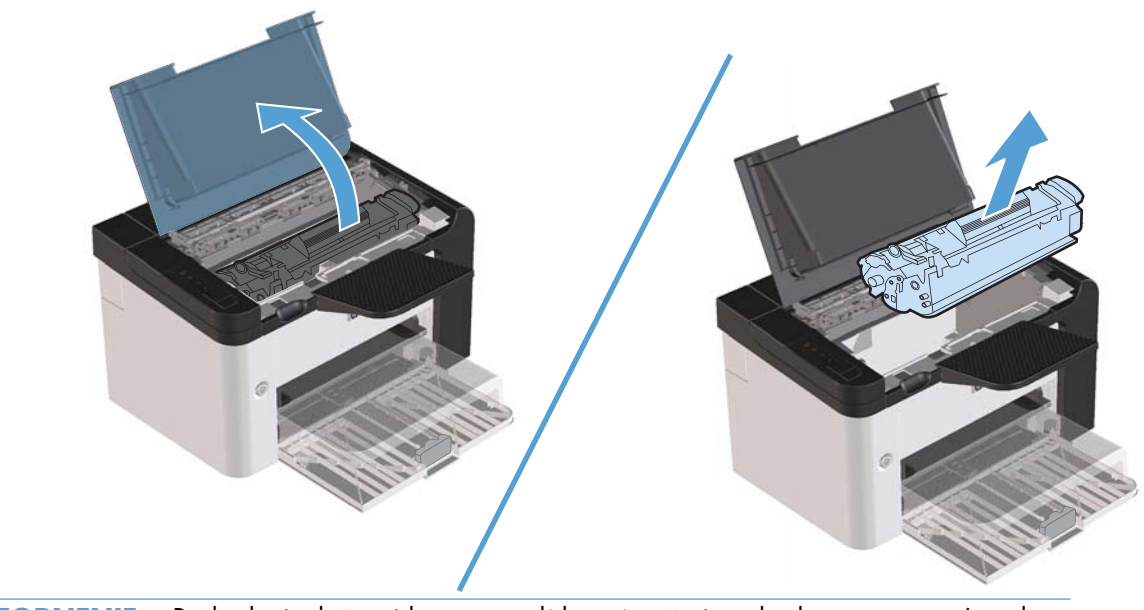

**UPOZORNENIE:** Poškodeniu tlačovej kazety predídete tým, že ju nebudete vystavovať svetlu. Prikryte ju kusom papiera.

**2.** Keď uvidíte zaseknutý papier, opatrne ho chyťte a pomaly ho vytiahnite z produktu.

**POZNÁMKA:** Ak papier nevidíte, pokračujte ďalším krokom.

Ak ste úspešne zaseknutý papier odstránili, vynechajte ďalší krok.

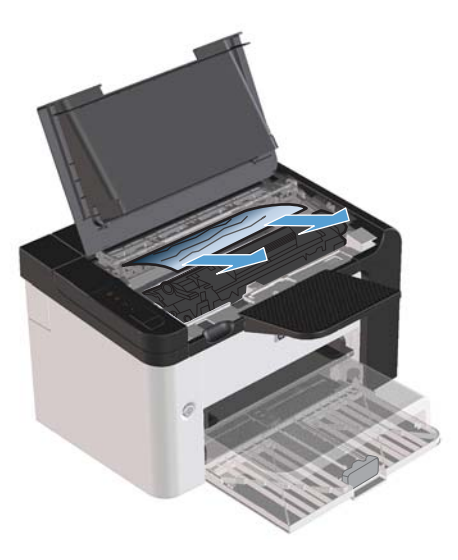

**3.** Stlačte zelenú poistku a potom otvorte prístupové dvierka na odstraňovanie zaseknutia papiera, opatrne ho chyťte a pomaly ho vytiahnite z produktu.

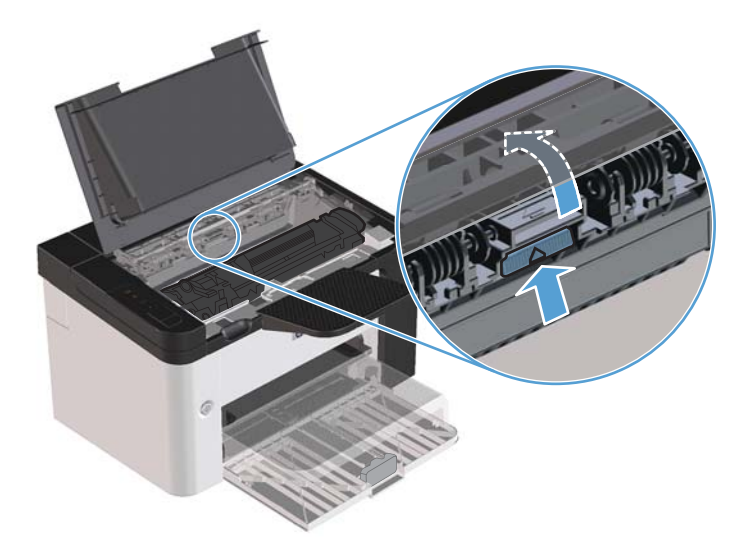

**4.** Opäť založte tlačovú kazetu a potom zatvorte dvierka tlačovej kazety.

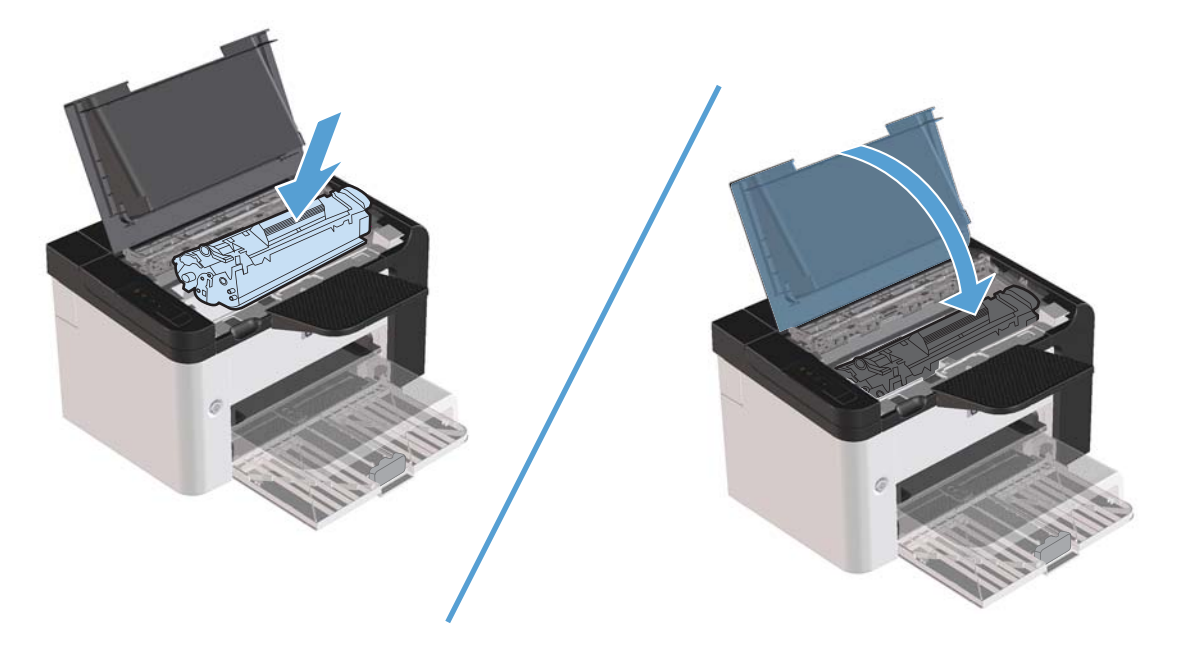

### **Odstránenie opakovaných uviaznutí**

- Overte si, že vstupný zásobník nie je preplnený. Kapacita vstupného zásobníka sa líši v závislosti od typu používaných tlačových médií.
- Overte, či sú vodiace lišty média riadne nastavené.
- Skontrolujte, či je vstupný zásobník bezpečne na svojom mieste.
- Nepridávajte tlačové médiá do vstupného zásobníka, pokiaľ produkt tlačí.
- Používajte len spoločnosťou HP odporúčaný formát a typ médií.
- Médiá pred vložením do zásobníka neprevzdušňujte. Aby ste uvoľnili stoh, pevne ho oboma rukami pridŕžajte a skrúcajte médiá tak, že budete otáčať rukami v opačnom smere.
- Zabráňte hromadeniu tlačových médií vo výstupnej priehradke. Typ tlačového média a množstvo použitého toneru ovplyvňuje kapacitu výstupnej priehradky.
- Skontrolujte zdroj napájania. Uistite sa, či napájací kábel je pevne pripojený k produktu aj do zásuvky. Pripojte napájací kábel k uzemnenej zásuvke.

### **Zmena nastavení obnovy po zaseknutí média**

Keď je funkcia obnovenia po zaseknutí zapnutá, produkt opätovne vytlačí akékoľvek stránky, ktoré sa poškodili počas zaseknutia.

- **1.** Otvorte dialógové okno Vlastnosti produktu.
- **2.** Kliknite na kartu **Nastavenia zariadenia**.
- **3.** Kliknite na možnosť **Automaticky** alebo **Vypnuté** v položke **Obnova po zaseknutí média**.
# **Riešenie problémov s papierom**

Nasledujúce problémy s médiami môžu spôsobiť zníženie kvality tlače, zaseknutie média alebo poškodenie produktu.

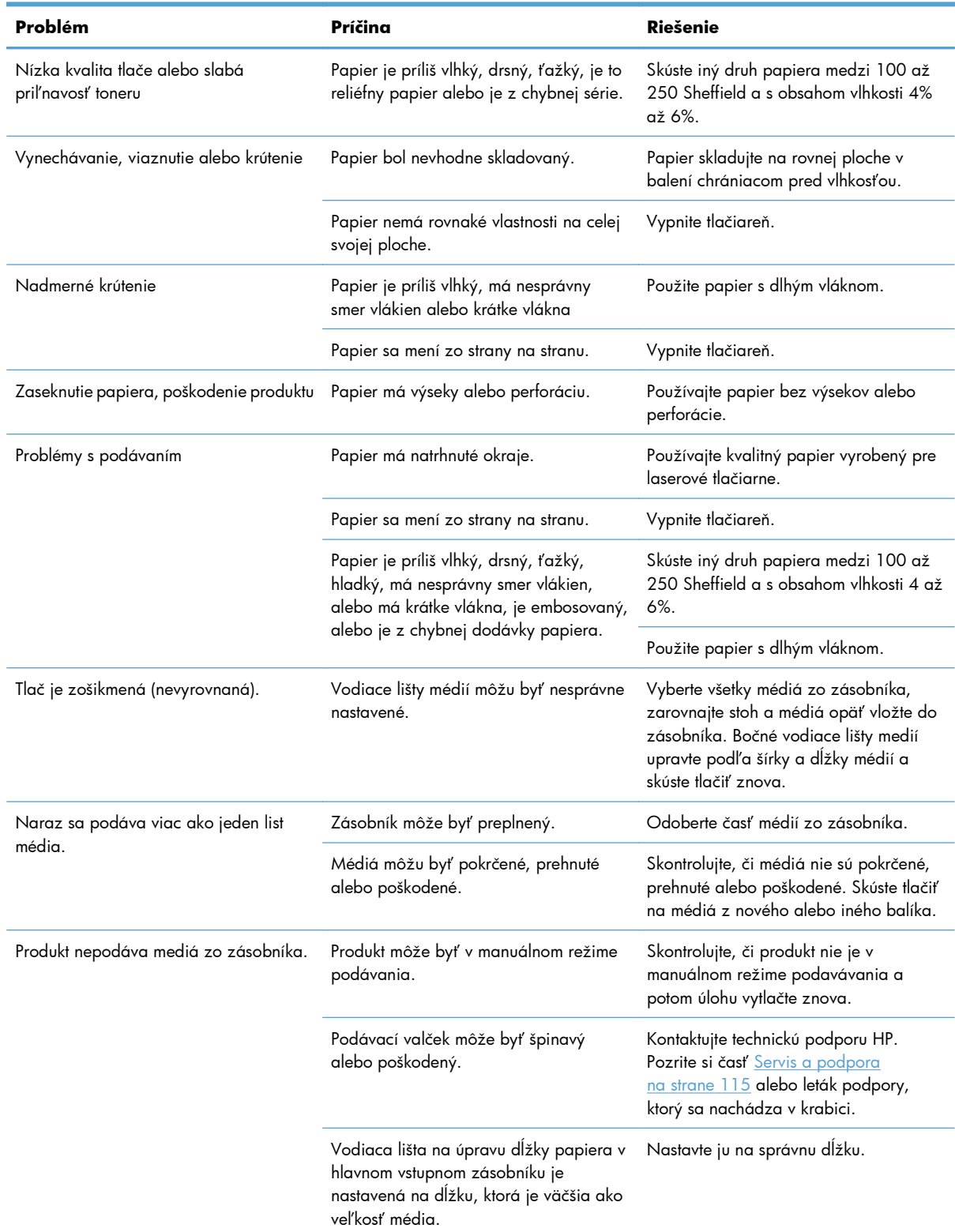

# **Riešenie problémov s kvalitou obrazu**

Väčšine problémov s kvalitou tlače môžete predísť tak, že budete postupovať podľa týchto smerníc.

- Používajte papier, ktorý zodpovedá špecifikáciám spoločnosti HP. Pozrite si časť [Papier a tla](#page-44-0)čové [médiá na strane 31.](#page-44-0)
- Podľa potreby vyčistite produkt. Pozrite si časť Vyč[istenie dráhy papiera na strane 72.](#page-85-0)

### **Príklady chýb obrazu**

Táto časť obsahuje informácie o identifikácii tlačových chýb a ich náprave.

**POZNÁMKA:** Ak tieto kroky neodstránili problém, kontaktujte autorizovaného predajcu alebo servisného zástupcu HP.

#### **Svetlá alebo vyblednutá tlač**

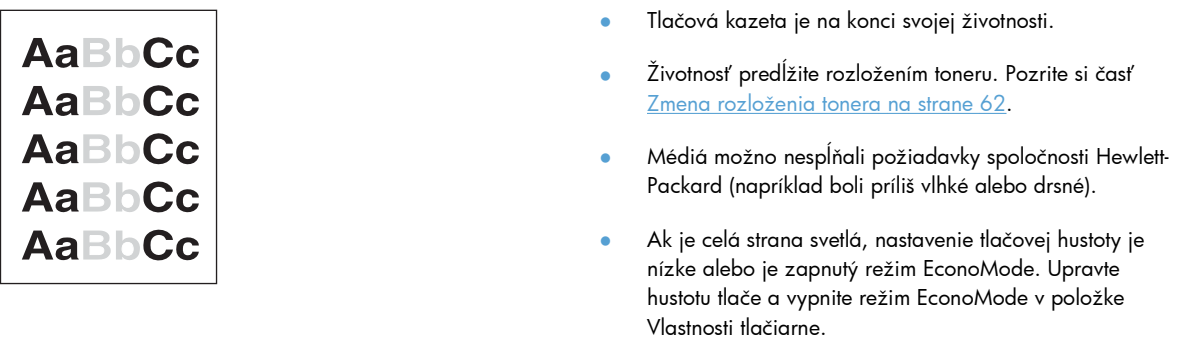

#### **Tonerové škvrny**

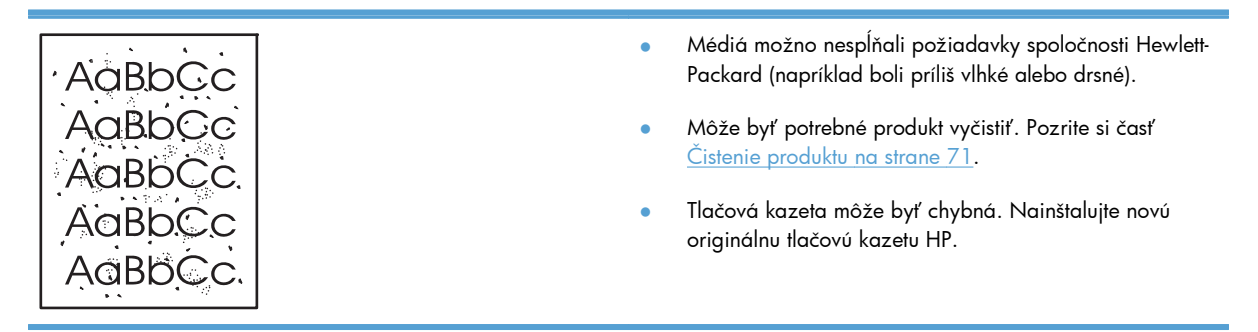

### **Výpadky**

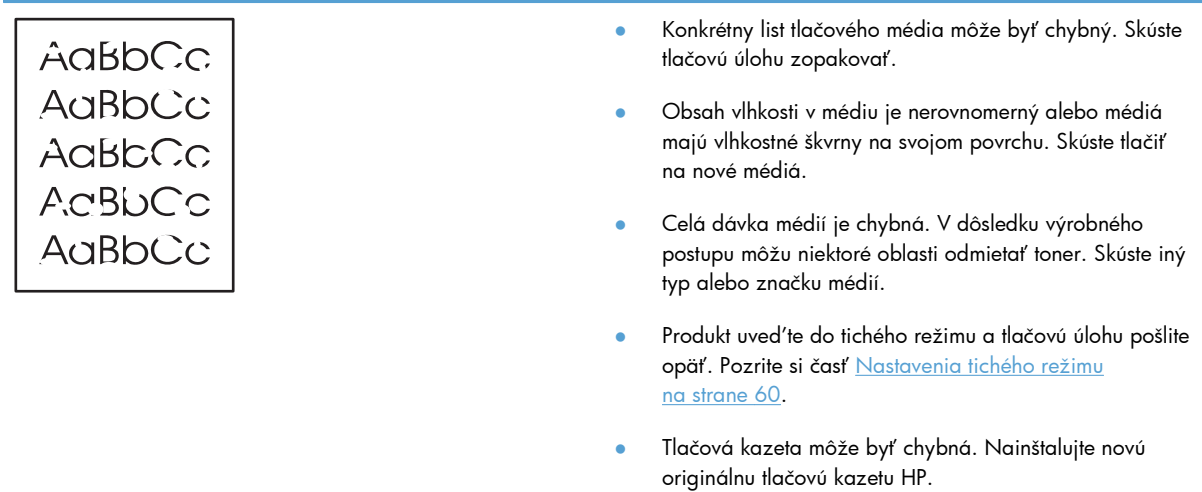

### **Vertikálne čiary**

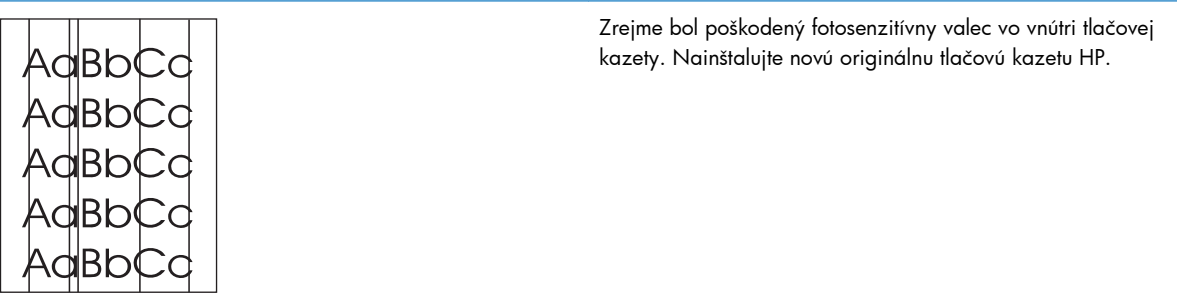

### **Sivé pozadie**

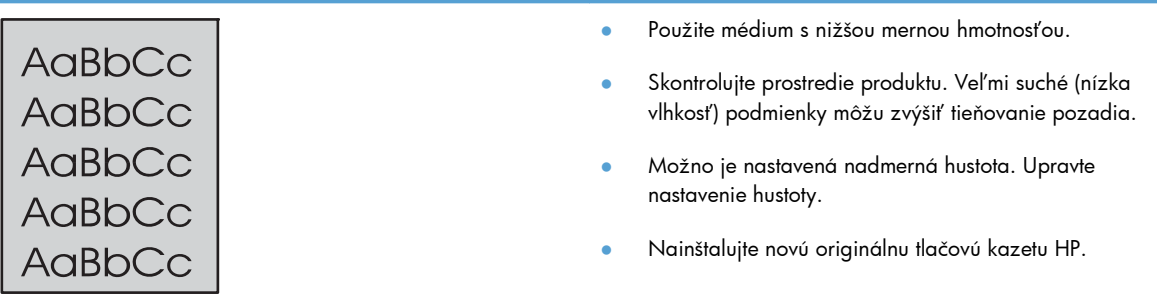

### **Šmuhy od toneru**

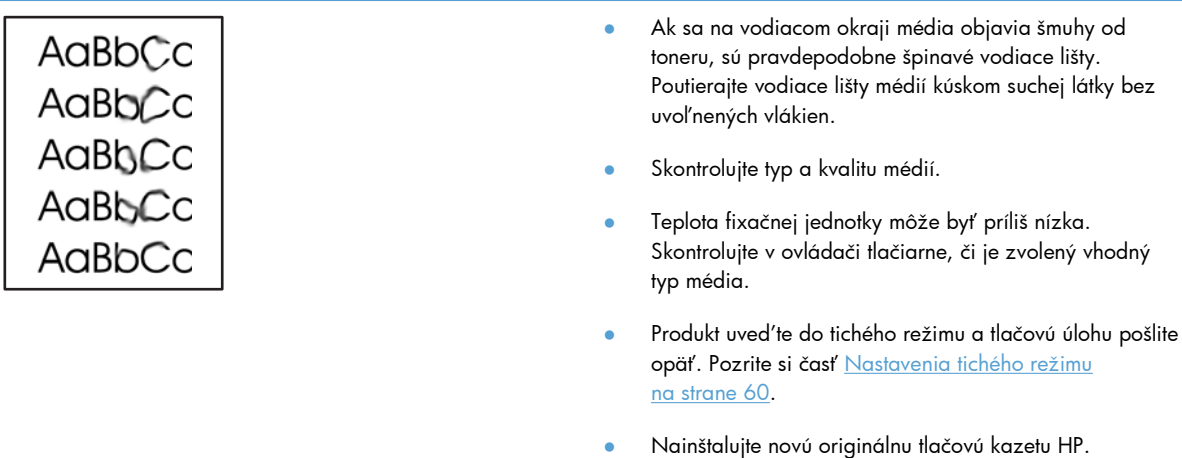

### **Uvoľnený toner**

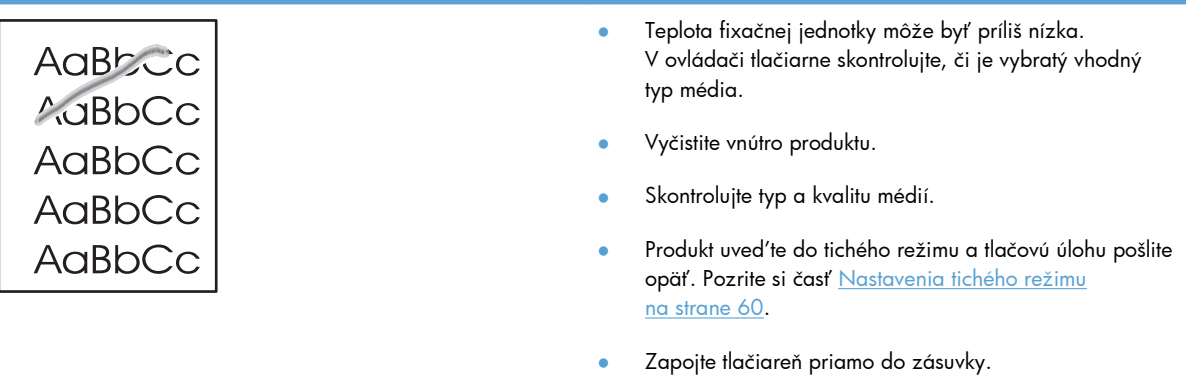

### **Vertikálne opakované chyby**

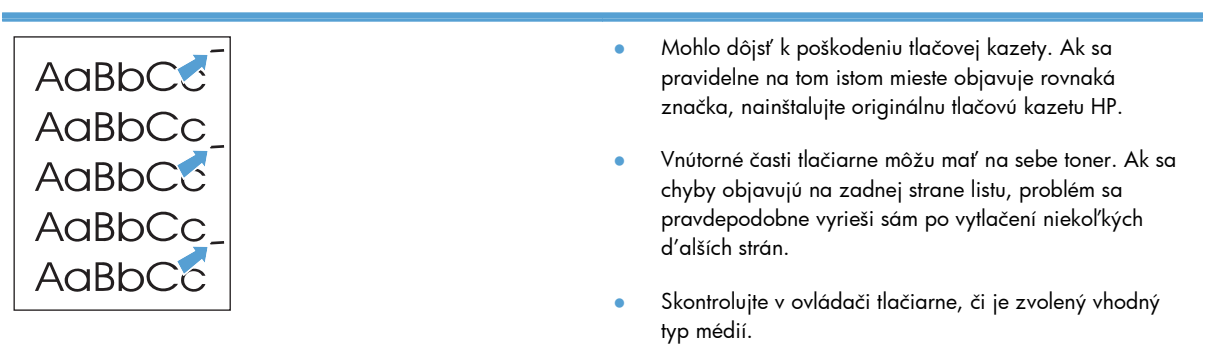

#### **Deformované znaky**

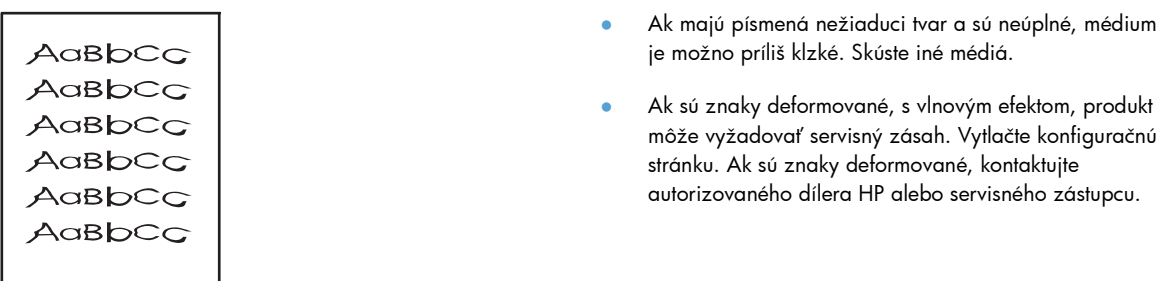

#### **Zošikmená strana**

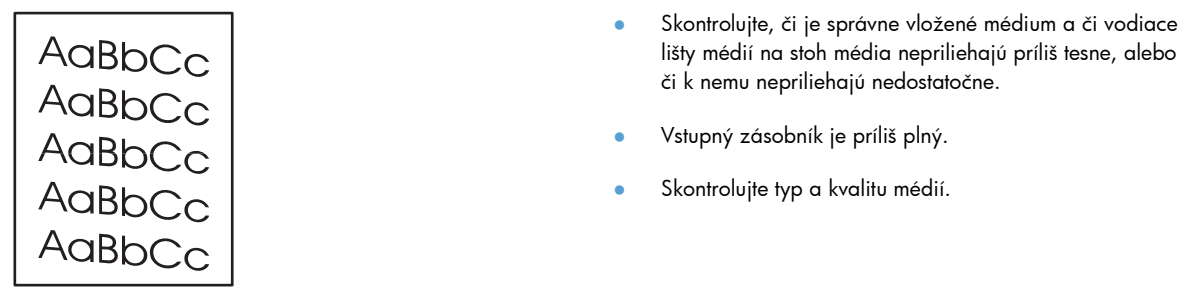

#### **Skrútenie alebo zvlnenie**

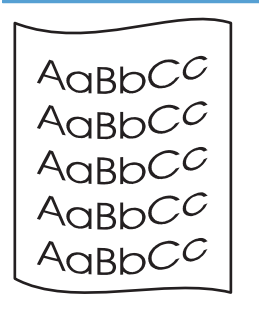

- Skontrolujte typ a kvalitu médií. Médiá sa môžu skrútiť v dôsledku vysokej teploty alebo vysokej vlhkosti.
- **•** Médiá mohli byť vo vstupnom zásobníku príliš dlho. Obráťte stoh médií v zásobníku. Taktiež skúste otočiť médiá vo vstupnom zásobníku o 180°.
- Produkt uveďte do tichého režimu a tlačovú úlohu pošlite opäť. Pozrite si časť [Nastavenia tichého režimu](#page-73-0) [na strane 60](#page-73-0).
- Teplota fixačnej jednotky môže byť príliš vysoká. Skontrolujte v ovládači tlačiarne, či je zvolený vhodný typ média. Ak problém naďalej trvá, zvoľte typ média s nižšou teplotou fixačnej jednotky, ako napríklad fólie alebo ľahké médiá.

#### **Záhyby alebo pokrčenie**

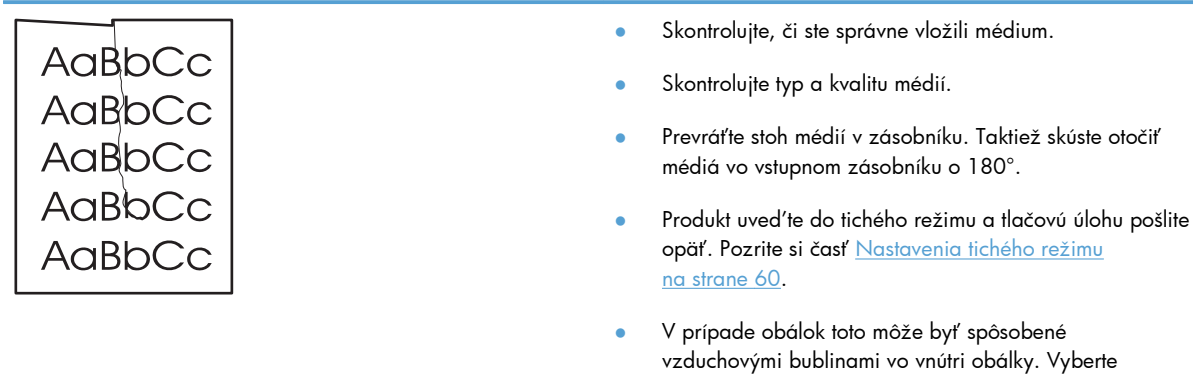

#### **Tonerový rozptýlený obrys**

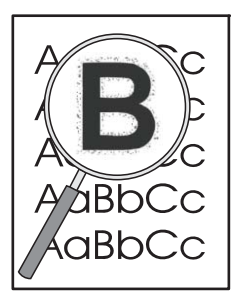

- Ak je veľké množstvo toneru rozptýlené okolo znakov, nefunguje optimálny prenos toneru na médium (malé množstvo toneru je v prípade laserovej tlače normálne). Skúste nastaviť iný typ média v ovládači tlačiarne alebo použite iný typ média.
- Prevráťte stoh médií v zásobníku.
- Používajte médiá určené pre laserové tlačiarne.

obálku, vyrovnajte ju a skúste tlačiť znovu.

Produkt uveďte do tichého režimu a tlačovú úlohu pošlite opäť. Pozrite si časť [Nastavenia tichého režimu](#page-73-0) [na strane 60](#page-73-0).

#### **Vlhkosť**

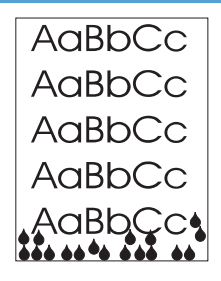

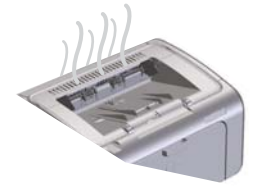

**POZNÁMKA:** Produkt uvoľňuje teplo konvektívnym chladením. Teplo a vlhkosť vytvorené procesom tlačenia uniká cez ventilačné otvory na vonkajších častiach produktu alebo cez výstupný zásobník.

Kvapky vody z procesu konvektívneho chladenia nepoškodzujú produkt.

#### **Skontrolujte normálnu prevádzku produktu**

Uvoľnenie vlhkosti je výsledkom normálnej prevádzky produktu. Napriek tomu spoločnosť HP odporúča nasledujúce kroky na overenie, či produkt len uvoľňuje paru alebo má problém s funkčnosťou.

- **1.** Produkt vypnite a potom zapnite.
- **2.** Pošlite tlačovú úlohu na produkt a potom overte, či funguje správne.
- **3.** Ak je pri tlači viditeľný výpar, okamžite opäť vytlačte úlohu s tým istým hárkom papiera. Počas tlače by výpar nemal byť viditeľný alebo by mal byť v oveľa menšom rozsahu.

#### **Obmedzenie pary alebo výparu**

- Skontrolujte, či je produkt umiestnený v dobre vetranom priestore, ktorý spĺňa špecifikácie prostredia podľa tejto príručky. Pozrite si časť [Parametre prostredia](#page-140-0) [na strane 127](#page-140-0).
- Produkt neumiestňujte a papier neskladujte v blízkosti vonkajšieho vchodu, kde zmeny teploty môžu zvyšovať vlhkosť.
- Použite neotvorený balík papiera, ktorý nebol vystavený vysokej vlhkosti.
- Papier skladujte v tesnom obale, kde je menšia pravdepodobnosť absorbcie vlhkosti.
- Produkt uveďte do tichého režimu a tlačovú úlohu pošlite opäť. Pozrite si časť [Nastavenia tichého režimu](#page-73-0) [na strane 60](#page-73-0).

### **Optimalizácia a zlepšenie kvality obrazu**

#### **Zmena hustoty tlače**

Nastavenie hustoty tlače môžete zmeniť v dialógovom okne vlastností tlačiarne.

**1. Windows XP, Windows Server 2008 a Windows Server 2003 (použitím predvolenej ponuky Štart):** Kliknite na tlačidlo **Štart** a potom na položku **Tlačiarne a faxy**.

**-alebo-**

**Windows XP, Windows Server 2008 a Windows Server 2003 (použitím klasickej ponuky Štart):** Kliknite na tlačidlo **Štart** a potom na položku **Tlačiarne**.

**-alebo-**

**Windows Vista:** Kliknite na tlačidlo **Štart**, kliknite na položku **Ovládací panel** a potom v kategórii **Hardvér a zvuk** kliknite na položku **Tlačiareň**.

- **2.** V zozname tlačiarní kliknite pravým tlačidlom myši na tento produkt. Následným kliknutím na položku ponuky **Vlastnosti** otvorte dialógové okno vlastností tlačiarne.
- **3.** Kliknite na kartu **Nastavenia zariadenia** a posuňte posúvač **Hustota tlače** na požadovanú hodnotu.
- **4.** Kliknutím na tlačidlo **Použiť** potvrďte nastavenia a následným kliknutím na tlačidlo **OK** zatvorte dialógové okno.

# **Riešenie problémov s výkonom**

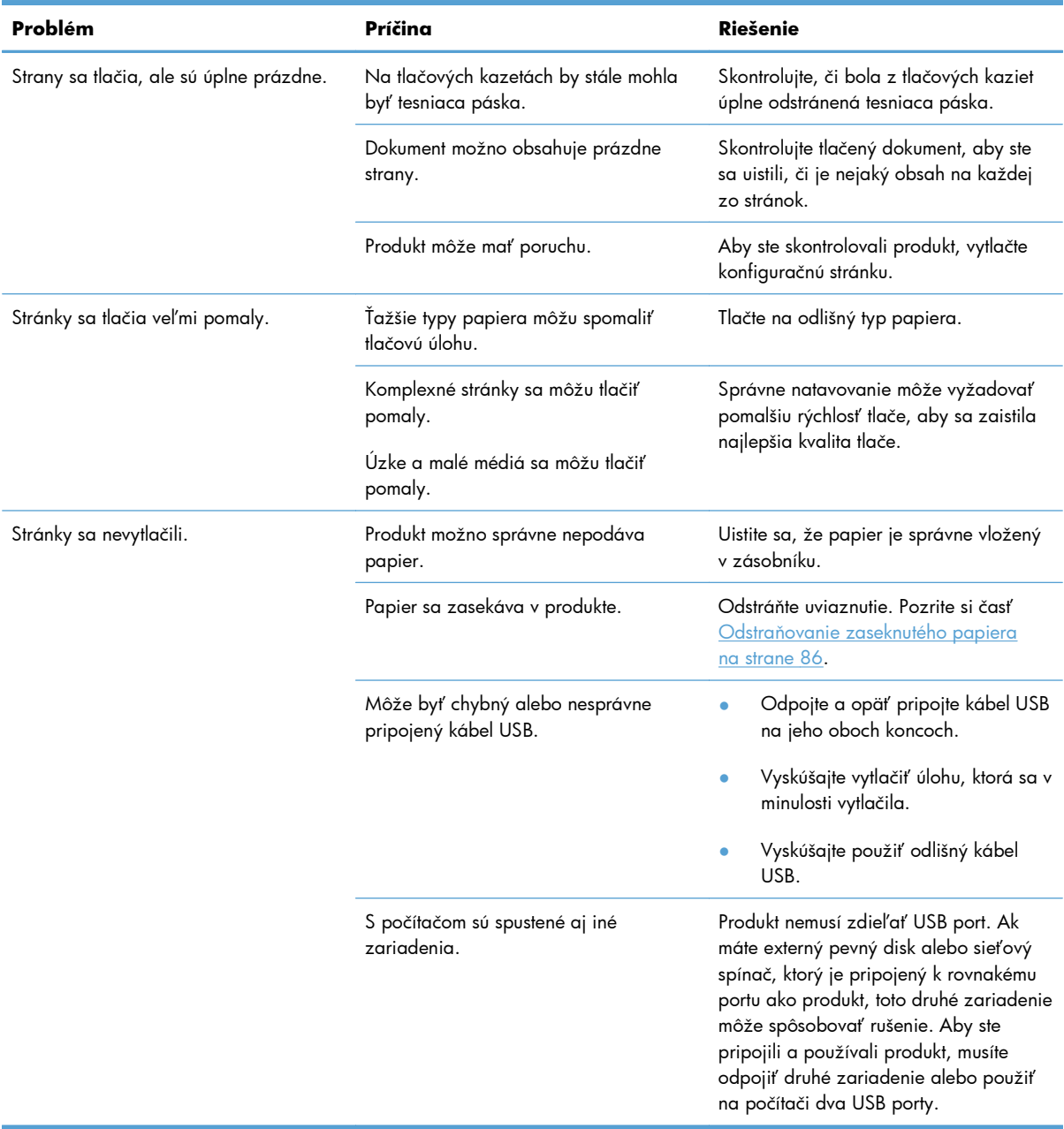

# **Riešenie problémov s pripojením**

**POZNÁMKA:** V produkte obnovte predvolené nastavenia z výroby. Pozrite si časť [Obnovenie](#page-93-0) [výrobných nastavení na strane 80](#page-93-0). Ak problém pretrváva, skúste riešenia v tejto časti.

### **Riešenie problémov s priamym pripojením**

Ak ste produkt pripojili priamo k počítaču, skontrolujte kábel.

- Skontrolujte, či je kábel pripojený k počítaču a k produktu.
- Skontrolujte, či kábel nie je dlhší ako 2 metre. V prípade potreby kábel vymeňte.
- Overte, či kábel správne funguje tak, že ho pripojíte k inému produktu. V prípade potreby kábel vymeňte.

### **Riešenie sieťových problémov**

**POZNÁMKA:** Pred vykonaním postupov v tejto časti obnovte predvolené nastavenia z výroby produktu. Pozrite si časť [Obnovenie výrobných nastavení na strane 80](#page-93-0).

Skontrolujte nasledujúce položky, aby ste overili, či produkt komunikuje so sieťou. Pred začatím vytlačte konfiguračnú stranu. Pozrite si časť Tlač [strán s informáciami na strane 54.](#page-67-0)

**1.** Sú evidentné akékoľvek fyzické problémy s pripojením medzi pracovnou stanicou alebo serverom súborov a produktom?

Overte, či konfigurácie sieťových káblových prepojení, pripojení a routerov sú správne. Overte, či dĺžky sieťového kábla sú v súlade s technickými údajmi siete.

**2.** Sú správne zapojené sieťové káble?

Uistite sa, že produkt je pripojený k sieti cez vhodný port a kábel. Skontrolujte každé káblové prepojenie, aby ste sa uistili, že je bezpečné a na správnom mieste. Ak problém aj naďalej pretrváva, vyskúšajte odlišný kábel alebo ho pripojte k odlišným portom na rozbočovači alebo vysielači-prijímači. Jantárový indikátor aktivity a zelený indikátor stavu prepojenia vedľa zapojenia portu na zadnej strane produktu by mali byť rozsvietené.

**3.** Je správne nastavená rýchlosť prepojenia a nastavenia obojstrannej tlače?

Spoločnosť odporúča nechať toto nastavenie na automatický režim (predvolené nastavenie).

4. Dokážete skontrolovať funkciu "ping" produktu?

Použite príkazový riadok na zadanie príkazu ping na produkt z počítača. Napríklad:

ping 192.168.45.39

Uistite sa, že ping zobrazuje spiatočné časy.

Ak dokážete skontrolovať ping produktu, overte, či je konfigurácia adresy IP produktu v počítači správna. Ak je správna, odstráňte produkt a potom ho opätovne pridajte.

Ak príkaz ping zlyhal, overte, či sú zapnuté sieťové rozbočovače a potom overte, či sieťové nastavenia, produkt a počítač sú nakonfigurované pre rovnakú sieť.

Skontrolujte, či príkaz ping funguje aj pre iné zariadenia na sieti (ak nie, príkaz ping môže byť blokovaný bránou firewall).

Skúste otvoriť vstavaný webový server a skontrolovať, či počítač komunikuje s produktom.

**5.** Pridali sa k sieti nejaké softvérové aplikácie?

Uistite sa, že nové programy sú kompatibilné, a že sú správne nainštalované so správnymi ovládačmi tlačiarne.

**6.** Môžu ostatní používatelia tlačiť?

Problém sa môže týkať len pracovnej stanice. Skontrolujte sieťové ovládače pracovnej stanice, ovládače tlačiarne a presmerovanie (zaznamenané v aplikácii Novell NetWare).

**7.** Ak iný používatelia môžu tlačiť, používajú rovnaký sieťový operačný systém?

Skontrolujte, či má váš systém správne sieťové nastavenie operačného systému.

**8.** Je váš protokol zapnutý?

Skontrolujte stav protokolu na konfiguračnej stránke. Vstavaný webový server môžete tiež použiť na kontrolu stavu iných protokov. Pozrite si časť Č[asti vstavaného webového servera na strane 57.](#page-70-0)

- **9.** Zobrazuje sa produkt v aplikácii HP Web Jetadmin alebo v inej aplikácii správy?
	- Skontrolujte nastavenia siete na konfiguračnej stránke.
	- Pomocou ovládacieho panelu produktu (pri produktoch s ovládacím panelom) potvrďte sieťové nastavenia pre produkt.

# **Riešenie softvérových problémov produktu**

### **Riešenie bežných problémov systému Windows**

#### **Chybová správa:**

**"General Protection FaultException OE" (Zlyhanie ochranného systému, výnimka OE)**

**"Spool32"**

#### **"Illegal Operation" (Nepovolená operácia)**

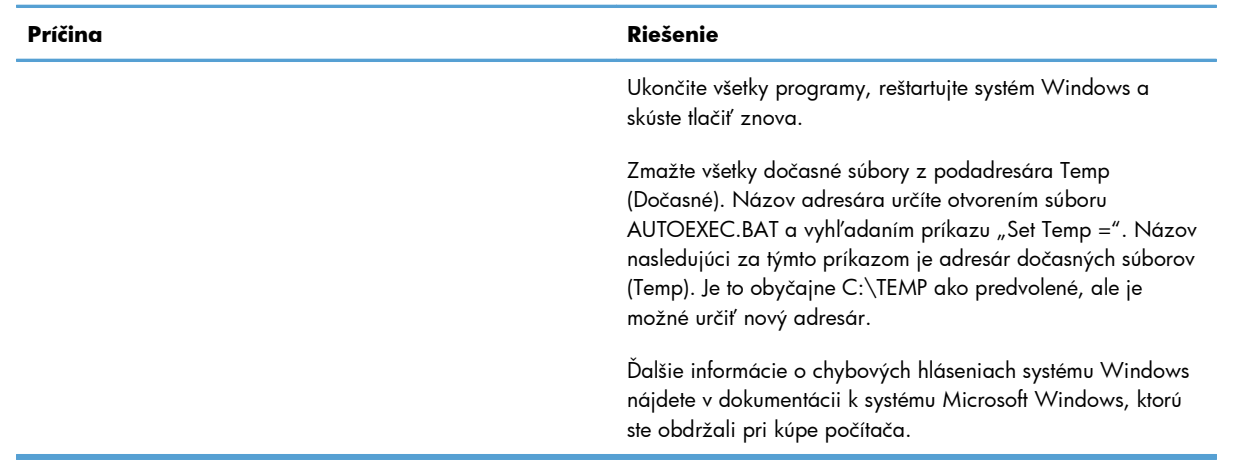

### **Riešenie bežných problémov počítačov Macintosh**

#### **Tabuľka 8-3 Problémy v systéme Mac OS X**

**Ovládač tlačiarne nie je uvedený v pomôcke nastavenia tlačiarne Printer Setup Utility alebo zozname faxov Print & Fax.**

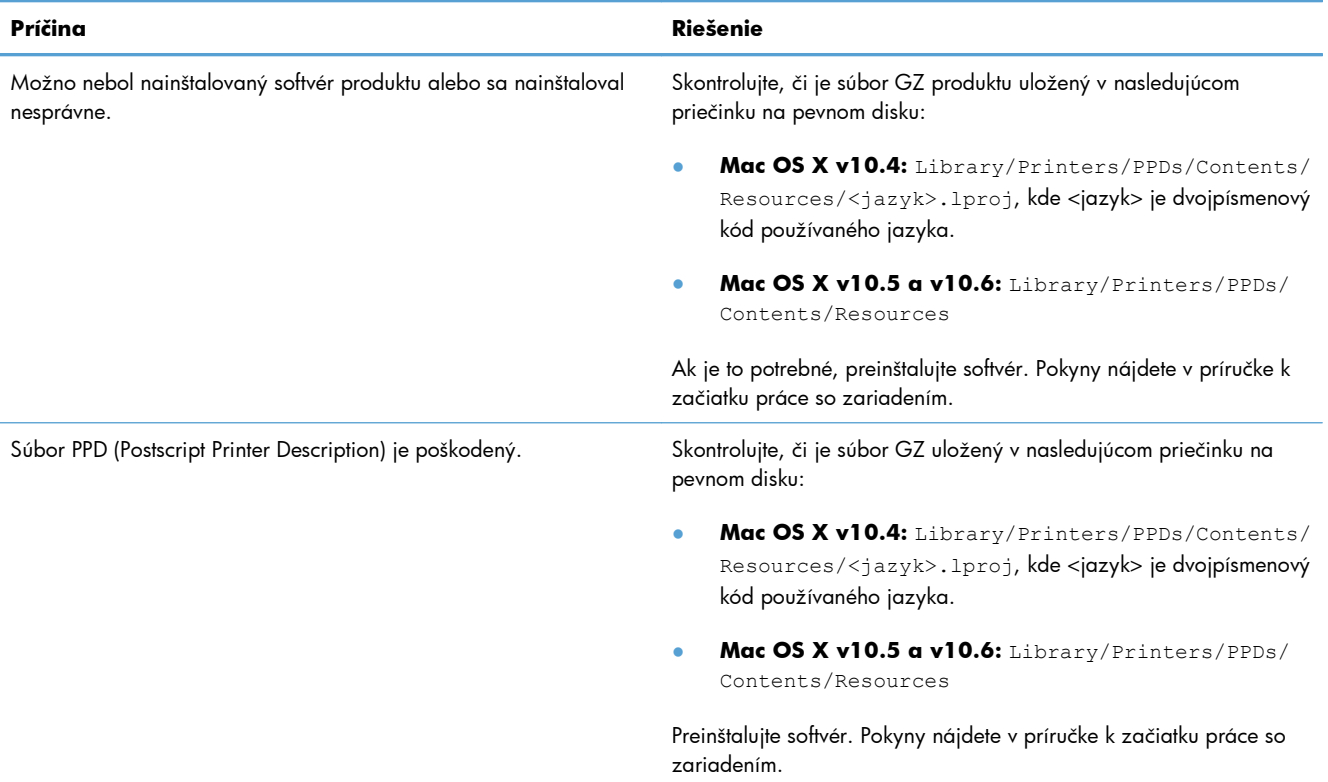

**Názov produktu sa neobjavuje v zozname produktov v pomôcke Printer Setup Utility alebo zozname faxov Print & Fax.**

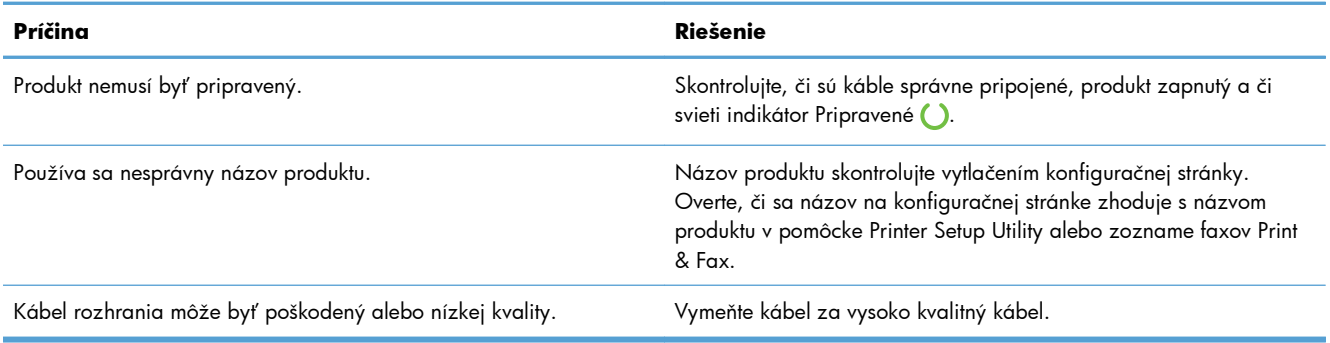

#### **Ovládač tlačiarne automaticky nenastaví vybratý produkt v pomôcke Printer Setup Utility alebo zozname faxov Print & Fax.**

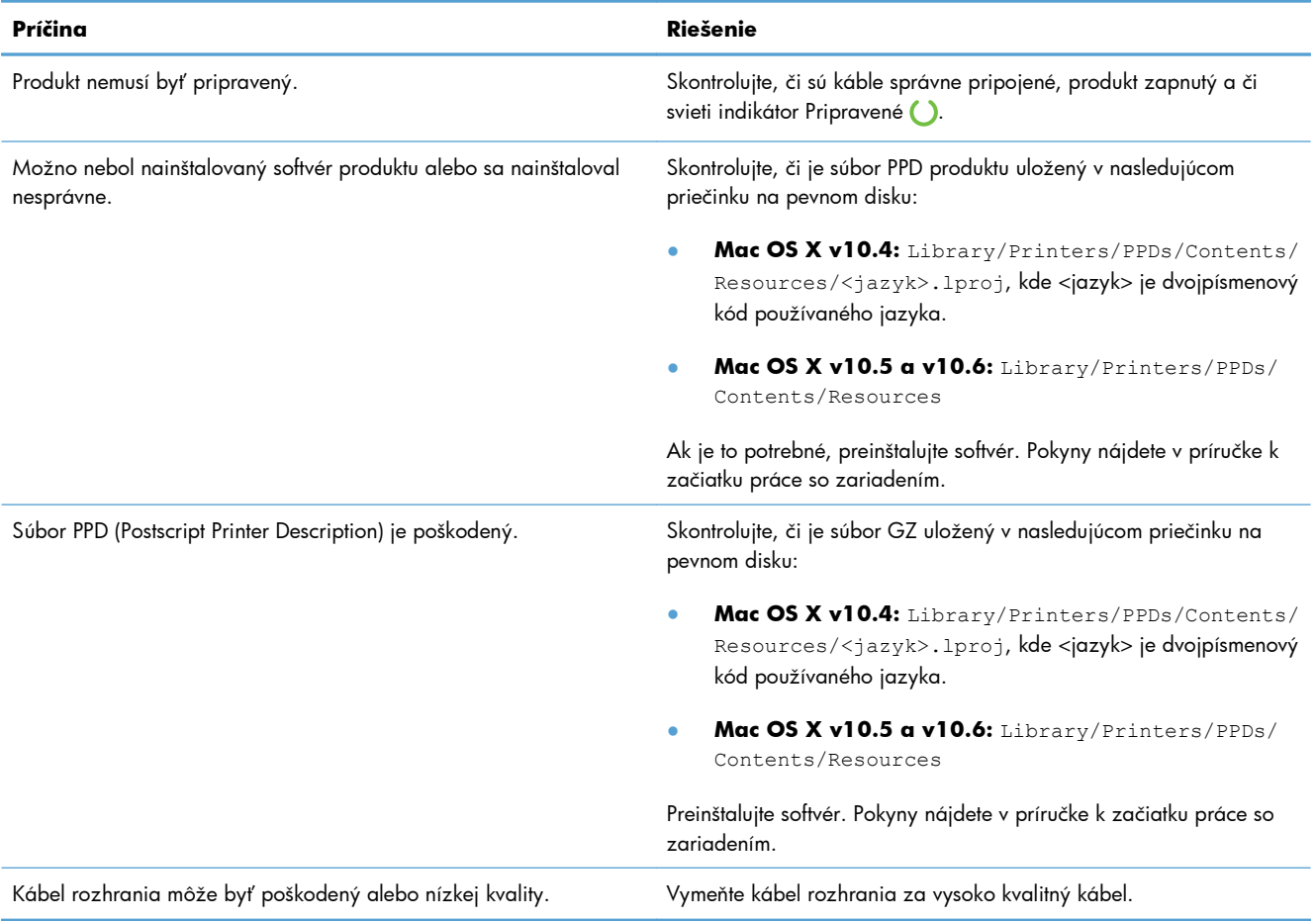

#### **Tlačová úloha sa neodoslala na požadovaný produkt.**

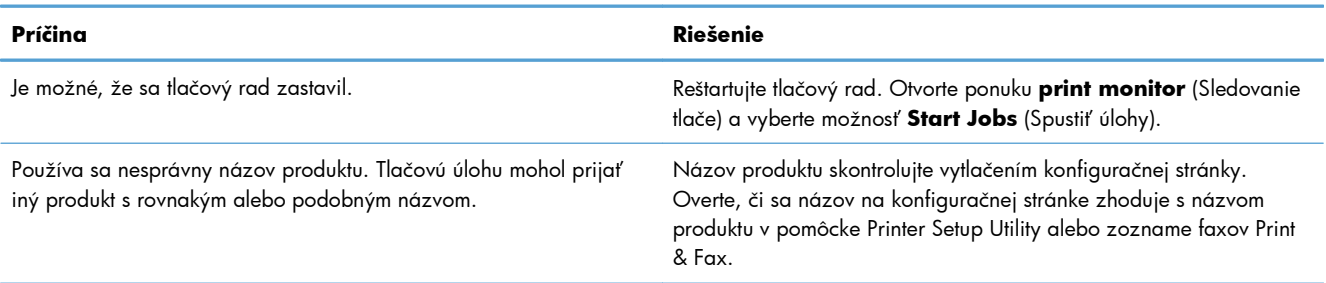

#### **Nemôžete tlačiť z karty USB iného výrobcu.**

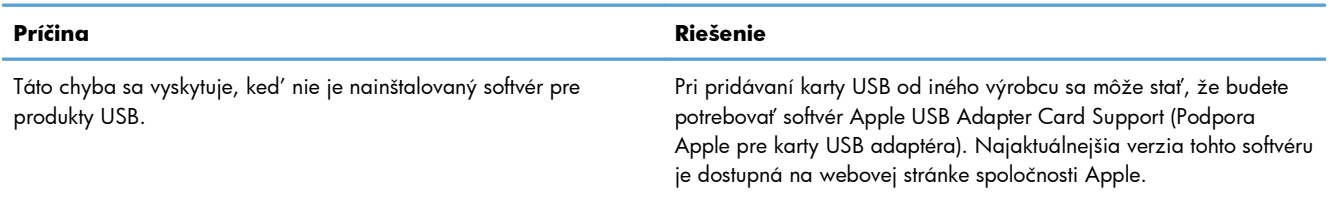

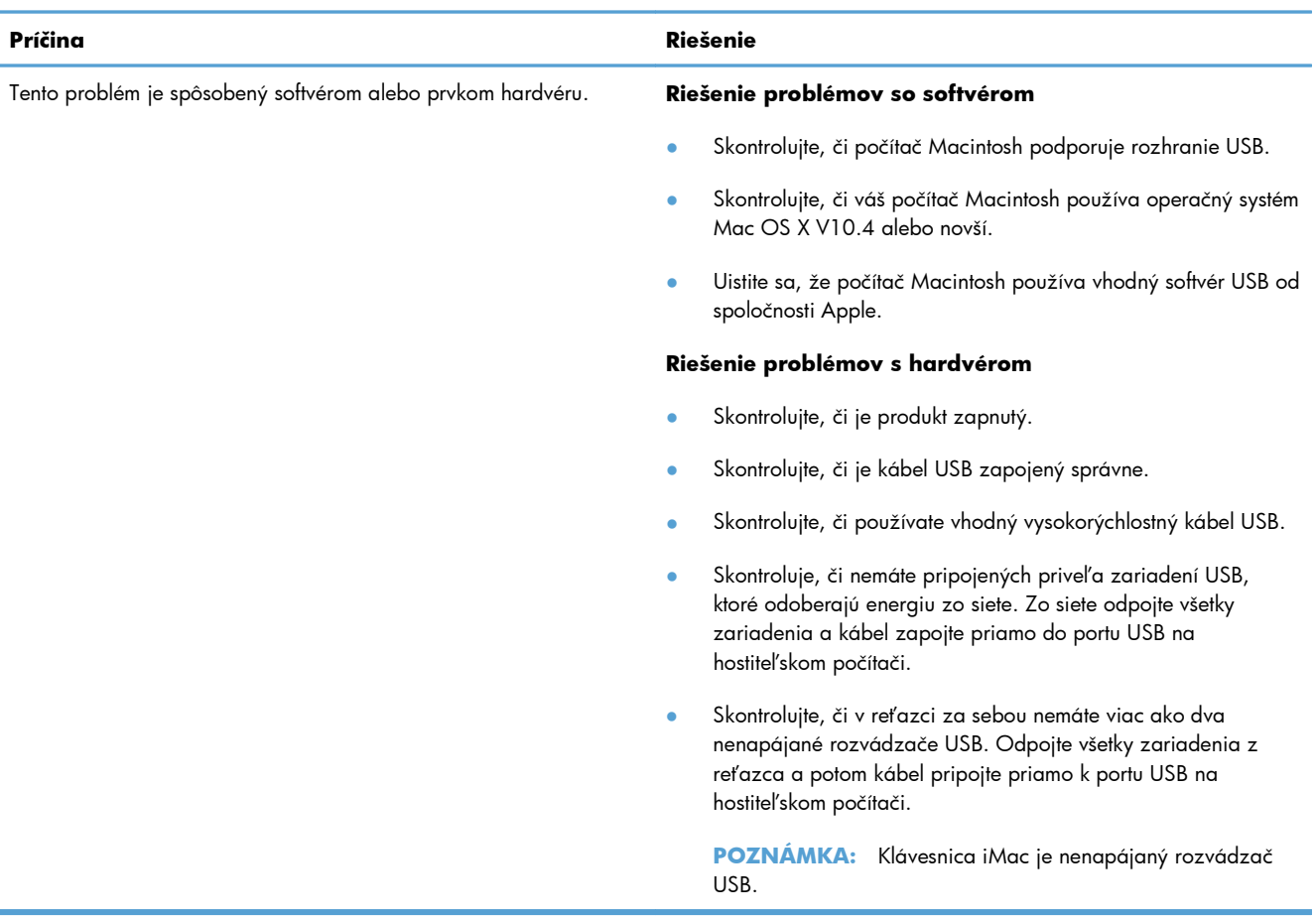

#### **Pri pripojení pomocou kábla USB sa po výbere ovládača produkt neobjavuje v pomôcke Printer Setup Utility alebo zozname faxov Print & Fax.**

# **A Spotrebný materiál a príslušenstvo**

- [Objednávanie náhradných dielov, príslušenstva a spotrebného materiálu](#page-125-0)
- Č[ísla sú](#page-126-0)čiastok

# <span id="page-125-0"></span>**Objednávanie náhradných dielov, príslušenstva a spotrebného materiálu**

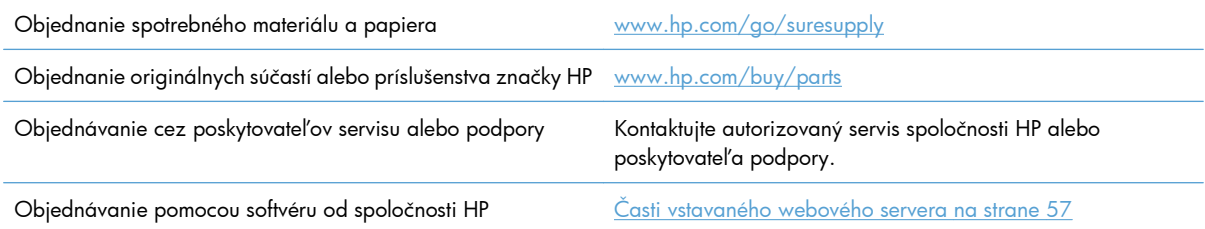

# <span id="page-126-0"></span>**Čísla súčiastok**

Nasledujúci zoznam príslušenstva bol aktuálny v čase tlače. Informácie o objednávaní a dostupnosť príslušenstva sa môže po čase meniť.

### **Príslušenstvo na manipuláciu s papierom**

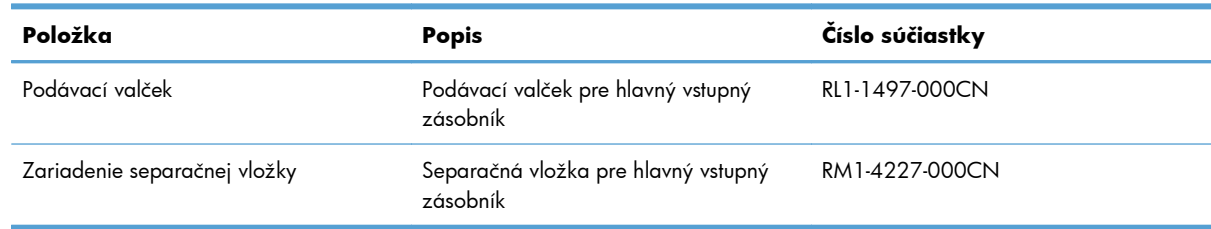

### **Tlačové kazety**

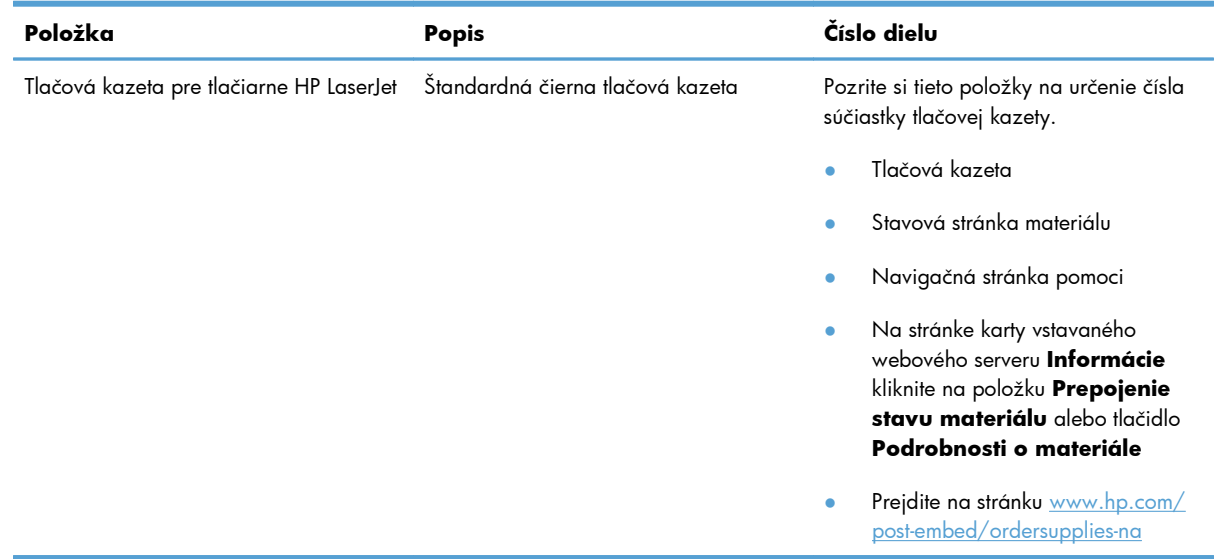

### **Káble a rozhrania**

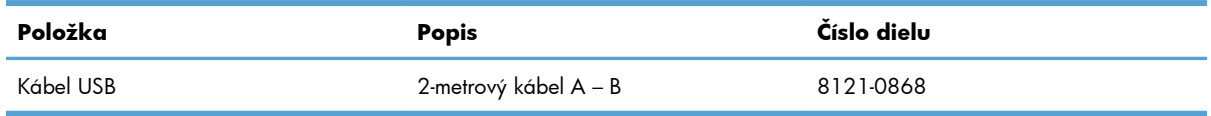

# <span id="page-128-0"></span>**B Servis a podpora**

- [Vyhlásenie o obmedzenej záruke poskytovanej spolo](#page-129-0)čnosťou Hewlett-Packard
- Záruka s prémiovou ochranou od spoloč[nosti HP: Vyhlásenie o obmedzenej záruke na tla](#page-131-0)čové [kazety LaserJet](#page-131-0)
- Licenč[ná zmluva pre koncového používate](#page-132-0)ľa
- Záruč[ná služba opravy zo strany zákazníka](#page-135-0)
- [Podpora zákazníkov](#page-136-0)
- [Opätovné zabalenie produktu](#page-137-0)

# <span id="page-129-0"></span>**Vyhlásenie o obmedzenej záruke poskytovanej spoločnosťou Hewlett-Packard**

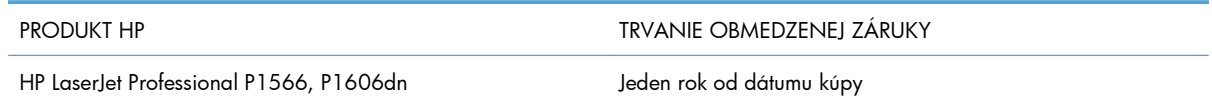

Spoločnosť HP sa vám ako koncovému zákazníkovi zaručuje, že od dátumu kúpy až do konca horeuvedenej lehoty nebude mať hardvér a príslušenstvo od spoločnosti HP žiadne chyby spôsobené použitými materiálmi a spracovaním. Ak spoločnosť HP počas záručnej lehoty obdrží upozornenie o takýchto chybách, výrobky, ktoré sa ukázali ako chybné, podľa vlastného uváženia opraví alebo vymení. Vymenené výrobky môžu byť nové alebo výkonom rovnocenné novým.

Spoločnosť HP sa vám zaručuje, že od dátumu kúpy až do konca horeuvedeného obdobia nebude softvér spoločnosti HP neschopný vykonávať programové inštrukcie v dôsledku chýb materiálu alebo spracovania pod podmienkou, že bude správne nainštalovaný a používaný. Ak spoločnosť HP obdrží počas záručnej lehoty upozornenie na takéto chyby, vymení softvér, ktorý nevykonáva programové inštrukcie pre takéto chyby.

Spoločnosť HP nezaručuje, že prevádzka zariadení značky HP bude bez prerušenia a bez chýb. Ak spoločnosť HP nedokáže v rámci rozumného obdobia opraviť alebo vymeniť akýkoľvek výrobok do zaručeného stavu, budete mať právo na vrátenie kúpnej ceny po urýchlenom vrátení výrobku.

Výrobky spoločnosti HP môžu obsahovať obnovené súčasti, ktoré sú rovnocenné s novými z hľadiska výkonu, alebo ktoré mohli byť náhodne použité.

Záruka sa nevzťahuje na chyby spôsobené (a) nesprávnou alebo neadekvátnou údržbou alebo kalibráciou, (b) softvérom, rozhraním, dielmi alebo spotrebnými materiálmi, ktoré nedodala spoločnosť HP, (c) nepovolenými úpravami alebo zneužitím, (d) prevádzkou mimo vydaných technických údajov o prostredí pre zariadenie alebo (e) nesprávnou prípravou alebo údržbou miesta.

V ROZSAHU POVOLENOM MIESTNOU LEGISLATÍVOU, VYŠŠIE UVEDENÉ ZÁRUKY SÚ EXKLUZÍVNE A ŽIADNA INÁ ZÁRUKA ALEBO PODMIENKA, ČI UŽ V PÍSANEJ ALEBO ÚSTNEJ PODOBE, NIE JE VYJADRENÁ ALEBO IMPLIKOVANÁ A SPOLOČNOSŤ HP OSOBITNE VYHLASUJE, ŽE NEPOSKYTUJE ZÁRUKY ALEBO PODMIENKY OBCHODOVATEĽNOSTI, USPOKOJIVEJ KVALITY A VHODNOSTI NA KONKRÉTNY ÚČEL. Niektoré krajiny/oblasti, štáty alebo provincie neumožňujú obmedzenie trvania akejkoľvek implicitnej záruky, takže vyššie uvedené obmedzenia alebo vylúčenia, sa nemusia na vás vzťahovať. Táto záruka vám poskytuje špecifické zákonné práva a môžete mať tiež iné práva, ktoré sa odlišujú v závislosti od krajiny/oblasti, štátu alebo provincie.

Obmedzená záruka spoločnosti HP platí v ktorejkoľvek krajine/oblasti alebo lokalite, kde má spoločnosť HP podporu pre tento produkt a kde spoločnosť HP predávala tento produkt. Úroveň zaručených prijímaných služieb sa môže odlišovať podľa miestnych noriem. Spoločnosť HP nezmení formu, prispôsobenie alebo funkcie produktu, aby sa mohlo prevádzkovať v krajine/oblasti, pre ktorú nikdy nebolo určené z právnych alebo regulačných dôvodov.

V ROZSAHU, KTORÝ UMOŽŇUJÚ MIESTNE ZÁKONY, SÚ PROSTRIEDKY V TOMTO ZÁRUČNOM PREHLÁSENÍ URČENÉ PRE VAŠE ZÁKLADNÉ A VÝHRADNÉ NÁPRAVY. OKREM VYŠŠIE UVEDENÝCH PRÍPADOV NEBUDÚ ZA ŽIADNYCH OKOLNOSTÍ SPOLOČNOSŤ HP ALEBO JEJ DODÁVATELIA ZODPOVEDNÍ ZA STRATU ÚDAJOV ALEBO ZA PRIAME, ŠPECIÁLNE, NÁHODNÉ, NÁSLEDNÉ

(VRÁTANE STRATY ZISKU ALEBO ÚDAJOV) ALEBO INÉ CHYBY BEZ OHĽADU NA TO, ČI SA ZAKLADAJÚ NA ZMLUVE, ÚMYSELNOM UBLÍŽENÍ ALEBO INÝM SPÔSOBOM. Niektoré krajiny/ oblasti, štáty alebo provincie neumožňujú vylúčenie alebo obmedzenie náhodných alebo následných poškodení, takže vyššie uvedené obmedzenia alebo vylúčenia sa nemusia na vás vzťahovať.

ZÁRUČNÉ PODMIENKY UVEDENÉ V TOMTO VYHLÁSENÍ OKREM ROZSAHU, KTORÝ JE ZO ZÁKONA POVOLENÝ, ICH NEVYLUČUJÚ, NEOBMEDZUJÚ ALEBO NEUPRAVUJÚ A OKREM POVINNÝCH ZÁKONNÝCH PRÁV SA VZŤAHUJÚ NA PREDAJ TOHTO PRODUKTU VÁM.

# <span id="page-131-0"></span>**Záruka s prémiovou ochranou od spoločnosti HP: Vyhlásenie o obmedzenej záruke na tlačové kazety LaserJet**

Za tento produkt spoločnosti HP sa ručí, že nebude obsahovať chyby materiálu alebo spracovania.

Táto záruka sa nevzťahuje na produkty, ktoré (a) sa doplnili, obnovili, prerobili alebo do ktorých sa svojvoľne akýmkoľvek spôsobom zasahovalo, (b) vykazujú problémy spôsobené zneužitím, nesprávnym uskladnením alebo prevádzkou mimo uvedených technických údajov prostredia pre tlačiareň alebo (c) vykazujú opotrebovanie spôsobené bežným používaním.

Aby ste získali záručné služby, vráťte produkt na mieste zakúpenia (s písomným popisom problému a tlačovými vzorkami) alebo kontaktujte podporu pre zákazníkov spoločnosti HP. Na základe rozhodnutia spoločnosti HP sa vymení produkt, ktorý sa preukázal, že je chybný alebo sa vám vráti jeho kúpna cena.

V ROZSAHU, KTORÝ UMOŽŇUJÚ MIESTNE ZÁKONY, JE VYŠŠIE UVEDENÁ ZÁRUKA EXKLUZÍVNA A ŽIADNA INÁ ZÁRUKA ALEBO STAV BEZ OHĽADU NA TO, ČI JE PÍSOMNÝ ALEBO ÚSTNY, NIE JE VYSLOVENÝ ALEBO IMPLICITNÝ A SPOLOČNOSŤ HP ŠPECIFICKY ODMIETA AKÉKOĽVEK IMPLICITNÉ ZÁRUKY ALEBO PODMIENKY PREDAJNOSTI, DOSTATOČNEJ KVALITY A VHODNOSTI PRE PRÍSLUŠNÝ ÚČEL.

V ROZSAHU, KTORÝ UMOŽŇUJÚ MIESTNE ZÁKONY, NEBUDÚ ZA ŽIADNYCH OKOLNOSTÍ SPOLOČNOSŤ HP ALEBO JEJ DODÁVATELIA ZODPOVEDNÍ ZA PRIAME, ŠPECIÁLNE, NÁHODNÉ, NÁSLEDNÉ (VRÁTANE STRATY ZISKU ALEBO ÚDAJOV) ALEBO INÉ POŠKODENIA BEZ OHĽADU NA TO, ČI SA ZAKLADAJÚ NA ZMLUVE, ÚMYSELNOM UBLÍŽENÍ ALEBO INÝM SPÔSOBOM.

ZÁRUČNÉ PODMIENKY UVEDENÉ V TOMTO VYHLÁSENÍ OKREM ROZSAHU, KTORÝ JE ZO ZÁKONA POVOLENÝ, ICH NEVYLUČUJÚ, NEOBMEDZUJÚ ALEBO NEUPRAVUJÚ A OKREM POVINNÝCH ZÁKONNÝCH PRÁV SA VZŤAHUJÚ NA PREDAJ TOHTO PRODUKTU VÁM.

# <span id="page-132-0"></span>**Licenčná zmluva pre koncového používateľa**

PRED POUŽÍVANÍM TOHTO SOFTVÉROVÉHO PRODUKTU SI DÔKLADNE PREČÍTAJTE NASLEDOVNÉ: Táto licenčná zmluva pre koncového používateľa ("licenčná zmluva") je zmluvou medzi (a) vami (buď jednotlivcom alebo spoločnosťou, ktorú zastupujete) a (b) spoločnosťou Hewlett-Packard Company ("HP") a upravuje používanie tohto softvérového produktu ("softvér"). Táto licenčná zmluva neplatí v prípade, že medzi vami a spoločnosťou HP alebo jej dodávateľmi softvéru bola uzatvorená osobitná licenčná zmluva, a to vrátane licenčnej zmluvy nachádzajúcej sa v elektronickej dokumentácii. Výraz "softvér" sa môže vzťahovať na (i) súvisiace médiá, (ii) používateľskú príručku a ďalšie tlačené dokumenty a (iii) dokumentáciu "online" alebo elektronickú dokumentáciu (spoločne označenú ako "používateľská dokumentácia").

PRÁVA NA SOFTVÉR SÚ PONÚKANÉ LEN ZA PREDPOKLADU, ŽE SÚHLASÍTE SO VŠETKÝMI PODMIENKAMI TEJTO LICENČNEJ ZMLUVY. INŠTALÁCIOU, SKOPÍROVANÍM, PREVZATÍM ALEBO INÝM POUŽITÍM TOHTO SOFTVÉRU SÚHLASÍTE S PODMIENKAMI LICENČNEJ ZMLUVY. AK TÚTO LICENČNÚ ZMLUVU NEAKCEPTUJETE, SOFTVÉR NEINŠTALUJTE, NEPREBERAJTE A ANI INÝM SPÔSOBOM NEPOUŽÍVAJTE. AK STE SOFTVÉR KÚPILI, ALE NESÚHLASITE S TOUTO LICENČNOU ZMLUVOU, DO ŠTRNÁSTICH DNÍ HO VRÁŤTE TAM, KDE STE HO ZAKÚPILI A BUDE VÁM VYPLATENÁ JEHO KÚPNA CENA. AK JE SOFTVÉR NAINŠTALOVANÝ ALEBO POSKYTNUTÝ AJ S INÝM PRODUKTOM SPOLOČNOSTI HP, MÔŽETE VRÁTIŤ CELÝ NEPOUŽITÝ PRODUKT.

1. SOFTVÉR TRETÍCH STRÁN. Okrem softvéru, ktorý je vlastníctvom spoločnosti HP ("softvér spoločnosti HP"), môže byť súčasťou tohto softvéru aj softvér poskytnutý na základe licencie od tretích strán ("softvér tretích strán" a "licencia od tretích strán"). Softvér tretích strán je vám poskytnutý na základe podmienok uvedených v súvisiacej licencii od tretích strán. Licencia od tretích strán sa vo všeobecnosti nachádza v príslušnom súbore, napríklad license.txt. Ak licenciu od tretích strán nemôžete nájsť, mali by ste sa obrátiť na podporu spoločnosti HP. Ak niektorá z licencií od tretích strán poskytuje prístup k zdrojovému kódu (napríklad všeobecná verejná licencia GNU) a predmetný zdrojový kód nie je súčasťou softvéru, informácie o získaní takéhoto zdrojového kódu nájdete na stránkach podpory daného produktu na webovej lokalite spoločnosti HP (hp.com).

2. LICENČNÉ PRÁVA. V prípade, že splníte všetky podmienky tejto licenčnej zmluvy, získate nasledujúce práva:

a. Používanie. Spoločnosť HP vám udeľuje licenciu na používanie jednej kópie tohto softvéru. "Používanie" znamená inštalovanie, kopírovanie, ukladanie, nahrávanie, spúšťanie alebo zobrazovanie softvéru spoločnosti HP. Softvér spoločnosti HP nesmiete upravovať ani deaktivovať jeho licenčné alebo ovládacie funkcie. Ak spoločnosť HP poskytuje tento softvér na používanie so zobrazovacím alebo tlačovým produktom (napríklad, ak softvérom je ovládač tlačiarne, firmvér alebo doplnok), softvér spoločnosti HP môžete používať iba s týmto produktom ("produkt spoločnosti HP"). Ďalšie obmedzenia týkajúce sa používania sa môžu nachádzať v používateľskej dokumentácii. Na účely používania nesmiete oddeľovať časti softvéru spoločnosti HP. Nemáte právo distribuovať softvér spoločnosti HP.

b. Kopírovanie. Právo na kopírovanie znamená, že môžete robiť archívne alebo záložné kópie softvéru tak, aby každá kópia obsahovala všetky pôvodné vlastnícke upozornenia softvéru a bola použitá len na účely zálohovania.

3. INOVÁCIE. Ak chcete softvér spoločnosti HP použiť ako inováciu, aktualizáciu alebo doplnok (spoločne označované ako "inovácia"), musíte byť najprv vlastníkom licencie na pôvodný softvér spoločnosti HP, ktorý je spoločnosťou HP odsúhlasený na inováciu. Ak inovácia nahrádza pôvodný softvér spoločnosti HP, tak ho potom už ďalej nemôžete používať. Ak spoločnosť HP v súvislosti

s inováciou neposkytne iné podmienky, tak táto licenčná zmluva sa bude vzťahovať na všetky inovácie. V prípade, že dôjde k rozporu medzi touto licenčnou zmluvou a inými podmienkami, tieto iné podmienky budú mať prednosť.

4. PREVOD SOFTVÉRU.

a. Prevod softvéru tretej strane. Pôvodný koncový používateľ softvéru spoločnosti HP môže uskutočniť jednorazový prevod softvéru spoločnosti HP na iného koncového používateľa. Každý prevod bude obsahovať všetky súčasti softvéru, médiá, používateľskú dokumentáciu, túto licenčnú zmluvu a v prípade výskytu aj certifikát pravosti. Pri prevode nesmie ísť o nepriamy prevod, napríklad prostredníctvom inej osoby. Pred prevodom musí koncový používateľ, ktorý prijíma prevádzaný softvér, súhlasiť s touto licenčnou zmluvou. Prevedením softvéru spoločnosti HP vaša licencia automaticky končí.

b. Obmedzenia. Softvér spoločnosti HP nesmiete poskytovať na základe nájomnej alebo lízingovej zmluvy a ani ho požičiavať. Softvér spoločnosti HP nesmiete používať ani na spoločné komerčné zdieľanie alebo využívanie na kancelárske účely. Okrem prípadov výslovne uvedených v tejto licenčnej zmluve nesmiete na softvér spoločnosti HP udeľovať licencie, nesmiete ho postupovať a ani iným spôsobom prevádzať.

5. VLASTNÍCKE PRÁVA. Všetky duševné vlastnícke práva na softvér a používateľskú dokumentáciu vlastní spoločnosť HP alebo jej dodávatelia a sú chránené zákonmi, ku ktorým patria príslušné zákony na ochranu autorských práv, obchodného tajomstva, patentov a ochranných známok. Zo softvéru nesmiete odstrániť žiadne označenia produktu, upozornenia na autorské práva alebo vlastnícke obmedzenia.

6. OBMEDZENIE DEKÓDOVANIA. Softvér spoločnosti HP nesmiete dekódovať, dekompilovať ani rozkladať, okrem zákonom povolených prípadov a v rozsahu, ktorý príslušné zákony umožňujú.

7. SÚHLAS S POUŽITÍM ÚDAJOV. Spoločnosť HP a jej pobočky môžu zbierať a používať technické informácie, ktoré im poskytnete v súvislosti s (i) používaním softvéru alebo produktu spoločnosti HP alebo (ii) prijatím služieb podpory týkajúcich sa softvéru alebo produktu spoločnosti HP. S týmito informáciami sa bude narábať v súlade s pravidlami spoločnosti HP o ochrane súkromia. Spoločnosť HP takéto informácie nepoužije spôsobom, ktorý by vás osobne identifikoval, okrem prípadov nutných na zlepšenie použitia produktu alebo poskytnutie služieb podpory.

8. OBMEDZENIE ZODPOVEDNOSTI. Celková zodpovednosť spoločnosti HP a jej dodávateľov vyplývajúca z tejto licenčnej zmluvy a zároveň váš výhradný nárok na odstránenie škôd na základe tejto licenčnej zmluvy je len do výšky sumy, ktorú ste skutočne zaplatili za produkt alebo do sumy 5,00 USD, a to bez ohľadu na prípadné škody, ktoré vám mohli vzniknúť. V MAXIMÁLNOM ROZSAHU UMOŽNENOM PLATNOU LEGISLATÍVOU NEBUDÚ SPOLOČNOSŤ HP ANI JEJ DODÁVATELIA V ŽIADNOM PRÍPADE ZODPOVEDNÍ ZA ŠPECIFICKÉ, NÁHODNÉ, NEPRIAME ALEBO NÁSLEDNÉ ŠKODY (VRÁTANE STRATY ZISKU, ÚDAJOV, PRERUŠENIA ČINNOSTI, POŠKODENIA ZDRAVIA ALEBO STRATY SÚKROMIA) TÝKAJÚCE SA POUŽÍVANIA ALEBO NEMOŽNOSTI POUŽÍVAŤ SOFTVÉR, AJ KEĎ SPOLOČNOSŤ HP ALEBO JEJ DODÁVATEĽ BOLI POUČENÍ O MOŽNOSTI VZNIKU TAKÝCHTO ŠKÔD A VYŠŠIE UVEDENÉ ODSTRÁNENIE ŠKÔD NESPLNILO SVOJ HLAVNÝ ÚČEL. Niektoré štáty alebo právne systémy nepovoľujú výnimky alebo obmedzenia náhodných alebo následných škôd a preto sa vyššie uvedené obmedzenia nemusia na vás vzťahovať.

9. ŠTÁTNI ZÁKAZNÍCI V USA. Pre štátne inštitúcie v USA platí, že licencie na komerčný počítačový softvér, dokumentáciu k počítačovému softvéru a technické údaje pre komerčné položky sú poskytované na základe príslušnej komerčnej licenčnej zmluvy spoločnosti HP v súlade s predpismi FAR 12.211 a FAR 12.212.

10. SÚLAD S VÝVOZNÝMI ZÁKONMI. Budete dodržiavať všetky zákony, pravidlá a predpisy (i) týkajúce sa vývozu alebo dovozu softvéru alebo (ii) obmedzujúce používanie softvéru vrátane všetkých obmedzení týkajúcich sa šírenia jadrových, chemických alebo biologických zbraní.

11. VYHRADENIE PRÁV. Spoločnosť HP a jej dodávatelia si vyhradzujú všetky práva, ktoré vám neboli touto licenčnou zmluvou výslovne priznané.

(c) 2007 Hewlett-Packard Development Company, L.P.

Rev. 11/06

## <span id="page-135-0"></span>**Záručná služba opravy zo strany zákazníka**

Produkty spoločnosti HP sú navrhnuté s mnohými dielmi opraviteľnými zo strany zákazníka (CSR), aby sa minimalizoval čas opravy a umožnila sa lepšia flexibilita vo vykonávaní výmeny chybných dielov. Ak počas diagnostického obdobia spoločnosť HP identifikuje, že oprava sa dá dosiahnuť použitím dielu CSR, dodá ho priamo k vám, aby ste ho vymenili. Existujú dve kategórie dielov CSR: 1) Diely, pri ktorých je oprava zo strany zákazníka povinná. Ak požiadate spoločnosť HP, aby vymenila tieto diely, budú vám pri tejto službe spoplatnené výdavky za cestu a prácu. 2) Diely, pri ktorých je oprava zo strany zákazníka voliteľná. Tieto diely sú tiež navrhnuté pre opravu zo strany zákazníka. Ak však potrebujete, aby ich spoločnosť HP vymenila za vás, môže sa to vykonať bez akéhokoľvek dodatočného spoplatňovania v rámci typu záručnej služby, ktorá sa vzťahuje na váš produkt.

V závislosti od dostupnosti a toho, či je to geograficky možné, sa diely CSR dodajú nasledujúci pracovný deň. Ak je to geograficky možné, za dodatočný poplatok sa môže poskytovať služba dodávky v rovnaký deň alebo do štyroch hodín. Ak je potrebná asistencia, môžete zavolať do centra technickej podpory spoločnosti HP a technik vám pomôže cez telefón. Spoločnosť HP uvádza v materiáloch dodaných s náhradným dielom CSR, či sa daný diel musí vrátiť spoločnosti HP. V prípadoch, kedy sa požaduje, aby ste chybný diel vrátili spoločnosti HP, musíte dodať chybný diel späť spoločnosti HP v rámci definovaného časového obdobia, ktoré je bežne päť (5) pracovných dní. Chybný diel sa musí vrátiť s príslušnou dokumentáciou v dodanom prepravnom materiáli. V prípade, že nevrátite chybnú časť, môže sa stať, že spoločnosť HP vám spoplatní náhradný diel. Pri oprave zo strany zákazníka bude spoločnosť HP platiť všetky poplatky spojené s dodaním a vrátením dielu a vyberie kuriérsku spoločnosť/dopravcu, ktorý sa na tento účel použije.

# <span id="page-136-0"></span>**Podpora zákazníkov**

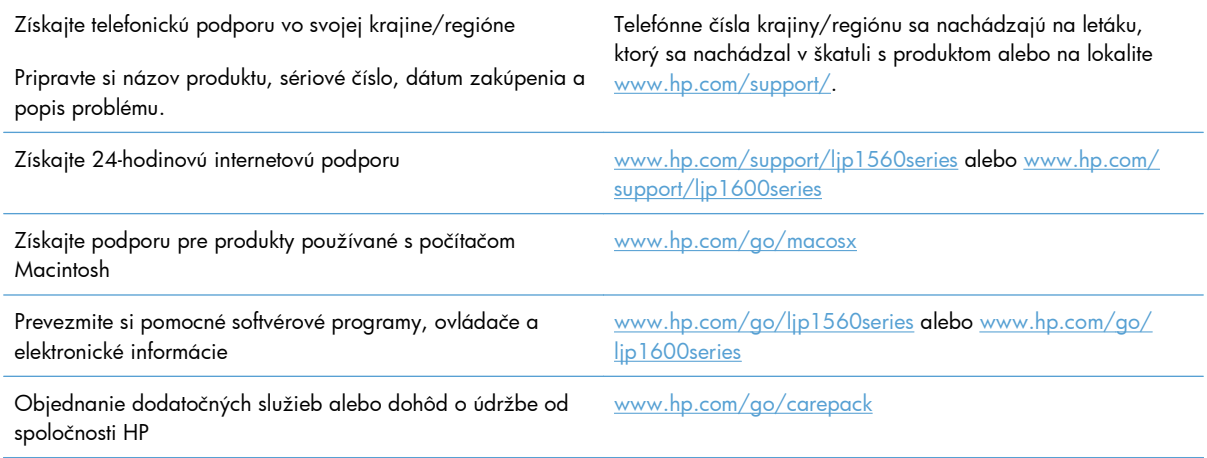

# <span id="page-137-0"></span>**Opätovné zabalenie produktu**

Ak Stredisko starostlivosti o zákazníkov spoločnosti HP určí, že váš produkt je potrebné vrátiť spoločnosti HP na opravu, produkt pred jeho odoslaním opätovne zabaľte vykonaním nasledujúcich krokov.

**UPOZORNENIE:** Za poškodenie pri preprave v dôsledku nedostatočného zabalenia zodpovedá zákazník.

- **1.** Vyberte a uschovajte tlačovú kazetu.
- **UPOZORNENIE:** Je *veľmi dôležité*, aby ste pred odoslaním produktu vybrali tlačovú kazetu. Tlačová kazeta, ktorá zostane v produkte počas prepravy, sa môže vysypať a pokryť motor a iné časti produktu tonerom.

Ak chcete zabrániť poškodeniu tlačovej kazety, nedotýkajte sa jej valca a uložte ju do jej pôvodného balenia alebo niekde, kde nebude vystavená svetlu.

- **2.** Odpojte a uschovajte si napájací kábel, kábel rozhrania a doplnkové príslušenstvo, napríklad kartu EIO.
- **3.** Ak je to možné, priložte do balenia aj vzorky tlače a 50 až 100 hárkov papiera alebo iných tlačových médií, ktoré sa vytlačili nesprávne.
- **4.** Ak chcete v USA požiadať o nový baliaci materiál, volajte služby pre zákazníkov spoločnosti HP. V iných oblastiach podľa možnosti použite pôvodný baliaci materiál. Spoločnosť Hewlett-Packard odporúča prepravované zariadenie poistiť.

# **C Technické údaje**

- **·** [Fyzické technické údaje](#page-139-0)
- [Spotreba energie, elektrické technické údaje a zvukové emisie](#page-140-0)
- [Parametre prostredia](#page-140-0)

# <span id="page-139-0"></span>**Fyzické technické údaje**

#### **Tabuľka C-1 Fyzické špecifikácie1**

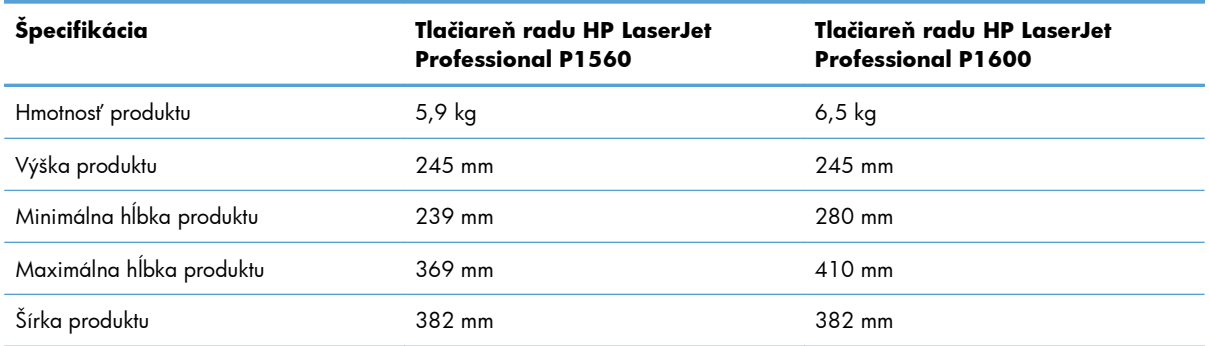

<sup>1</sup> Hodnoty sú stanovené z predbežných údajov. Pozrite si časť [www.hp.com/support/ljp1560series](http://www.hp.com/support/ljp1560series) alebo [www.hp.com/](http://www.hp.com/support/ljp1600series) [support/ljp1600series.](http://www.hp.com/support/ljp1600series)

# <span id="page-140-0"></span>**Spotreba energie, elektrické technické údaje a zvukové emisie**

Aktuálne informácie nájdete na adrese [www.hp.com/go/ljp1560\\_regulatory](http://www.hp.com/go/ljp1560_regulatory) alebo [www.hp.com/go/](http://www.hp.com/go/ljp1600_regulatory) lip1600\_requlatory.

### **Parametre prostredia**

#### **Tabuľka C-2 Požiadavky na okolité prostredie**

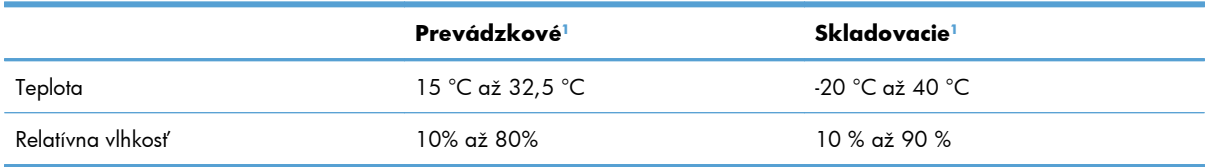

<sup>1</sup> Hodnoty sú stanovené z predbežných údajov. Pozrite si časť [www.hp.com/support/ljp1560series](http://www.hp.com/support/ljp1560series) alebo [www.hp.com/](http://www.hp.com/support/ljp1600series) [support/ljp1600series.](http://www.hp.com/support/ljp1600series)

# **D Regulačné informácie**

- **•** [Smernice komisie FCC](#page-143-0)
- [Program ekologického dozoru nad nezávadnos](#page-144-0)ťou výrobkov
- [Vyhlásenie o zhode](#page-148-0)
- **•** Bezpeč[nostné vyhlásenia](#page-149-0)

# <span id="page-143-0"></span>**Smernice komisie FCC**

Na základe testov bolo uznané, že zariadenie vyhovuje limitom pre digitálne zariadenia triedy B podľa článku 15 predpisov FCC. Tieto limity sú určené tak, aby poskytovali primeranú ochranu pred škodlivým rušením počas prevádzky v obývanej zóne. Toto zariadenie generuje, využíva a môže vyžarovať vysokofrekvenčnú energiu. Ak sa toto zariadenie neinštaluje a nepoužíva v súlade s pokynmi, môže spôsobovať škodlivé rušenie rádiovej komunikácie. Neexistuje však záruka, že sa pri konkrétnej inštalácii rušenie neobjaví. Ak zariadenie spôsobuje škodlivé rušenie rozhlasového alebo televízneho príjmu, čo sa dá dokázať vypnutím a zapnutím zariadenia, odporúčame, aby ste sa pokúsili odstrániť rušenie niektorým z nasledovných opatrení:

- zmenou orientácie alebo presunutím antény prijímača,
- zväčšením vzdialenosti medzi zariadením a prijímačom,
- pripojením zariadenia k zásuvke v inom obvode, než ku ktorému je pripojený prijímač,
- konzultáciou problému s vaším predajcom alebo so skúseným rádiovým alebo televíznym technikom.

**POZNÁMKA:** Akékoľvek zmeny alebo modifikácie tlačiarne, ktoré nie sú výslovne schválené spoločnosťou HP, môžu zrušiť oprávnenie používateľa na prevádzkovanie zariadenia.

Na dosiahnutie súladu s obmedzeniami triedy B predpisov FCC, článok 15, sa vyžaduje používanie tieneného kábla rozhrania.
# <span id="page-144-0"></span>**Program ekologického dozoru nad nezávadnosťou výrobkov**

# **Ochrana životného prostredia**

Spoločnosť Hewlett-Packard Company sa zaviazala vyrábať kvalitné výrobky a zároveň nezaťažovať životné prostredie. Tento výrobok bol navrhnutý tak, aby spĺňal parametre, na základe ktorých sa jeho vplyv na životné prostredie minimalizuje.

# **Produkcia ozónu**

Tento výrobok nevytvára ani zanedbateľné množstvá ozónu  $(O_3)$ .

## **Spotreba energie**

Spotreba energie výrazne klesá v režime Pripravené alebo v režime Automaticky - vypnuté, čo šetrí prírodné zdroje a peniaze bez vplyvu na výkon produktu. Zariadenie spoločnosti Hewlett-Packard označené logom ENERGY STAR<sup>®</sup> splňa špecifikácie americkej agentúry Environmental Protection Agency určené pre zariadenia na tvorbu obrazu. Produkty spĺňajúce tieto špecifikácie sú označené týmto znakom ENERGY STAR:

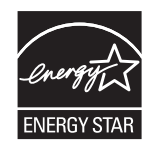

Ďalšie informácie o produktoch spĺňajúcich tieto špecifikácie ENERGY STAR sú uvedené na adrese:

[www.hp.com/go/energystar](http://www.hp.com/go/energystar)

# **Spotreba tonera**

EconoMode používa menej toneru, čo môže predĺžiť životnosť tlačovej kazety.

# **Spotreba papiera**

Funkcia manuálnej/automatickej obojstrannej tlače tohto produktu (tlač na obe strany) a tlač viacerých strán na jeden hárok papiera znižuje spotrebu papiera a nároky na prírodné zdroje.

# **Plasty**

Plastické súčiastky nad 25 gramov sú označené podľa medzinárodných štandardov, čo zvyšuje možnosti ich identifikácie pre účely recyklácie na konci životnosti výrobku.

# <span id="page-145-0"></span>**Spotrebný materiál tlačiarne HP LaserJet**

Vracanie a recyklovanie použitých tlačových kaziet HP LaserJet je jednoduché - bezplatné prostredníctvom služby HP Planet Partners. S každou novou tlačovou kazetou a balením spotrebného materiálu sa dodávajú programové informácie a pokyny vo viacerých jazykoch. Zaťaženie životného prostredia môžete ďalej znížiť aj tým, že budete vracať niekoľko kaziet súčasne, namiesto ich vracania po jednej.

Spoločnosť HP je odhodlaná poskytovať inovatívne, vysokokvalitné produkty a služby, ktoré sú environmentálne prijateľné, od dizajnu produktu a jeho výroby až po distribúciu, použitie používateľom a recykláciu. Ak sa zúčastňujete programu HP Planet Partners, ubezpečujeme vás, že vrátené tlačové kazety HP LaserJet sú recyklované vhodne tak, aby sa opätovne využili plasty a kovy pre nové produkty a nesmerovali na skládky v podobe miliónov ton odpadu. Keďže táto kazeta sa recykluje a použije sa v nových materiáloch, nebude vám vrátená. Ďakujeme vám za to, že chránite životné prostredie!

POZNÁMKA: Návratový štítok použite len na vrátenie prázdnej, originálnej tlačovej kazety HP LaserJet. Nepoužívajte ho na vrátenie atramentových kaziet HP, kaziet od iných výrobcov, opätovne napĺňaných alebo prerábaných kaziet, alebo na reklamácie. Informácie o recyklácii atramentových kaziet HP nájdete na adrese [http://www.hp.com/recycle.](http://www.hp.com/recycle)

# **Pokyny k vráteniu a recyklácii**

### **Spojené štáty a Portoriko**

Priložený štítok v krabici tonerovej kazety HP LaserJet je určený na vrátenie a recykláciu jednej alebo viacero použitých tlačových kaziet HP LaserJet. Postupujte podľa nižšie uvedených pokynov.

#### **Viacnásobné vrátenie (viac ako jednej kazety)**

- **1.** Každú tlačovú kazetu HP LaserJet zabaľte do jej pôvodnej krabice a obalu.
- **2.** Zlepte škatule k sebe pomocou páskovacej alebo baliacej pásky. Balík môže vážiť až 31 kg (70 libier).
- **3.** Použite jeden predplatený prepravný štítok.

#### **ALEBO**

- **1.** Použite svoju vlastnú vhodnú škatuľu, prípadne požiadajte o bezplatnú prázdnu zbernú škatuľu na lokalite [www.hp.com/recycle](http://www.hp.com/recycle) alebo na čísle 1-800-340-2445 (zmestí sa do nej až 31 kg (70 libier) tlačových kaziet pre laserové tlačiarne HP).
- **2.** Použite jeden predplatený prepravný štítok.

#### **Vrátenie jednotlivých kaziet**

- **1.** Tlačovú kazetu HP LaserJet zabaľte do jej pôvodnej krabice a obalu.
- **2.** Prepravný štítok umiestnite na prednú časť krabice.

#### <span id="page-146-0"></span>**Preprava**

Pri všetkých vráteniach tlačových kaziet od laserových tlačiarní značky HP za účelom recyklácie dajte balík kuriérovi UPS počas vašej nasledujúcej dodávky alebo vyzdvihnutia, prípadne ho odneste na autorizované stredisko preberania balíkov spoločnosťou UPS. Aby ste zistili miesto miestneho strediska preberania balíkov spoločnosťou UPS, zavolajte na číslo 1-800-VYZDVIHNUTIA alebo navštívte lokalitu [www.ups.com.](http://www.ups.com) Ak balík vraciate pomocou štítku USPS, odovzdajte balík kuriérovi americkej poštovej služby alebo ho odneste do kancelárie americkej poštovej služby. Navštívte lokalitu [www.hp.com/](http://www.hp.com/recycle) [recycle](http://www.hp.com/recycle) alebo zavolajte na číslo 1-800-340-2445, aby ste získali viac informácií alebo objednali viac štítkov alebo škatúľ na hromadné vracanie. Požadované vyzdvihnutia spoločnosťou UPS sa budú spoplatňovať bežnými sadzbami za vyzdvihnutie. Informácie podliehajú zmenám bez predchádzajúceho upozornenia.

#### **Pre obyvateľov Aljašky a Havajských ostrovov**

Nepoužívajte označenie UPS. Informácie a pokyny vám budú poskytnuté na tel. čísle 1-800-340-2445. Spoločnosť U.S. Postal Services poskytuje služby bezplatnej prepravy vracaných kaziet po dohode s pobočkami HP na Aljaške a Havajských ostrovoch.

### **Vrátenia mimo USA**

Aby ste sa zúčastnili programu vrátenia a recyklácie HP Planet Partners, jednoducho postupujte podľa bežných nariadení v sprievodcovi recykláciou (nachádza sa v balení od vašej novej položky spotrebného materiálu pri produkte) alebo navštívte lokalitu [www.hp.com/recycle](http://www.hp.com/recycle). Vyberte svoju krajinu/ oblasť, aby ste získali informácie o tom, ako vrátite spotrebný materiál k laserovým tlačiarňam značky HP.

## **Papier**

Tento produkt umožňuje používanie recyklovaného papiera, ktorý spĺňa požiadavky uvedené v príručke *HP LaserJet printer family print media guide* (Sprievodca tlačovými médiami pre tlačiarne HP LaserJet). Tento produkt umožňuje používanie recyklovaného papiera podľa normy EN12281:2002.

## **Obmedzenia materiálov**

Tento výrobok spoločnosti HP neobsahuje ortuť.

Tento produkt neobsahuje batériu.

# <span id="page-147-0"></span>**Odstránenie opotrebovaných zariadení používateľmi v domácnostiach v rámci Európskej únie**

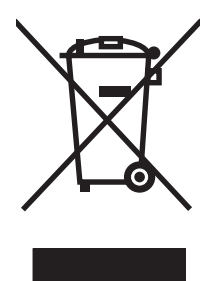

Tento symbol na produkte alebo jeho obale znamená, že produkt nesmiete zlikvidovať s ostatným domácim odpadom. Namiesto toho je vašou povinnosťou odovzdať opotrebované zariadenie na zberné miesto určené na recykláciu odpadových elektrických a elektronických zariadení. Separovaný zber a recyklácia odpadových zariadení po ich odstránení pomáha šetriť prírodné zdroje a zaisťuje recykláciu spôsobom, ktorý chráni zdravie človeka a životné prostredie. Ak chcete získať informácie, kde môžete odovzdať vaše odpadové zariadenia, obráťte sa na najbližšiu mestskú pobočku, službu, poskytovatela odvozu domáceho odpadu alebo na obchod, kde ste produkt kúpili.

# **Chemické látky**

Spoločnosť HP sa zaväzuje k poskytovaniu informácií svojim zákazníkom o chemických látkach v našich produktoch, tak ako je to nevyhnutné pre dosiahnutie súladu s právnymi požiadavkami, ako je napr. REACH (Nariadenie ES č. 1907/2006 Európskeho parlamentu a Rady). Správu s informáciami o chemických látkach v tomto produkte nájdete na lokalite: [www.hp.com/go/reach](http://www.hp.com/go/reach).

# **Hárok s údajmi o bezpečnosti materiálu (MSDS)**

Hárky s údajmi o bezpečnosti materiálov (MSDS) pre spotrebný materiál s obsahom chemických látok (napr. toner) môžete získať tak, že prejdete na webovú stránku spoločnosti HP na lokalite [www.hp.com/](http://www.hp.com/go/msds) [go/msds](http://www.hp.com/go/msds) alebo [www.hp.com/hpinfo/community/environment/productinfo/safety](http://www.hp.com/hpinfo/community/environment/productinfo/safety).

# **Ďalšie informácie**

Ďalšie informácie o týchto ekologických témach:

- Hárok s ekologickým profilom tohto produktu a ďalších príbuzných výrobkov spoločnosti HP
- Ekologické záväzky spoločnosti HP
- Systém environmentálneho manažmentu spoločnosti HP
- Program vrátenia produktov na konci životnosti a recyklácie produktov spoločnosti HP
- Hárky s údajmi o bezpečnosti materiálu

Navštívte [www.hp.com/go/environment](http://www.hp.com/go/environment) alebo [www.hp.com/hpinfo/globalcitizenship/environment](http://www.hp.com/hpinfo/globalcitizenship/environment).

# <span id="page-148-0"></span>**Vyhlásenie o zhode**

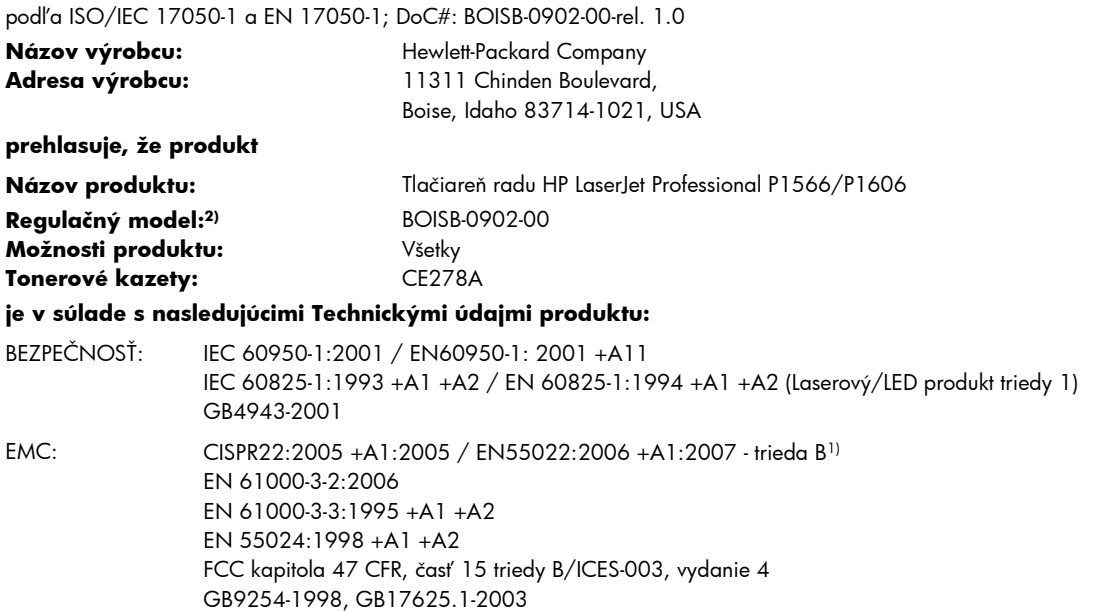

#### **Doplnkové informácie:**

Tento produkt spĺňa požiadavky Smernice EMC 2004/108/EC a Smernice o nízkom napätí 2006/95/EC a je nositeľom označenia CE CE.

Toto zariadenie spĺňa predpisy komisie FCC, časť 15. Jeho prevádzka je podmienená nasledujúcimi dvoma podmienkami: (1) zariadenie nesmie spôsobovať škodlivé rušenie, 2) zariadenie musí byť schopné prijať akékoľvek rušenie vrátane rušenia, ktoré môže spôsobovať neželanú prevádzku.

1) Produkt sa testoval v typickom nastavení so systémami osobných počítačov značky Hewlett-Packard.

2) Z regulačných dôvodov majú tieto výrobky priradené regulačné číslo modelu. Toto regulačné číslo by sa nemalo zamieňať s marketingovým názvom alebo s výrobnými číslami.

Boise, Idaho 83713, USA

#### **marec 2010**

#### **Iba pri témach týkajúcich sa regulácie:**

Kontakt v Európe Miestne predajné a servisné stredisko spoločnosti Hewlett-Packard alebo spoločnosť Hewlett-Packard GmbH, Department HQ-TRE / Standards Europe, Herrenberger Straße 140, D-71034 Böblingen, Nemecko, (FAX +49-7031-14-3143), <http://www.hp.com/go/certificates>

Kontakt v USA Manažér regulovania produktov, Hewlett-Packard Company, PO Box 15, Mail Stop 160, Boise, ID 83707-0015, USA, (Telefón: 208-396-6000)

# <span id="page-149-0"></span>**Bezpečnostné vyhlásenia**

# **Bezpečnosť laserového zariadenia**

Stredisko pre zariadenia a radiačnú bezpečnosť (Center for Devices and Radiological Health, CDRH) amerického štátneho orgánu U.S. Food and Drug Administration zaviedlo predpisy pre laserové prístroje vyrobené po 1. auguste 1976. Splnenie požiadaviek v zmysle týchto predpisov je pre produkty predávané v USA povinné. Tlačiareň je schválená ako laserový produkt triedy 1 v zmysle normy o radiačnej prevádzke ministerstva zdravotníctva USA (Department of Health and Human Services, DHHS) podľa Zákona o radiačnej kontrole zdravia a bezpečnosti (Radiation Control for Health and Safety Act) z roku 1968. Keďže šírenie radiácie emitovanej v tlačiarni je plne ohraničené ochranným puzdrom a vonkajším krytom, laserový lúč nemôže uniknúť počas žiadnej fázy normálnej prevádzky.

**VAROVANIE!** Používanie ovládacích prvkov, vykonávanie úprav alebo iných procedúr, ktoré nie sú uvedené v tejto používateľskej príručke, môže viesť k vystaveniu sa nebezpečnej radiácii.

# **Predpisy a vyhlásenie o spôsobilosti výrobku pre Kanadu**

Complies with Canadian EMC Class B requirements.

« Conforme à la classe B des normes canadiennes de compatibilité électromagnétiques. « CEM ». »

# **Vyhlásenie VCCI (Japonsko)**

この装置は、情報処理装置等電波障害自主規制協議会(VCCI)の基準 に基づくクラスB情報技術装置です。この装置は、家庭環境で使用すること を目的としていますが、この装置がラジオやテレビジョン受信機に近接して 使用されると、受信障害を引き起こすことがあります。 取扱説明書に従って正しい取り扱いをして下さい。

# **Pokyny pre napájací kábel**

Podľa hodnoty napätia sa presvedčte, či je napájací kábel vhodný. Hodnota napätia je uvedená na štítku produktu. Produkt používa striedavý prúd s napätím 110 – 127 V alebo 220 – 240 V, 50/60 Hz.

Napájací kábel pripojte k produktu a k uzemnenej zásuvke striedavého prúdu.

**UPOZORNENIE:** Používajte iba napájaci kábel dodaný s produktom, aby ste predišli poškodeniu produktu.

# **Vyhlásenie o sieťovom elektrickom kábli (Japonsko)**

製品には、同梱された電源コードをお使い下さい。 同梱された電源コードは、他の製品では使用出来ません。

# <span id="page-150-0"></span>Vyhlásenie EMC (Kórea)

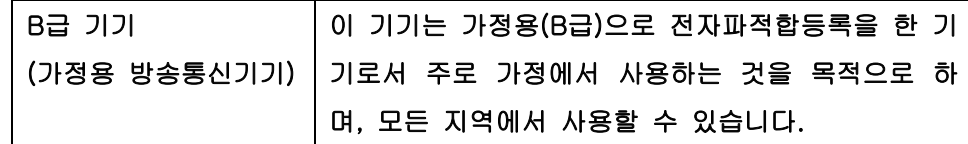

# <span id="page-151-0"></span>**Vyhlásenie o laserovom zariadení pre Fínsko**

#### **Luokan 1 laserlaite**

Klass 1 Laser Apparat

HP LaserJet Professional P1566, P1606dn, laserkirjoitin on käyttäjän kannalta turvallinen luokan 1 laserlaite. Normaalissa käytössä kirjoittimen suojakotelointi estää lasersäteen pääsyn laitteen ulkopuolelle. Laitteen turvallisuusluokka on määritetty standardin EN 60825-1 (1994) mukaisesti.

#### **VAROITUS !**

Laitteen käyttäminen muulla kuin käyttöohjeessa mainitulla tavalla saattaa altistaa käyttäjän turvallisuusluokan 1 ylittävälle näkymättömälle lasersäteilylle.

#### **VARNING !**

Om apparaten används på annat sätt än i bruksanvisning specificerats, kan användaren utsättas för osynlig laserstrålning, som överskrider gränsen för laserklass 1.

#### **HUOLTO**

HP LaserJet Professional P1566, P1606dn - kirjoittimen sisällä ei ole käyttäjän huollettavissa olevia kohteita. Laitteen saa avata ja huoltaa ainoastaan sen huoltamiseen koulutettu henkilö. Tällaiseksi huoltotoimenpiteeksi ei katsota väriainekasetin vaihtamista, paperiradan puhdistusta tai muita käyttäjän käsikirjassa lueteltuja, käyttäjän tehtäväksi tarkoitettuja ylläpitotoimia, jotka voidaan suorittaa ilman erikoistyökaluja.

#### **VARO !**

Mikäli kirjoittimen suojakotelo avataan, olet alttiina näkymättömällelasersäteilylle laitteen ollessa toiminnassa. Älä katso säteeseen.

#### **VARNING !**

Om laserprinterns skyddshölje öppnas då apparaten är i funktion, utsättas användaren för osynlig laserstrålning. Betrakta ej strålen. Tiedot laitteessa käytettävän laserdiodin säteilyominaisuuksista: Aallonpituus 775-795 nm Teho 5 m W Luokan 3B laser.

# **Vyhlásenie o GS (Nemecko)**

Das Gerät ist nicht für die Benutzung im unmittelbaren Gesichtsfeld am Bildschirmarbeitsplatz vorgesehen. Um störende Reflexionen am Bildschirmarbeitsplatz zu vermeiden, darf dieses Produkt nicht im unmittelbaren Gesichtsfeld platziert warden.

# Tabuľka susbtancií (Čína)

# 有毒有害物质表

根据中国电子信息产品污染控制管理办法的要求而出台

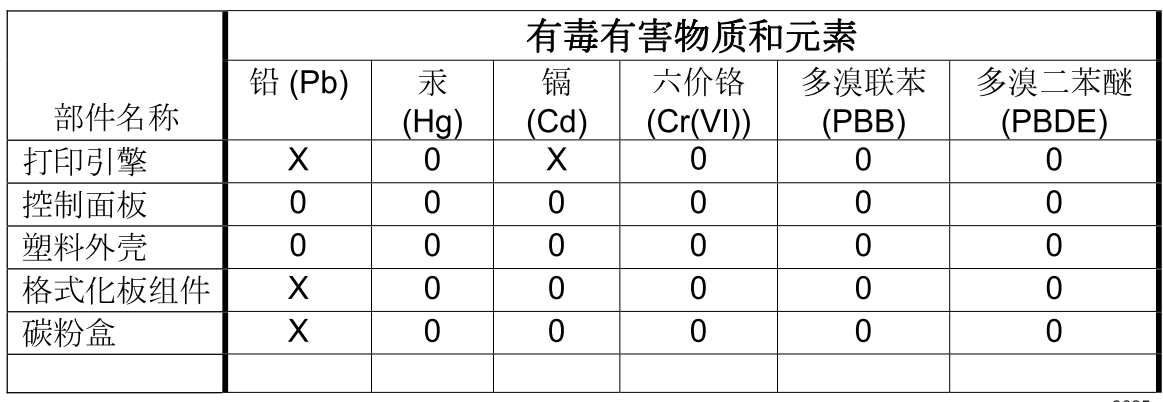

3685

0: 表示在此部件所用的所有同类材料中, 所含的此有毒或有害物质均低于 SJ/T11363-2006 的限制要求。

X: 表示在此部件所用的所有同类材料中, 至少一种所含的此有毒或有害物质高于 SJ/T11363-2006 的限制要求。

注:引用的"环保使用期限"是根据在正常温度和湿度条件下操作使用产品而确定的。

# Vyhlásenie o obmedzení nebezpečných látok (Turecko)

Türkiye Cumhuriyeti: EEE Yönetmeliğine Uygundur

# **Register**

### **A**

adresa, tlačiareň Macintosh, riešenie problémov [107](#page-120-0) adresa IP manuálna konfigurácia [30](#page-43-0) AirPrint [50](#page-63-0) aktualizácie firmvéru [75](#page-88-0)

### **B**

batérie (súčasť dodávky) [133](#page-146-0) bodov na palec (dpi) špecifikácie [4](#page-17-0)

### **Č**

čísla dielov tlačové kazety [113](#page-126-0) číslo modelu [7](#page-20-0) čistenie podávací valček [71](#page-84-0) povrch [74](#page-87-0) produkt [71](#page-84-0)

### **D**

dohody, dokument [iii](#page-4-0) dohody dokumentu [iii](#page-4-0) dpi (bodov na palec) špecifikácie [4](#page-17-0) dráha medií, vyčistenie [72](#page-85-0)

### **E**

elektrické technické údaje [127](#page-140-0) energia spotreba [127](#page-140-0) ePrint [49](#page-62-0) AirPrint [50](#page-63-0) HP Cloud Print [49](#page-62-0) EWS. *Pozri* vstavaný webový server

### **F**

funkcie ochrany životného prostredia [3](#page-16-0) fyzické technické údaje [126](#page-139-0)

### **G**

General Protection FaultException OE (Zlyhanie ochranného systému, výnimka OE) [106](#page-119-0)

### **H**

hárok s údajmi o bezpečnosti materiálu (MSDS) [134](#page-147-0) hlavný zásobník kapacita [38](#page-51-0) horný výstupný zásobník vlastnosti [4](#page-17-0) HP Cloud Print [49](#page-62-0) HP Customer Care [123](#page-136-0) HP Web JetAdmin [16](#page-29-0) hustota tlače [102](#page-115-0)

## **CH**

chyby softvér [106](#page-119-0) chyby Spool32 [106](#page-119-0) chyby spôsobené nepovolenou operáciou [106](#page-119-0)

### **I**

IP adresa Macintosh, riešenie problémov [107](#page-120-0)

### **J**

Jetadmin, HP Web [16](#page-29-0)

**K** kábel USB, číslo dielu [113](#page-126-0)

USB, riešenie problémov [103](#page-116-0) karta Informácie (vstavaný webový server) [57](#page-70-0) karta Nastavenia (vstavaný webový server) [57](#page-70-0) Karta Sieť (vstavaný webový server) [57](#page-70-0) kazety čísla dielov [113](#page-126-0) iný výrobca [61](#page-74-0) recyklácia [61,](#page-74-0) [132](#page-145-0) uskladnenie [61](#page-74-0) záruka [118](#page-131-0) kazety s tonerom. *Pozri* tlačové kazety konfiguračná stránka [54](#page-67-0) Kórejské vyhlásenie EMC [137](#page-150-0) kvalita špecifikácie [4](#page-17-0) kvalita obrazu riešenie problémov [96](#page-109-0) kvalita tlače deformované znaky [99](#page-112-0) para alebo výpar z produktu [101](#page-114-0) pokrčenie [100](#page-113-0) sivé pozadie [97](#page-110-0) skrútenie [99](#page-112-0) svetlá alebo vyblednutá tlač [96](#page-109-0) šmuhy od toneru [98](#page-111-0) špecifikácie [4](#page-17-0) tonerové škvrny [96](#page-109-0) tonerový rozptýlený obrys [100](#page-113-0) uvoľnený toner [98](#page-111-0)

vertikálne čiary [97](#page-110-0)

[98](#page-111-0)

vertikálne opakované chyby

káble

vlhkosť na výstupnej hrane [101](#page-114-0) výpadky [97](#page-110-0) záhyby [100](#page-113-0) zlepšenie [96](#page-109-0) zošikmená strana [99](#page-112-0) zvlnenie [99](#page-112-0)

#### **L**

licencia, softvér [119](#page-132-0) likvidácia, koniec životnosti [133](#page-146-0) likvidácia po skončení životnosti [133](#page-146-0)

#### **M**

Macintosh karta USB, riešenie problémov [108](#page-121-0) nastavenia ovládača [19](#page-32-0), [21](#page-34-0) odstránenie softvéru [18](#page-31-0) ovládače, riešenie problémov [107](#page-120-0) podpora [123](#page-136-0) podporované operačné systémy [18](#page-31-0) problémy, riešenie problémov [107](#page-120-0) zmena veľkosti dokumentov [21](#page-34-0) manipulácia s papierom riešenie problémov [95](#page-108-0) médiá podporované veľkosti [35](#page-48-0) prvá strana [22](#page-35-0) strany na hárok [22](#page-35-0) vlastná veľkosť, nastavenia počítača Macintosh [21](#page-34-0) vyberte veľkosť a typ [34](#page-47-0)

#### **N**

napájanie riešenie problémov [78](#page-91-0) napodobeniny spotrebného materiálu [61](#page-74-0) nastavenia ovládače [14](#page-27-0), [19](#page-32-0) poradie [13](#page-26-0) predvoľby ovládača (Macintosh) [21](#page-34-0) priorita [18](#page-31-0)

nastavenia ovládača Macintosh papier vlastnej veľkosti [21](#page-34-0) nastavenia rýchlosti pripojenia [30](#page-43-0) nastavenia vlastnej veľkosti papiera Macintosh [21](#page-34-0) nastavenie režimu EconoMode [58](#page-71-0) n-up printing (tlač viacerých strán na jeden hárok) [22](#page-35-0)

#### **O**

objednávanie čísla súčiastok pre [113](#page-126-0) spotrebný materiál a príslušenstvo [112](#page-125-0) objednávanie spotrebného materiálu webové stránky [111](#page-124-0) Obmedzenia materiálov [133](#page-146-0) obojstranná tlač [23](#page-36-0) Macintosh [23](#page-36-0) *Pozri tiež* obojstranná tlač; obojstranná tlač odinštalovanie softvér systému Windows [15](#page-28-0) odinštalovanie softvéru systému Windows [15](#page-28-0) odinštalovanie softvéru v počítačoch Macintosh [18](#page-31-0) odinštalovanie softvéru v systéme Windows [15](#page-28-0) odoslanie produktu [124](#page-137-0) Odstránenie odpadu v Európskej únii [134](#page-147-0) odstránenie softvéru v počítačoch Macintosh [18](#page-31-0) odstraňovanie softvéru Windows [15](#page-28-0) odstraňovanie zaseknutí miesta [86](#page-99-0) on-line podpora [123](#page-136-0) opätovné zabalenie produktu [124](#page-137-0) operačné systémy, siete [26](#page-39-0) operačné systémy pre systém Windows, podporované [10](#page-23-0) ovládací panel nastavenia [13](#page-26-0), [18](#page-31-0) vzory stavových indikátorov [81](#page-94-0)

ovládače Macintosh, riešenie problémov [107](#page-120-0) nastavenia [13,](#page-26-0) [14,](#page-27-0) [18](#page-31-0), [19](#page-32-0) nastavenia počítača Macintosh [21](#page-34-0) predvoľby (Macintosh) [21](#page-34-0) rýchle skupiny (Windows) [44](#page-57-0) typy papiera [37](#page-50-0) univerzálny [12](#page-25-0) Windows, otvorenie [43](#page-56-0) Ovládače PCL univerzálny [12](#page-25-0)

### **P**

papier podporované typy [37](#page-50-0) podporované veľkosti [35](#page-48-0) prvá a posledná strana, s iným papierom [44](#page-57-0) prvá strana [22](#page-35-0) rozmer, výber [44](#page-57-0) strany na hárok [22](#page-35-0) titulné strany, s iným papierom [44](#page-57-0) typ, výber [44](#page-57-0) vlastná veľkosť, nastavenia počítača Macintosh [21](#page-34-0) vlastná veľkosť, výber [44](#page-57-0) papier, objednávanie [112](#page-125-0) parametre nadmorskej výšky [127](#page-140-0) parametre prevádzkového prostredia [127](#page-140-0) parametre prostredia [127](#page-140-0) parametre teploty [127](#page-140-0) parametre vlhkosti [127](#page-140-0) podávací valček čistenie [71](#page-84-0) výmena [65](#page-78-0) podpora on-line [123](#page-136-0) opätovné zabalenie produktu [124](#page-137-0) podpora zákazníkov on-line [123](#page-136-0) podporované médiá [35](#page-48-0) podporované operačné systémy [18](#page-31-0) pohľady, produkt [6](#page-19-0) poradie, nastavenia [13](#page-26-0)

port USB obsiahnutý typ [4](#page-17-0) riešenie problémov s počítačmi Macintosh [108](#page-121-0) porty obsiahnuté typy [4](#page-17-0) riešenie problémov s počítačmi Macintosh [108](#page-121-0) porty rozhraní obsiahnuté typy [4](#page-17-0) pozastavenie tlačovej požiadavky [42](#page-55-0) poznámky [iii](#page-4-0) prázdne strany riešenie problémov [103](#page-116-0) Predpisy a vyhlásenie o spôsobilosti výrobku pre Kanadu [136](#page-149-0) predvoľby (Macintosh) [21](#page-34-0) predvolené nastavenia, obnovenie [80](#page-93-0) priehradky, výstupné kapacita [38](#page-51-0) priorita, nastavenia [18](#page-31-0) prioritná vstupná zásuvka kapacita [38](#page-51-0) vloženie [39](#page-52-0) prioritný vstupný zásobník zaseknutý papier, odstránenie [87](#page-100-0) pripojenie na sieť [28](#page-41-0) príslušenstvo čísla súčiastok [113](#page-126-0) objednávanie [111,](#page-124-0) [112](#page-125-0) problémy s podávaním, riešenie [95](#page-108-0) produkt pohľad [6](#page-19-0) softvér pre systém Windows [9](#page-22-0) produkt bez obsahu ortuti [133](#page-146-0) program ekologického dozoru nad nezávadnosťou [131](#page-144-0) protipirátska linka hotline [61](#page-74-0) protipirátska linka hotline spoločnosti HP [61](#page-74-0) protipirátsky spotrebný materiál [61](#page-74-0) prvá strana použitie rôzneho papiera [22](#page-35-0)

### **R**

recyklácia [3](#page-16-0), [132](#page-145-0) program recyklácie a návratu materiálu spoločnosti HP a environmentálny program [132](#page-145-0) recyklácia spotrebného materiálu [61](#page-74-0) riešenie [78](#page-91-0) deformované znaky [99](#page-112-0) para alebo výpar z produktu [101](#page-114-0) pokrčenie [100](#page-113-0) problémy s podávaním [95](#page-108-0) problémy s priamym pripojením [104](#page-117-0) sieťové problémy [104](#page-117-0) sivé pozadie [97](#page-110-0) skrútenie [99](#page-112-0) svetlá alebo vyblednutá tlač [96](#page-109-0) šmuhy od toneru [98](#page-111-0) tonerové škvrny [96](#page-109-0) tonerový rozptýlený obrys [100](#page-113-0) uvoľnený toner [98](#page-111-0) vertikálne čiary [97](#page-110-0) vertikálne opakované chyby [98](#page-111-0) vlhkosť na výstupnej hrane [101](#page-114-0) výpadky [97](#page-110-0) záhyby [100](#page-113-0) zošikmená strana [99](#page-112-0) zošikmené strany [95](#page-108-0) zvlnenie [99](#page-112-0) *Pozri tiež* riešenie problémov; riešenie problémov riešenie problémov [78](#page-91-0) káble USB [103](#page-116-0) kontrolný zoznam [78](#page-91-0) manipulácia s papierom [95](#page-108-0) pomalá tlač stránok [103](#page-116-0) prázdne strany [103](#page-116-0) problémy počítačov Macintosh [107](#page-120-0) problémy s priamym pripojením [104](#page-117-0) problémy systému Windows [106](#page-119-0) sieťové problémy [104](#page-117-0)

stránky sa netlačia [103](#page-116-0) výstupná kvalita [96](#page-109-0) vzory stavových indikátorov [81](#page-94-0) *Pozri tiež* riešenie; riešenie problémov; riešenie; riešenie problémov rozlíšenie riešenie problémov s kvalitou [96](#page-109-0) špecifikácie [4](#page-17-0) rýchle skupiny [44](#page-57-0)

### **S**

separačná vložka výmena [68](#page-81-0) sériové číslo [7](#page-20-0) servis opätovné zabalenie produktu [124](#page-137-0) sieť heslo, nastavenie [30](#page-43-0) heslo, zmena [30](#page-43-0) konfigurácia adresy IP [30](#page-43-0) nastavenia, zmena [29](#page-42-0) nastavenia, zobrazenie [29](#page-42-0) nastavenia rýchlosti pripojenia [30](#page-43-0) podporované operačné systémy [26](#page-39-0) sieťové pripojenia [28](#page-41-0) skladovanie produkt [127](#page-140-0) skrútené strany [95](#page-108-0) softvér HP Web Jetadmin [16](#page-29-0) nastavenia [13](#page-26-0), [18](#page-31-0) odinštalovanie v počítačoch Macintosh [18](#page-31-0) odinštalovanie v systéme Windows [15](#page-28-0) podporované operačné systémy [18](#page-31-0) podporované operačné systémy pre systém Windows [10](#page-23-0) problémy [106](#page-119-0) softvérová licenčná zmluva [119](#page-132-0) vstavaný webový server [16,](#page-29-0) [19](#page-32-0)

spotrebný materiál čísla dielov [113](#page-126-0) iný výrobca [61](#page-74-0) napodobenina [61](#page-74-0) objednávanie [111,](#page-124-0) [112](#page-125-0) recyklácia [61,](#page-74-0) [132](#page-145-0) spotrebný materiál od iných výrobcov [61](#page-74-0) správa siete [29](#page-42-0) stavová stránka materiálu [54](#page-67-0) strana s ukážkou [55](#page-68-0) stránky netlačia sa [103](#page-116-0) pomalá tlač [103](#page-116-0) strán na hárok [22](#page-35-0) strany prázdne [103](#page-116-0) strany, zošikmené [95](#page-108-0) strany s informáciami konfiguračná stránka [54](#page-67-0) stavová stránka materiálu [54](#page-67-0) strana s ukážkou [55](#page-68-0)

### **Š**

špeciálne pokyny týkajúce sa médií [33](#page-46-0) papiera [33](#page-46-0) špecifikácie vlastnosti produktu [4](#page-17-0)

### **T**

TCP/IP podporované operačné systémy [26](#page-39-0) technická podpora on-line [123](#page-136-0) opätovné zabalenie produktu [124](#page-137-0) technické parametre prostredie [127](#page-140-0) technické údaje elektrické a zvukové [127](#page-140-0) fyzické [126](#page-139-0) technické údaje o veľkosti, produkt [126](#page-139-0) tichý režim zapnutie [60](#page-73-0) tipy [iii](#page-4-0) titulné strany [22](#page-35-0), [44](#page-57-0)

tlač konfiguračná stránka [54](#page-67-0) riešenie problémov [103](#page-116-0) stavová stránka materiálu [54](#page-67-0) strana s ukážkou [55](#page-68-0) tlačové kazety čísla dielov [113](#page-126-0) iný výrobca [61](#page-74-0) recyklácia [61,](#page-74-0) [132](#page-145-0) uskladnenie [61](#page-74-0) záruka [118](#page-131-0) zmena rozloženia tonera [62](#page-75-0) tlačové médiá podporované [35](#page-48-0) tlačové úlohy [41](#page-54-0) toner málo [96](#page-109-0) rozptýlený obrys [100](#page-113-0) škvrny [96](#page-109-0) šmuha [98](#page-111-0) uvoľnený toner [98](#page-111-0) zmena rozloženia [62](#page-75-0) typy, médiá výber zásobníka [34](#page-47-0)

### **U**

univerzálny ovládač tlače [12](#page-25-0) Univerzálny ovládač tlačiarne HP [12](#page-25-0) upozornenia [iii](#page-4-0) úprava veľkosti dokumentov Macintosh [21](#page-34-0) USB port riešenie problémov [103](#page-116-0) uskladnenie tlačové kazety [61](#page-74-0) uviaznutia výstupný zásobník, odstránenie [91](#page-104-0) zabránenie [94](#page-107-0)

### **V**

veľkosť, médiá výber zásobníka [34](#page-47-0) viacero stránok na hárok [22](#page-35-0) vloženie médií prioritná vstupná zásuvka [39](#page-52-0) vstavaný webový server karta Informácie [57](#page-70-0) Karta Nastavenia [57](#page-70-0)

karta Sieť [57](#page-70-0) konfiguračná stránka [57](#page-70-0) objednanie spotrebného materiálu [57](#page-70-0) podpora produktu [57](#page-70-0) používanie [56](#page-69-0) stav materiálu [57](#page-70-0) stav produktu [57](#page-70-0) Vstavaný webový server [16](#page-29-0), [19](#page-32-0) vstupné zásobníky vlastnosti [4](#page-17-0) vstupné zásobníky papiera problémy s podávaním, riešenie [95](#page-108-0) vlastnosti [4](#page-17-0) vstupný zásobník vkladanie do prioritnej podávacej zásuvky [39](#page-52-0) vyčistenie dráha medií [72](#page-85-0) vyhlásenia o bezpečnosti [136,](#page-149-0) [138](#page-151-0) vyhlásenia o bezpečnosti laserového zariadenia [136,](#page-149-0) [138](#page-151-0) Vyhlásenia o bezpečnosti laserového zariadenia pre Fínsko [138](#page-151-0) vyhlásenie o zhode [135](#page-148-0) Vyhlásenie VCCI pre Japonsko [136](#page-149-0) výmena podávací valček [65](#page-78-0) separačná vložka [68](#page-81-0) výstrahy [iii](#page-4-0) výstupná kvalita. *Pozri* kvalita tlače výstupný zásobník kapacita [38](#page-51-0) vlastnosti [4](#page-17-0) výstupný zásobník papiera vlastnosti [4](#page-17-0) vzory indikátorov [81](#page-94-0) vzory stavových indikátorov [81](#page-94-0)

### **W**

webové lokality hárok s údajmi o bezpečnosti materiálu (MSDS) [134](#page-147-0)

Webové lokality hlásenie pirátskych produktov [61](#page-74-0) webové stránky objednávanie spotrebného materiálu [111](#page-124-0) podpora zákazníkov [123](#page-136-0) zákaznícka podpora Macintosh [123](#page-136-0) Webové stránky univerzálny ovládač tlače [12](#page-25-0) webový server, vstavaný [56](#page-69-0) Windows nastavenia ovládačov [14](#page-27-0) otázky pri riešení problémov [106](#page-119-0) univerzálny ovládač tlače [12](#page-25-0)

### **Z**

zabalenie produktu [124](#page-137-0) zadné výstupné dvierka vlastnosti [4](#page-17-0) zákaznícka podpora opätovné zabalenie produktu [124](#page-137-0) záruka licencia [119](#page-132-0) oprava zo strany zákazníka [122](#page-135-0) produkt [116](#page-129-0) tlačové kazety [118](#page-131-0) zaseknutia miesta [86](#page-99-0) zaseknutia papiera. *Pozri* zaseknutia zaseknutie média bežné príčiny [86](#page-99-0) zaseknutý papier zásobníky, odstránenie [87](#page-100-0) zásobník, výstup uviaznutia, odstránenie [91](#page-104-0) zásobník 1 [23](#page-36-0) zaseknutý papier, odstránenie [87](#page-100-0) zásobníky kapacita [38](#page-51-0) obojstranná tlač [23](#page-36-0) vlastnosti [4](#page-17-0)

vloženie [39](#page-52-0) zaseknutý papier, odstránenie [87](#page-100-0) zásobníky, výstupné vlastnosti [4](#page-17-0) zastavenie požiadavky na tlač [42,](#page-55-0) [42](#page-55-0) zastavenie tlačovej požiadavky [42](#page-55-0) zlepšenie kvality tlače [96](#page-109-0) zmena rozloženia tonera [62](#page-75-0) zmena veľkosti dokumentov Macintosh [21](#page-34-0) zošikmené strany [95](#page-108-0) zrušenie tlač [42](#page-55-0) zrušenie tlačovej požiadavky [42](#page-55-0) zvukové technické údaje [127](#page-140-0)

© 2011 Hewlett-Packard Development Company, L.P.

www.hp.com

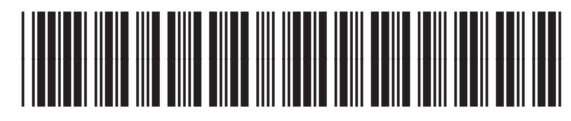

CE663-90970

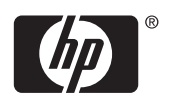